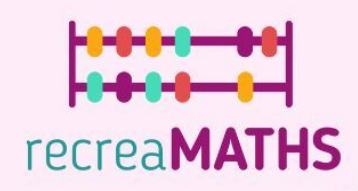

# **RecreaMATHS Impression 3D**

Module de formation à l'impression 3D à destination des enseignants en 20h

 $\circledcirc$  Erasmus+

VO 0 4 0 0 0 1 0 0 0 4 0 4 0 0 0

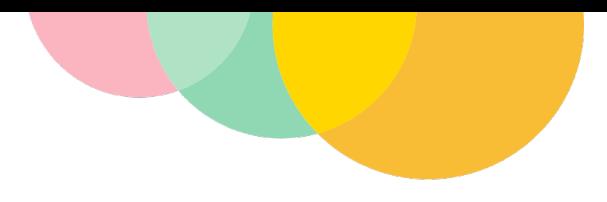

## **Table des matières**

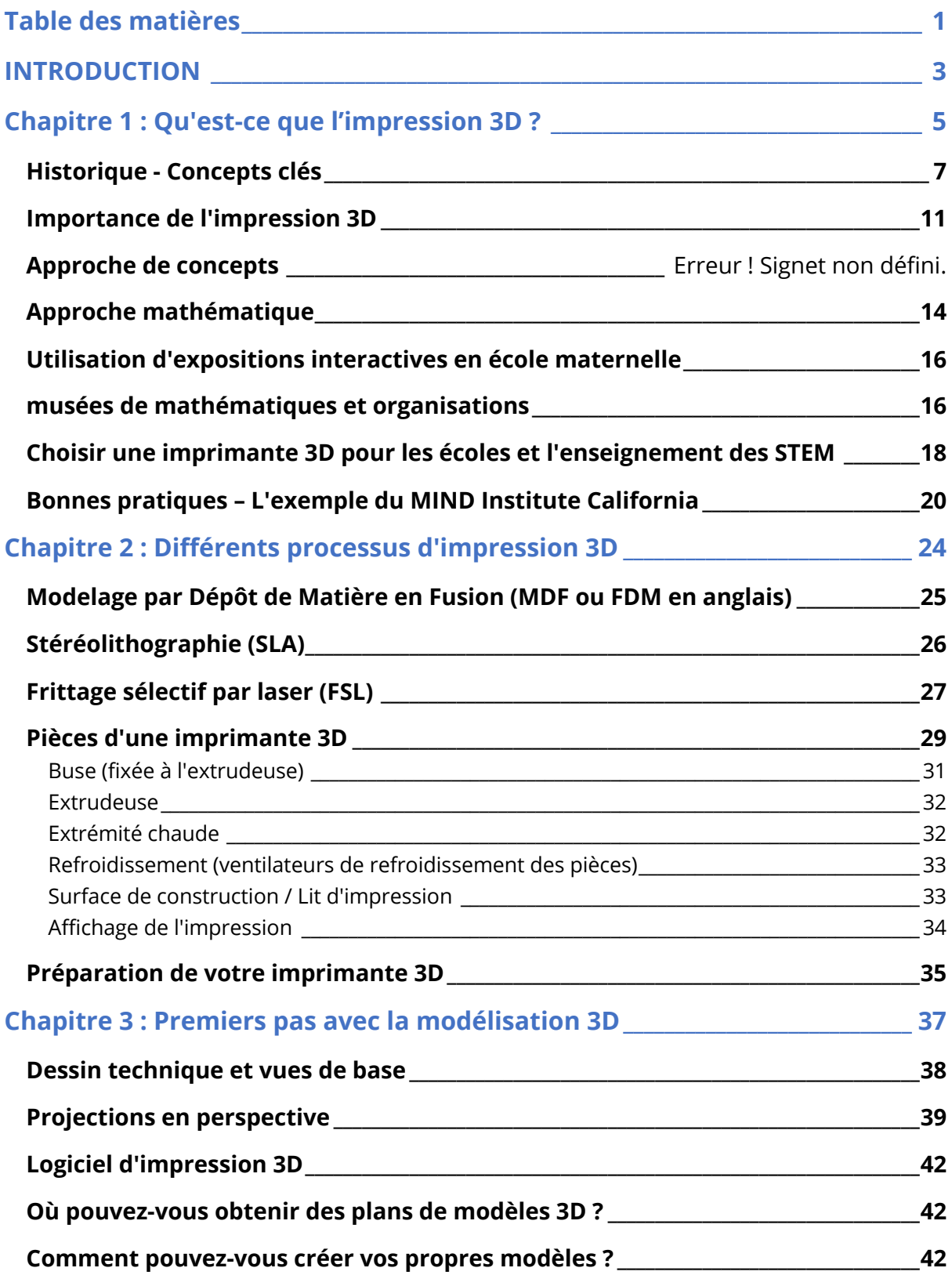

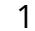

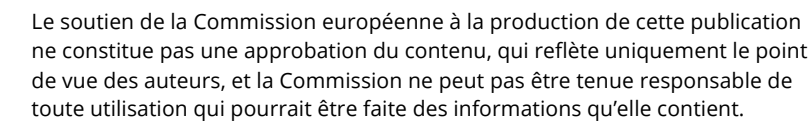

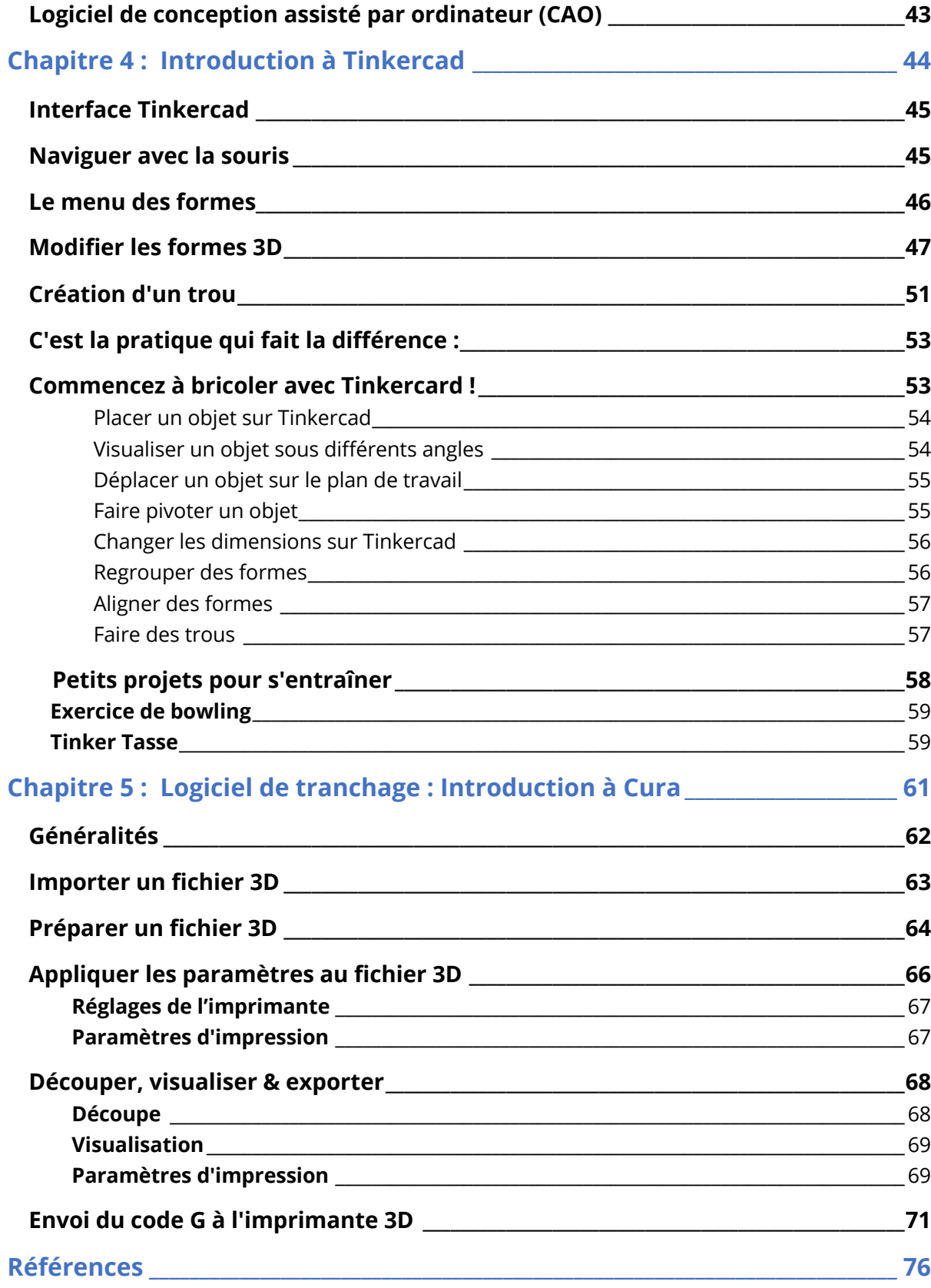

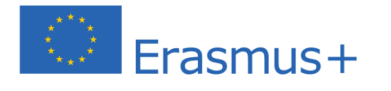

**7994989 288 0 4 9 4 9 8 9** 

Le soutien de la Commission européenne à la production de cette publication ne constitue pas une approbation du contenu, qui reflète uniquement le point de vue des auteurs, et la Commission ne peut pas être tenue responsable de toute utilisation qui pourrait être faite des informations qu'elle contient.

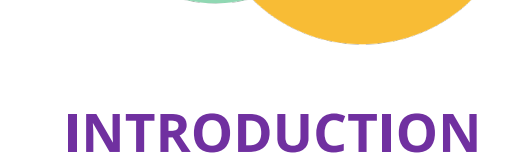

Les imprimantes 3D ouvrent un nouveau champ des possibles au sein de la salle de classe. Cette approche multidisciplinaire permet la rencontre du programme pédagogique traditionnel et de l'art et la technologie. Elle permet de proposer l'acquisition de nouvelles compétences aux enseignantes et enseignants de maternelle.

Ce module de vingt heures sur la modélisation et l'impression 3D leur donnera les bases nécessaires pour utiliser des logiciels afin d'imaginer, concevoir, illustrer et imprimer leurs manipulations mathématiques et leurs expositions tridimensionnelles.

À la suite de la présentation de quelques concepts de base et de l'évolution historique de l'impression 3D, le module décrit les différentes étapes de l'impression : de l'idée initiale à la conception logicielle, de la transformation de l'objet virtuel en fichier imprimable, jusqu'à l'objet fini lui-même.

Vous pourrez aborder des projets pratiques et concrets sur lesquels vous exercer, pour faire ainsi vos premiers pas dans le monde de l'impression 3D !

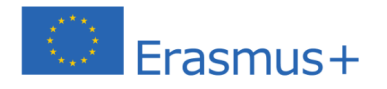

**........** 

# Unité<sub>1</sub>

# Qu'est-ce que l'impression 3D ?

## **Premiers concepts & utilisation dans l'Éducation**

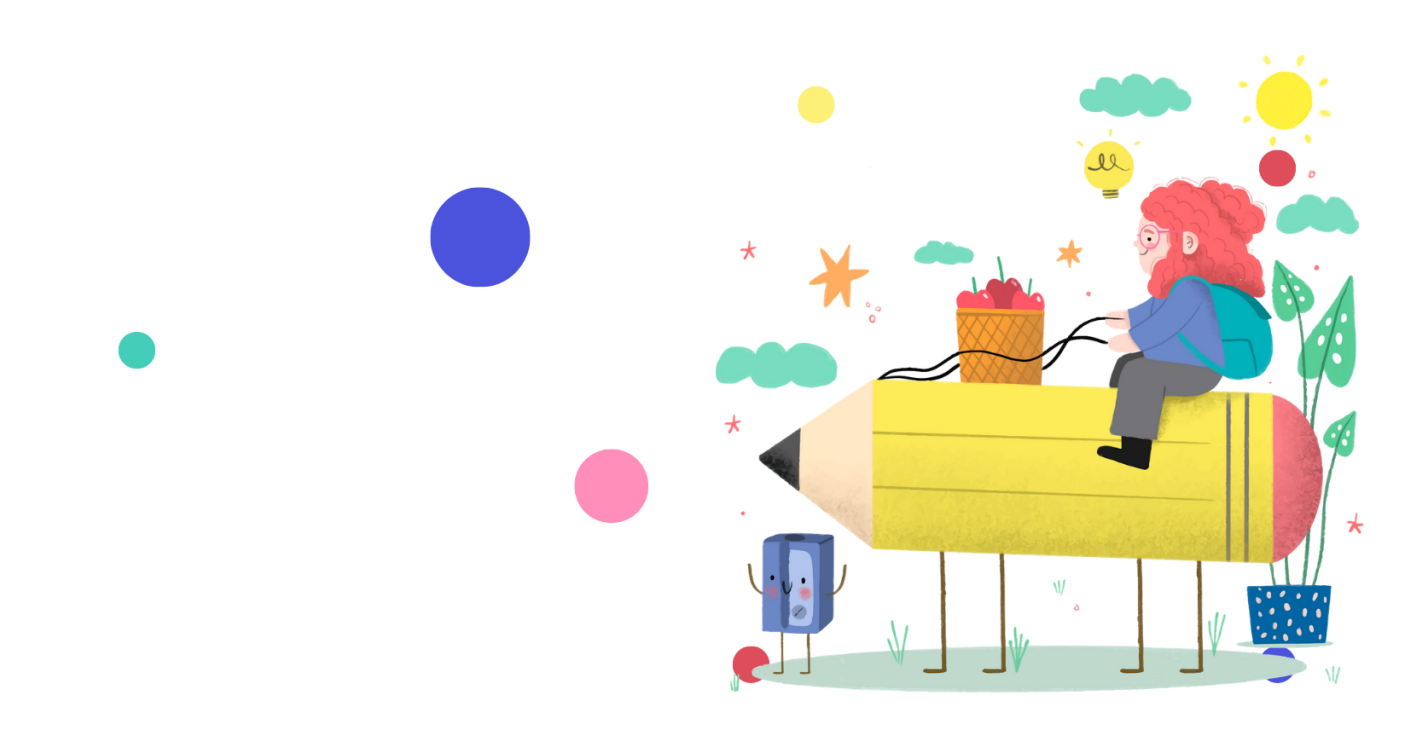

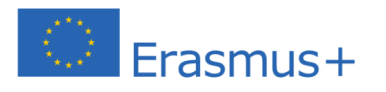

888

Le soutien de la Commission européenne à la production de cette publication ne constitue pas une approbation du contenu, qui reflète uniquement le point de vue des auteurs, et la Commission ne peut pas être tenue responsable de toute utilisation qui pourrait être faite des informations qu'elle contient.

## **Chapitre 1 : Qu'est-ce que l'impression 3D ?**

Lorsque l'on parle généralement d'imprimante, la plupart des gens pensent à une imprimante classique utilisée à la maison ou au bureau pour imprimer du texte et des images sur du papier. Cependant, ces éléments s'impriment dans un espace plat bidimensionnel (2D) utilisant des dimensions de longueur et de largeur.

Une imprimante tridimensionnelle (3D) utilise la longueur et la largeur, mais ajoute également la notion de profondeur (ou hauteur) à l'impression. Elle transforme une impression plane en un objet tangible et utilisable que vous pouvez tenir et manipuler.

Imaginez que vous imprimez un carré sur une feuille de papier posée sur une table, puis que vous tirez cette forme imprimée « vers le haut » à partir de la surface plane, créant ainsi un cube. Voilà comment les côtés s'élèvent à partir de la surface plate au cours du processus d'impression 3D.

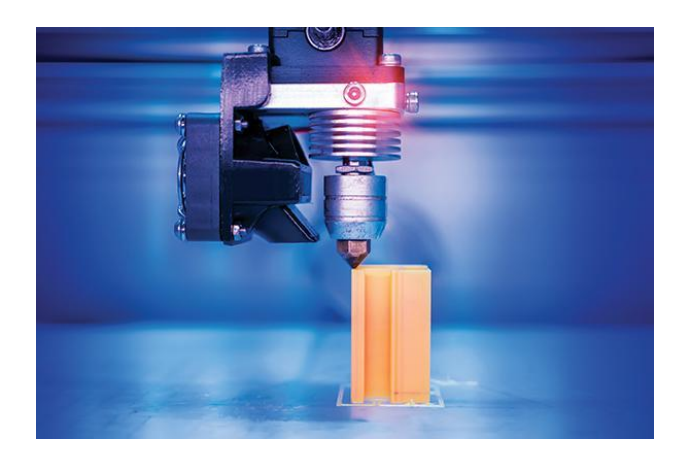

**Figure 1 / Un modèle 3D en cours d'impression** Source : satellitleprome.com

L'impression 3D est un processus de fabrication dans lequel un **modèle numérique (plan de conception 3D) est créé à l'aide d'un logiciel de** 

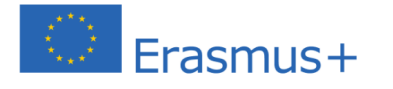

Le soutien de la Commission européenne à la production de cette publication ne constitue pas une approbation du contenu, qui reflète uniquement le point de vue des auteurs, et la Commission ne peut pas être tenue responsable de toute utilisation qui pourrait être faite des informations qu'elle contient.

## **conception assistée par ordinateur (CAO) et est transformé en un objet physique tridimensionnel par l'ajout de matériau, couche par couche.**

Il existe de nombreuses méthodes de fusion ou de ramollissement du matériau pour produire les couches. La technologie existe depuis 1990, mais ce n'est qu'au cours de la dernière décennie que l'on a pris conscience de son potentiel révolutionnaire pour de nombreux secteurs. Elle est également connue sous le nom de fabrication additive et est en train de changer la façon dont nous fabriquons et créons, pas seulement dans l'industrie. Des conceptions innovantes sont utilisées pour développer des pièces de machine, des membres prothétiques, des logements durables et même des médicaments imprimés en 3D.

La fabrication additive est un terme général désignant divers procédés de fabrication qui utilisent des outils de fabrication pour créer des objets physiques en 3D par ajout de matière.

Une imprimante 3D est un sous-ensemble de ce processus de fabrication, car elle ajoute continuellement couche sur couche du matériau pour construire un objet physique en 3D. Cette méthode diffère de la fabrication soustractive, qui consiste à retirer des matériaux des ressources existantes pour créer un objet, ou du processus de consolidation qui consiste à combiner des pièces plus petites et à les fusionner pour obtenir l'objet conçu. **À la base, l'impression 3D est une méthode de fabrication qui, à partir d'une conception numérique, crée un objet physique en 3D en superposant des couches d'un matériau sélectionné.**

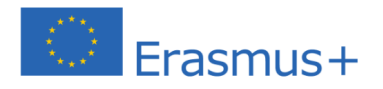

**COOACVOOO** 

Le soutien de la Commission européenne à la production de cette publication ne constitue pas une approbation du contenu, qui reflète uniquement le point de vue des auteurs, et la Commission ne peut pas être tenue responsable de toute utilisation qui pourrait être faite des informations qu'elle contient.

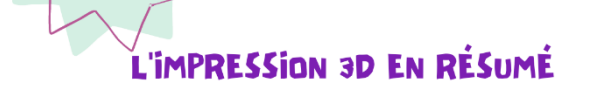

Les cinq étapes de base de l'impression 3D

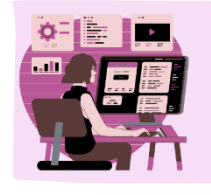

#### **MODELISATION**

L'image à imprimer en 3D doit être modélisée en utilisant un logiciel adéquat et en la sauvegardant dans format de fichier numérique.

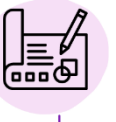

#### PROGRAMME

Le fichier numérique devient le programme utilisé par la machine pour recréer le projet dans sa forme physique.

#### **SELECTION DES MATERIAUX**

La prochaine étape comprend la sélection de matériaux dans lesquels les couches de l'objet 3D doit être fait.

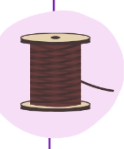

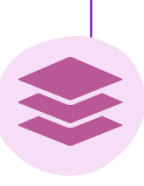

#### **CONSTRUCTION DES COUCHES**

Une fois que l'impression commence, l'imprimante 3D dépose couche par couche le filament du matériau sur le lit d'impression pour avoir un produit final en 3D.

## **Historique - Concepts clés**

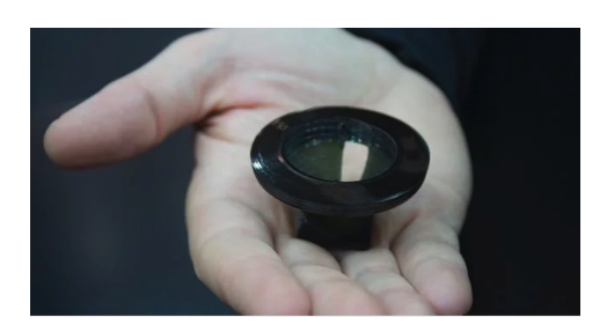

**Figure 2 / Le premier modèle imprimé en 3D, produit par Chuck Hull en 1983.** Source : historyofinfromation.com

**........** 

En 1983, Chuck Hull invente la stéréolithographie, ou impression 3D, créant la toute première pièce imprimée en 3D. **La machine est nommée Stereolithographic Apparatus**, car elle emploie la stéréolithographie pour imprimer.

Depuis le développement de cette machine, des progrès rapides ont été réalisés dans le domaine de l'impression 3D.

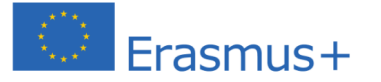

Le soutien de la Commission européenne à la production de cette publication ne constitue pas une approbation du contenu, qui reflète uniquement le point de vue des auteurs, et la Commission ne peut pas être tenue responsable de toute utilisation qui pourrait être faite des informations qu'elle contient.

Sa contribution au domaine de la médecine a joué un rôle de catalyseur dans son développement rapide. Le premier organe cultivé en laboratoire a été transplanté avec succès chez de jeunes patients, grâce à une structure synthétique imprimée en 3D et recouverte de cellules provenant de leur propre corps.

Cela a prouvé que les matières premières utilisées pour créer des objets pouvaient aller du plastique au métal, et même aux cellules humaines. Les possibilités étaient infinies et l'avenir semblait extrêmement prometteur pour la technologie de l'impression 3D. La même année, une société appelée « Objet » a présenté une imprimante 3D capable d'imprimer des objets à partir de nombreux types de matières premières.

L'année 2008 a vu naître la **première imprimante auto-réplicative, capable de** « **s'autoproduire** » **en imprimant ses propres pièces et composants**. Les utilisateurs qui avaient accès à ce type d'imprimante pouvaient ainsi en créer d'autres pour d'autres personnes, telles que leurs amis ou leur famille.

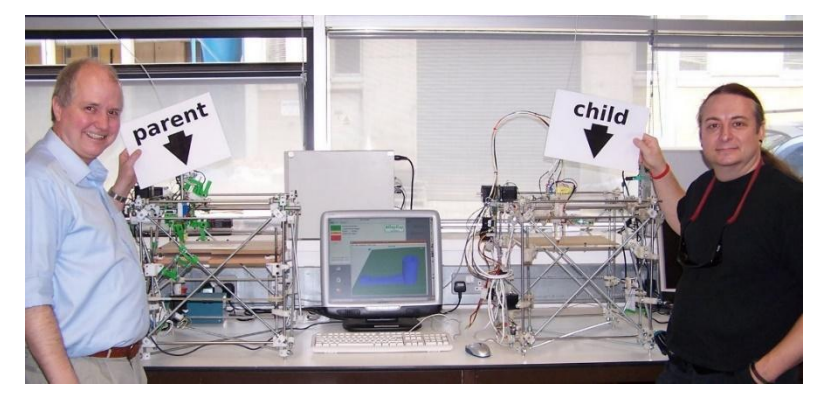

**Figure 3 / La première imprimante auto-réplicative : Toutes les pièces en plastique à droite ont été produites par l'imprimante 3D à gauche.** Source : Wikipedia.com

Plus tard dans la même année, des avancées majeures ont été réalisées dans le domaine des prothèses lorsqu'une personne a réussi à marcher avec une jambe prothétique imprimée en 3D, dont toutes les parties, y compris le genou, le pied et l'emboîture, ont été créées dans la même structure sans aucun assemblage.

MakerBot Industries, une entreprise à code source ouvert, a commencé à

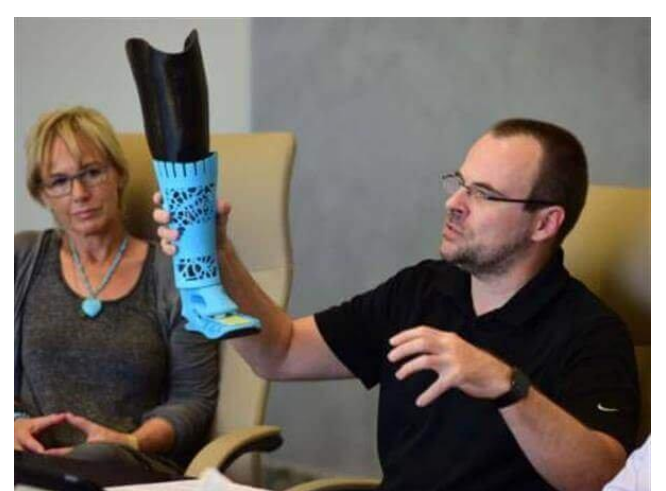

**Figure 4 / Première jambe prothétique imprimée en 3D** Source: all3dp.com

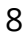

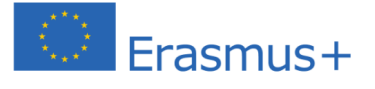

vendre des kits de bricolage en 2009 qui permettaient aux gens de créer leurs propres imprimantes 3D de bureau. Les années suivantes, l'utilisation de l'impression 3D a explosé lorsque le premier avion imprimé en 3D a survolé l'université de Southampton, au Royaume-Uni.

## **Le développement de l'impression 3D**

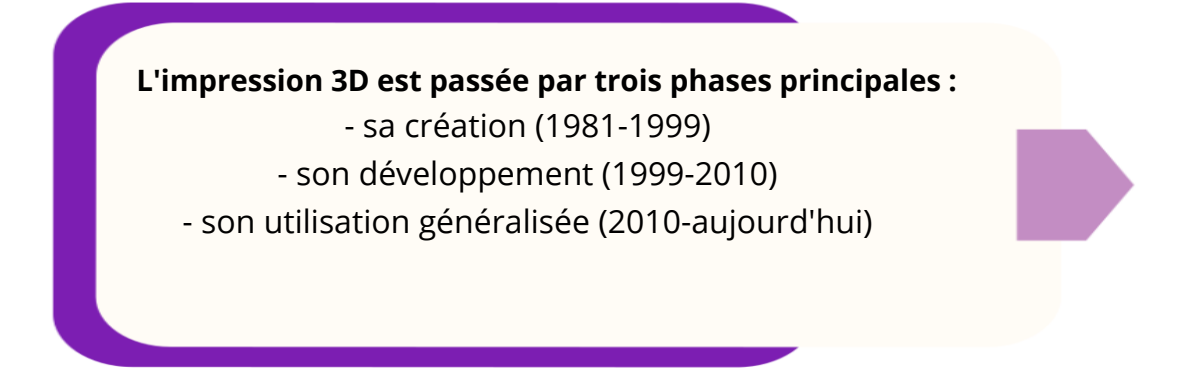

● **Les débuts de l'impression 3D (1981 - 1999)**

L'introduction par IBM du premier ordinateur personnel en 1981 a ouvert la voie à l'utilisation généralisée de la conception assistée par ordinateur. Puis, dans les années 1980, divers projets et sujets de recherche ont porté sur l'impression 3D, initialement appelée stéréolithographie (SLA), en 1986.

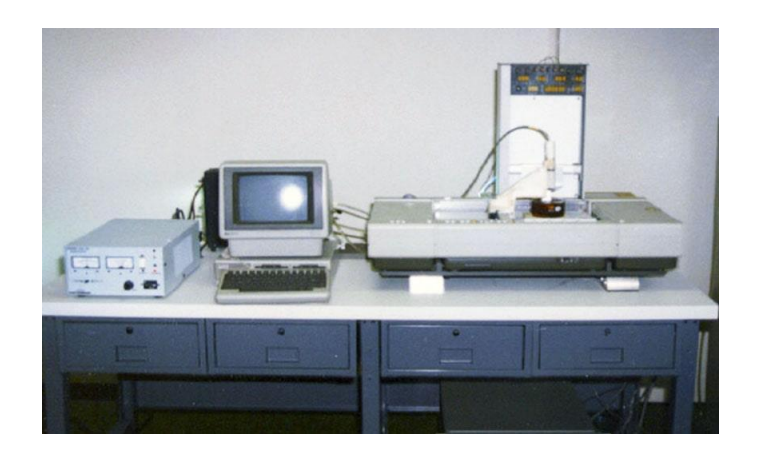

**Figure 5 / La première imprimante 3D jamais créée a été réalisée en 1983 par Chuch Hull.** Source : sculpteo.com

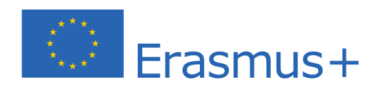

Le soutien de la Commission européenne à la production de cette publication ne constitue pas une approbation du contenu, qui reflète uniquement le point de vue des auteurs, et la Commission ne peut pas être tenue responsable de toute utilisation qui pourrait être faite des informations qu'elle contient.

En moins de dix ans, trois méthodes différentes ont été brevetées, marquant la naissance de l'impression 3D.

Les années 1990 ont vu le développement du premier système de prototypage industriel et la production d'applications pour l'impression 3D.

## **• Développement de l'impression 3D (1999 – 2010)**

Depuis les années 2000, l'impression 3D n'a cessé de se développer dans de nombreux secteurs d'activité, augmentant significativement sa visibilité et devenant petit à petit plus accessible au public.

Voici quelques exemples :

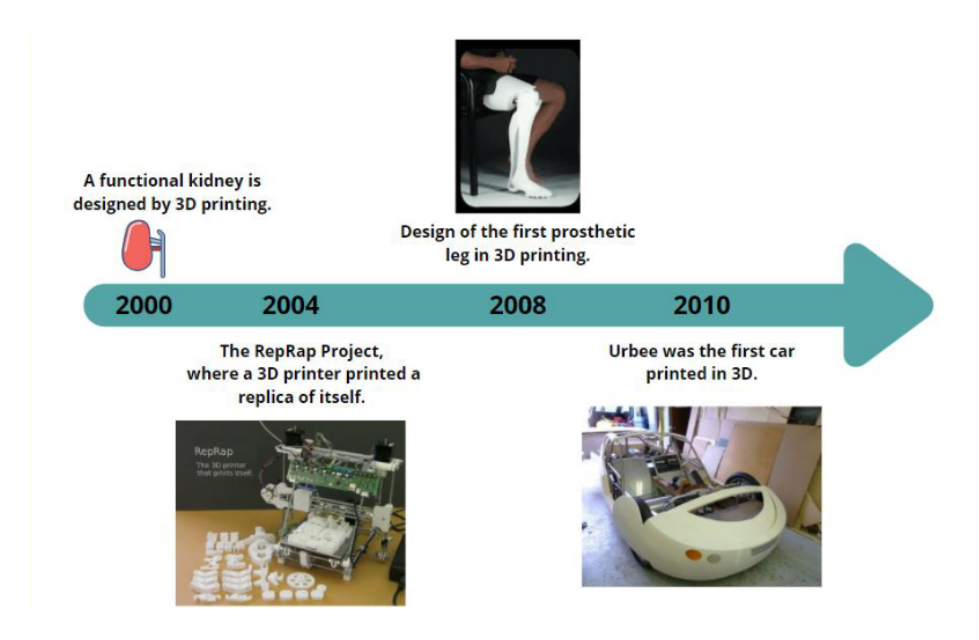

**Figure 6 / Exemples des premières applications imprimées en 3D réussies.**

Vers la fin des années 2000 (en 2006), l'impression 3D a suscité de plus en plus d'enthousiasme dans le secteur industriel avec de nouveaux procédés, de nouveaux matériaux et de nombreuses nouvelles opportunités. À cette époque, le marché de l'impression 3D s'est ouvert au public, devenant plus accessible, plus abordable et plus documenté.

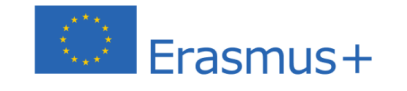

**@d@@@** 

Le soutien de la Commission européenne à la production de cette publication ne constitue pas une approbation du contenu, qui reflète uniquement le point de vue des auteurs, et la Commission ne peut pas être tenue responsable de toute utilisation qui pourrait être faite des informations qu'elle contient.

### **• De 2011 à nos jours**

La technologie de l'impression 3D continue à se développer et de plus en plus d'entreprises comprennent les avantages que la fabrication additive peut leur offrir. Compte tenu de la baisse des coûts et des avantages du prototypage qu'offre l'impression 3D, de nombreuses industries l'ont pleinement intégrée dans leurs itérations, innovations et processus de production.

Si l'impression 3D a commencé à être utilisée pour le prototypage, aujourd'hui divers domaines, tels que la médecine et l'architecture, bénéficient de cette technologie. En outre, la facilité d'accès et le faible coût de cette technologie ont permis au public, en général, de l'utiliser à des fins académiques, artistiques, décoratives, pour la création de pièces détachées à domicile, et pour de nombreuses autres applications.

#### **• Importance de l'impression 3D**

Tout comme l'informatique était considérée comme le foyer de l'innovation au début des années 1970, l'impression 3D connaît une renaissance analogue. À ses débuts, la technologie d'impression 3D était limitée aux industries qui pouvaient s'offrir des imprimantes 3D très coûteuses. Cependant, comme les coûts ont commencé à baisser en raison des développements de la technologie, les imprimantes 3D de bureau ont donné accès aux amateurs et à toute personne désireuse d'essayer la nouvelle technologie.

Comme nous l'avons vu précédemment, l'impression 3D est utilisée pour plusieurs applications dans de nombreux domaines et est également largement utilisée à des fins éducatives. Qu'est-ce qui rend cette technologie émergente importante ?

#### **• Un changement fondamental dans les processus de fabrication**

Le processus de fabrication commerciale d'aujourd'hui utilise des chaînes de montage pour rassembler diverses pièces jusqu'à ce que le produit final prenne forme. L'impression 3D aura d'énormes répercussions sur les processus de fabrication actuels.

Par exemple, l'utilisation d'une imprimante 3D pour la fabrication de produits dans une usine ne nécessite que l'envoi d'un dessin sur ordinateur à

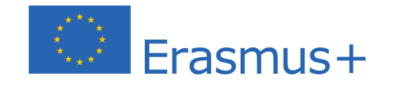

............

Le soutien de la Commission européenne à la production de cette publication ne constitue pas une approbation du contenu, qui reflète uniquement le point de vue des auteurs, et la Commission ne peut pas être tenue responsable de toute utilisation qui pourrait être faite des informations qu'elle contient.

l'imprimante, ce qui élimine le besoin de chaînes de montage, puisque l'imprimante est capable de fabriquer des produits complets.

Comme indiqué précédemment, la technologie de l'impression 3D relève de la fabrication additive, qui est à l'opposé des procédés de fabrication soustractive où les objets sont « découpés » à l'aide de nombreux outils. Dans la fabrication additive, en revanche, on construit l'objet couche par couche sans utiliser d'outils. Cela permet aux concepteurs d'imaginer les dessins les plus complexes sans avoir à se soucier de la manière dont ils seront créés ; les imprimantes 3D peuvent généralement imprimer des dessins complexes sans le moindre problème.

L'impression 3D permet de produire des objets aux structures internes complexes, ce qui serait autrement presque impossible avec les méthodes de construction traditionnelles. Prenons l'exemple d'une clé à molette ; avec les procédés de fabrication traditionnels, plusieurs actions, dont le forgeage, le meulage, le fraisage et l'assemblage, sont nécessaires. En revanche, l'impression 3D peut créer cette clé à molette en un seul processus.

L'impression 3D a le potentiel d'être plus écologique que les méthodes de fabrication traditionnelles. Les imprimantes 3D peuvent être utilisées pour réparer de vieux objets, comme des voitures devenues obsolètes (et dont le fabricant ne fournit ou ne crée plus les pièces détachées). En raison de l'indisponibilité des pièces de rechange pour les vieilles voitures, celles-ci sont généralement recyclées ou mises en décharge, ce qui nuit à l'environnement.

Certaines personnes ont utilisé des imprimantes 3D pour créer des pièces obsolètes afin de maintenir leurs voitures en état de marche. La même idée peut s'appliquer à presque tous les autres produits qui peuvent être relancés à l'aide de pièces provenant d'une imprimante 3D. Les possibilités sont vraiment infinies. Même quelque chose d'aussi simple qu'un cache-piles pour la télécommande peut être créé, réduisant ainsi la nécessité de jeter l'ancienne télécommande.

### • **Localiser la production d'articles**

L'impression 3D peut également être utilisée pour localiser la production d'articles, ce qui entraîne un changement massif des chaînes d'approvisionnement et de la logistique. Plutôt que de s'approvisionner à partir

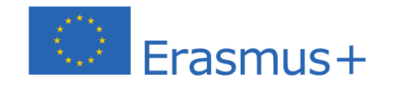

............

Le soutien de la Commission européenne à la production de cette publication ne constitue pas une approbation du contenu, qui reflète uniquement le point de vue des auteurs, et la Commission ne peut pas être tenue responsable de toute utilisation qui pourrait être faite des informations qu'elle contient.

d'un seul magasin d'usine, une entreprise pourra établir des unités de production beaucoup plus petites dans toutes les zones qu'elle dessert, ce qui minimisera les coûts de transport. Ce sera un grand avantage pour les entreprises multinationales qui exportent mondialement. Des lots plus petits pourraient être créés dans des endroits stratégiques afin de couvrir efficacement tous les pays tout en réduisant considérablement les dépenses logistiques.

L'efficacité accrue offerte par l'impression 3D ouvrira également la voie à une plus grande personnalisation pour les consommateurs. Avant que la technologie de l'impression 3D ne puisse apporter des changements significatifs à l'industrie manufacturière, elle doit d'abord s'établir comme étant prête pour la fabrication de masse, grand public. Au rythme où la technologie s'améliore, le public pourra peut-être bientôt acheter, au lieu de produits, des plans de conception et imprimeront les produits à l'aide de leurs imprimantes 3D de bureau ! Cependant, si les idées d'impression 3D sont illimitées, elles sont lentes lorsqu'il s'agit de produire de nombreux objets. Selon la taille et la qualité de l'imprimante, l'impression peut prendre plusieurs heures, voire plusieurs jours. Au cours de l'année à venir, l'impression 3D continuera d'évoluer, les machines devenant progressivement plus rapides, et les travaux qui prennent actuellement des jours ou des semaines seront au contraire réalisés en quelques heures, voire quelques minutes.

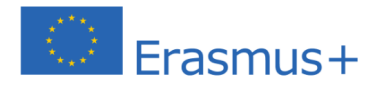

**COOACVOOO** 

Le soutien de la Commission européenne à la production de cette publication ne constitue pas une approbation du contenu, qui reflète uniquement le point de vue des auteurs, et la Commission ne peut pas être tenue responsable de toute utilisation qui pourrait être faite des informations qu'elle contient.

## **Approche mathématique et impression en 3D**

Le développement rapide des technologies a compliqué leur adoption et leur intégration dans le développement professionnel des enseignants de maternelle.

Alors que diverses études ont examiné le développement des technologies numériques fournies aux éducateurs de maternelle dans le monde entier, on sait relativement peu de choses sur la modélisation et l'impression 3D en tant qu'outil de développement de matériel pédagogique pour la petite enfance.

Alors que les technologies émergentes permettent aux enseignants d'aller audelà des méthodes d'enseignement traditionnelles, les inciter à rechercher de nouvelles façons d'interagir avec les problèmes mathématiques est un sujet de grand intérêt. La technologie d'impression 3D est un outil pédagogique puissant qui peut promouvoir l'enseignement intégratif des STEM en reliant l'ingénierie, la

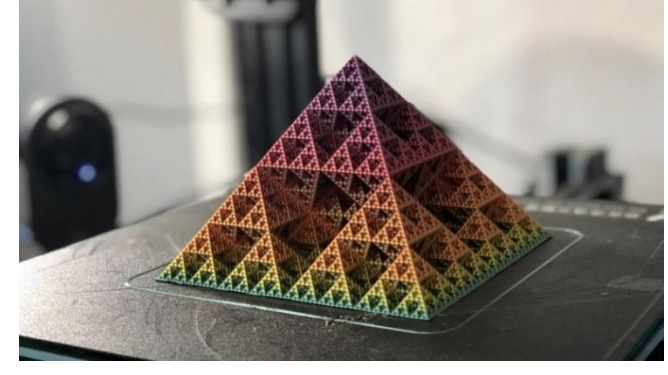

**Figure 7 / Art mathématique imprimé en 3D : Pyramide de Sierpiński** Source: all3dp.com

technologie et les applications des concepts scientifiques.

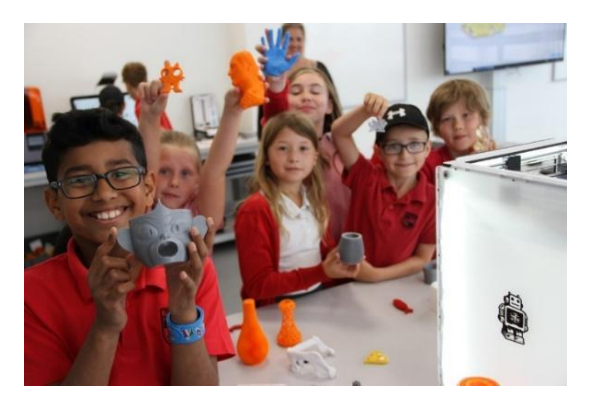

**Figure 8 / Les élèves manipulant des objets imprimés en 3D dans les écoles** Source : Simon Biggs via LinkedIn

La recherche a montré que les faibles niveaux de participation et de performance en mathématiques ne sont pas dus principalement à un manque de capacité ou de potentiel, mais à des pratiques éducatives qui empêchent l'accès à des expériences d'apprentissage significatives et de haute qualité.

La modélisation mathématique dans les pratiques d'enseignement est devenue

un sujet de premier plan dans le monde entier en raison de l'importance de la culture mathématique dans la vie quotidienne. Cependant, les enseignants des

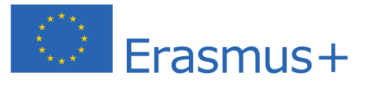

Le soutien de la Commission européenne à la production de cette publication ne constitue pas une approbation du contenu, qui reflète uniquement le point de vue des auteurs, et la Commission ne peut pas être tenue responsable de toute utilisation qui pourrait être faite des informations qu'elle contient.

écoles maternelles rencontrent souvent des difficultés dans l'engagement STEM, manquant de matériel innovant, moderne et pratique pour aborder les concepts mathématiques.

C'est là que l'impression 3D offre un large éventail d'options pour l'apprentissage des élèves, leur permettant de se confronter aux problèmes non seulement **de manière théorique mais en incorporant un apprentissage visuel et tactile dans leurs cours.** Nombre de ces questions concernent des situations authentiques qui doivent être interprétées et décrites mathématiquement. De la maternelle aux études supérieures, les imprimantes **3D aident les élèves à représenter des chiffres et des symboles avec des objets du monde physique.**

En outre, les élèves apprennent à appliquer les mathématiques avec des objets imprimés en 3D, en créant diverses formes ou jouets amusants qui intègrent l'apprentissage des mathématiques. Tout objet représenté par une signification mathématique peut être imprimé et intégré au programme scolaire. **Associée à l'impression 3D, plusieurs possibilités existent pour répondre aux besoins de la modélisation mathématique tout en aidant les élèves à explorer les mathématiques dans des contextes authentiques.**

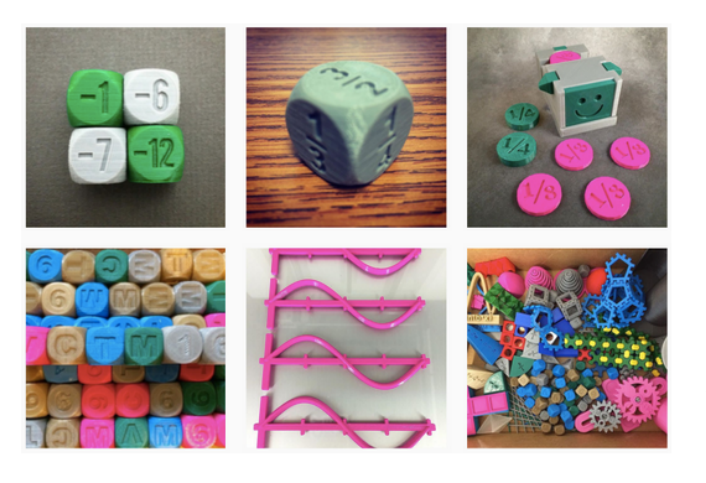

**Figure 9 / Objets imprimés en 3D dans la classe de mathématiques** Source : designermaketeach.com

Cette technologie évolutive rend la réalisation d'expressions mathématiques beaucoup plus accessible en créant des représentations tangibles qui n'étaient pas possibles avec les méthodes pédagogiques traditionnelles. L'impression 3D a rendu la réalisation de modèles mathématiques plus accessible que jamais, aidant les expressions mathématiques

intangibles à prendre vie. Ces modèles mathématiques imprimés en 3D sont essentiels pour l'apprentissage pratique et peuvent être utilisés comme prototypes fonctionnels. De plus, le logiciel de modélisation 3D permet aux

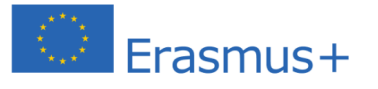

**........** 

Le soutien de la Commission européenne à la production de cette publication ne constitue pas une approbation du contenu, qui reflète uniquement le point de vue des auteurs, et la Commission ne peut pas être tenue responsable de toute utilisation qui pourrait être faite des informations qu'elle contient.

éducateurs de concevoir des choses qu'ils ne pourraient pas créer sans ce programme. Bien que la modélisation mathématique ne soit peut-être pas l'objectif intentionnel de nombreuses écoles maternelles et primaires, il existe de nombreux exemples où elle a été incorporée dans des contextes de classe avec un grand potentiel pour l'introduction de concepts mathématiques.

## **Utilisation d'expositions interactives en école maternelle, Musées maths et Activités mathématiques**

L'un des principaux défis auxquels sont confrontés les enseignants de la petite enfance est de savoir comment répondre aux normes académiques tout en créant des environnements d'apprentissage qui honorent les idées, la curiosité et l'esprit ludique des jeunes enfants en mathématiques. Les élèves de maternelle considèrent souvent que les sujets mathématiques sont difficiles, car l'approche traditionnelle de l'apprentissage est différente des activités pratiques et créatives qu'ils expérimentent habituellement au quotidien.

L'incorporation d'expositions mathématiques provenant de musées internationaux peut soutenir les ressources des enseignants concernant les outils expérimentaux et les pédagogies basées sur le jeu dans les concepts mathématiques.

Cependant, trouver des matériaux prêts à l'emploi peut être difficile. C'est là que l'impression 3D devient la solution !

L'impression 3D permet aux éducateurs de concevoir des expériences d'apprentissage personnalisées, adaptées aux objectifs et aux besoins de chaque enseignant. Les technologies d'impression 3D permettent aux éducateurs de fournir aux étudiants des prototypes physiques précis et des connaissances pratiques, utiles pour visualiser et aborder les concepts scientifiques de manière ludique. Les enseignants peuvent développer des « modèles de manipulation imprimés en 3D », c'est-à-dire des outils d'apprentissage pratiques qui peuvent être utilisés pour montrer différents

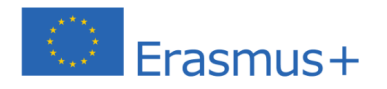

**.........** 

Le soutien de la Commission européenne à la production de cette publication ne constitue pas une approbation du contenu, qui reflète uniquement le point de vue des auteurs, et la Commission ne peut pas être tenue responsable de toute utilisation qui pourrait être faite des informations qu'elle contient.

résultats. L'essentiel ici est que les élèves puissent interagir avec ces jouets et outils imprimés, améliorant ainsi leur apprentissage par une approche pratique.

Les progrès technologiques s'accélérant constamment, la place de la technologie d'impression 3D dans l'éducation évolue beaucoup plus vite. Les technologies d'impression 3D facilitent l'amélioration de l'apprentissage et du développement des

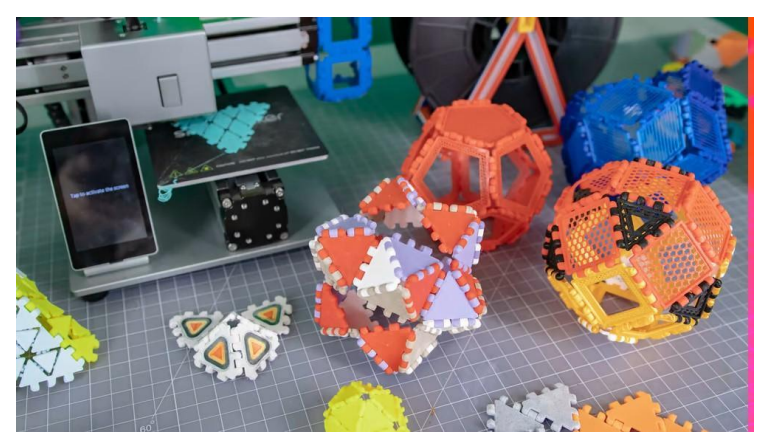

**Figure 10 / Polypanneaux imprimés en 3D avec différentes formes et tailles mais dont les connecteurs de bord sont toujours les mêmes, ce qui permet de donner libre cours à vos idées.** Source: all3dp.com

compétences et augmentent l'engagement des enseignants envers la matière enseignée dans les écoles maternelles.

En outre, l'impression 3D, de manière didactique, familiarise les éducateurs de maternelle avec les outils numériques et l'innovation technologique, en leur fournissant des ressources et du matériel pour construire des objets de mathématiques manipulables et modernes qui répondent à leurs besoins et objectifs éducatifs particuliers.

L'impression 3D dans l'éducation montre comment les objets imprimés en 3D offrent des avantages en matière d'apprentissage qui ne sont pas réalisables avec l'apprentissage sur écran ou sur papier. L'amélioration de la compréhension passe par l'expérimentation des enfants qui touchent et observent physiquement les objets imprimés en 3D. Les puzzles et les jeux imprimés en 3D favorisent l'apprentissage par l'exploration au lieu des méthodes dépassées qui se concentrent uniquement sur l'apprentissage dans les manuels. Lorsque les élèves participent à des projets tels qu'un musée des mathématiques, ils constatent que les mathématiques leur sont plus familières qu'ils ne le pensaient, ce qui les aide à voir les mathématiques comme un bel agencement de modèles et d'étapes logiques.

En ce qui concerne les aspects techniques, il est essentiel de se procurer une imprimante 3D adaptée à la manière dont vous souhaitez utiliser cette technologie pour éduquer les élèves. Les écoles ont besoin d'imprimantes

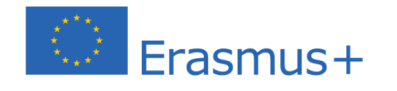

Le soutien de la Commission européenne à la production de cette publication ne constitue pas une approbation du contenu, qui reflète uniquement le point de vue des auteurs, et la Commission ne peut pas être tenue responsable de toute utilisation qui pourrait être faite des informations qu'elle contient.

robustes, conçues pour répondre aux exigences d'une utilisation quotidienne en classe, tout en étant abordables et ludiques.

## **Choisir une imprimante 3D pour les écoles et l'enseignement des STEM**

Les écoles du monde entier se tournent de plus en plus vers des moyens plus créatifs d'enseigner aux élèves, en introduisant des programmes de cours plus ludiques et plus pratiques. Le monde change, et l'éducation doit s'adapter en conséquence. C'est pourquoi plusieurs imprimantes 3D ont été développées spécifiquement pour les salles de classe.

Cependant, le choix d'une imprimante 3D pour votre école peut être une décision difficile.

D'après d'innombrables conversations avec des enseignants, leurs considérations les plus importantes lors du choix d'une imprimante 3D ont trait à **la facilité d'utilisation, au prix abordable, à la durabilité et à la sécurité.** 

Idéalement, une imprimante 3D pour les écoles devrait être accompagnée de programmes de cours, de projets de classe ou d'exercices interactifs. Les entreprises d'imprimantes 3D telles que Makerbot, Tinkerine et Dremel 3D printers se sont concentrées sur le **développement des imprimantes 3D en tant qu'outils éducatifs, offrant des plans complets, adaptés par groupe d'âge.**

En commençant par le choix le plus abordable, **Toybox 3D Printer** est un bon choix pour apprendre l'impression 3D aux élèves.

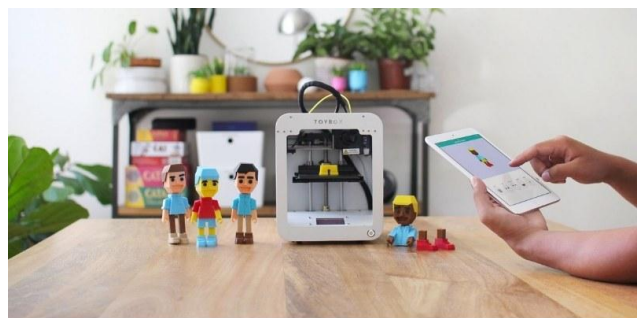

**Figure 11 / Imprimante 3D Toybox** Source : https://www.3dsourced.com/3d-printers/3dprinter-for-schools-education-children/

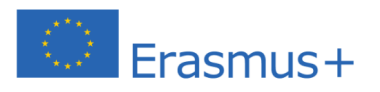

. . . . .

Le soutien de la Commission européenne à la production de cette publication ne constitue pas une approbation du contenu, qui reflète uniquement le point de vue des auteurs, et la Commission ne peut pas être tenue responsable de toute utilisation qui pourrait être faite des informations qu'elle contient.

Un point d'entrée progressif et peu onéreux dans le monde de l'impression 3D (*coûtant environ 300 euros*), le design accessible et ludique de la Toybox est adapté aux élèves qui se servent d'une imprimante 3D pour la première fois. Son écran tactile, sa connexion Wi-Fi, sa petite taille, sa compatibilité avec le PLA non toxique et biodégradable « Nourriture pour imprimante 3D », et sa prise en charge des appareils iOS/Android ainsi que des navigateurs Web sont autant d'éléments qui permettent aux jeunes élèves de disposer des outils nécessaires pour découvrir l'impression 3D en toute simplicité (3D Sourced Team, 2020).

Bien qu'elle ne soit pas définie comme une imprimante 3D pour l'éducation, la **Select Mini V2** est une imprimante 3D bon marché et suffisamment simple d'utilisation pour que chaque élève puisse avoir la sienne, au même prix qu'une ou deux imprimantes plus coûteuses. De plus, sa conception open source

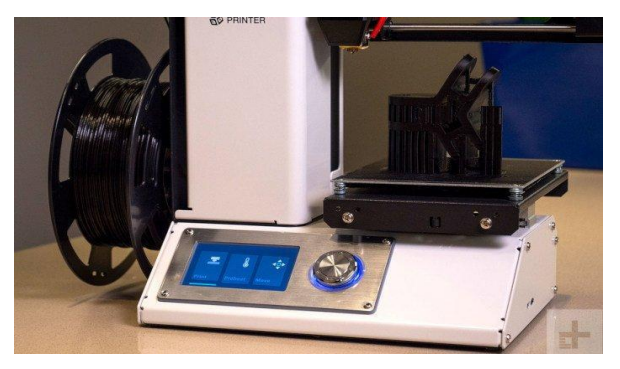

**Figure12 / Imprimante 3D Select Mini V2** Source : https://www.3dsourced.com/3dprinters/3d-printer-for-schools-education-children/

permet aux élèves de voir de près l'impression effectuée, ce qui n'est pas toujours le cas avec des imprimantes plus fermées. Elle n'est pas livré avec des programmes de cours ou des guides pédagogiques, mais le Monoprice Select Mini V2 a des applications pour l'enseignement de l'impression 3D dans les écoles.

Enfin, bien qu'elle soit plus chère (son prix avoisinant les 3 800 euros), la facilité **d'utilisation et le contrôle de l'impression de l'Ultimaker 3** (fonctions intelligentes de mise à niveau automatique, impression à distance par téléphone) en font une option fantastique pour l'impression 3D dans les écoles. Tout simplement parce que les choses se passent rarement mal puisque

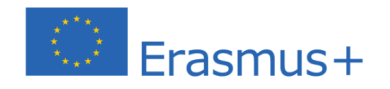

**.....** 

Le soutien de la Commission européenne à la production de cette publication ne constitue pas une approbation du contenu, qui reflète uniquement le point de vue des auteurs, et la Commission ne peut pas être tenue responsable de toute utilisation qui pourrait être faite des informations qu'elle contient.

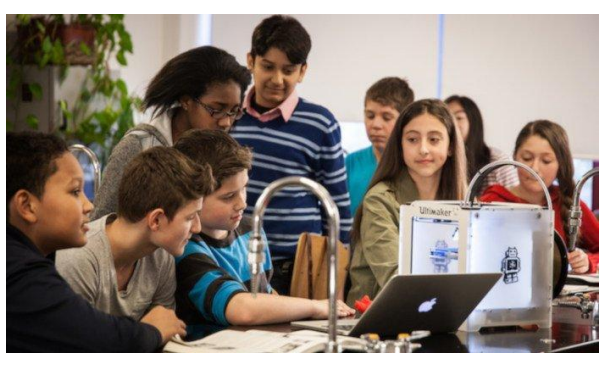

**Figure 13 / Imprimante Ultimaker 3** Source : https://www.3dsourced.com/3dprinters/3d-printer-for-schools-education-children/

l'imprimante est très fiable, la Ultimaker 3 est idéale pour l'enseignement de l'impression 3D aux enfants.

En raison de l'absence d'expérience et de la grande curiosité associée aux établissements d'enseignement, nous recommandons une imprimante 3D qui prend des mesures supplémentaires pour rationaliser et simplifier le processus. Des fonctionnalités comme la mise à niveau automatique du lit (voir Chapitre 2 - Lit d'impression), la connectivité Wi-Fi, et les commandes à écran tactile suppriment les aspects plus techniques et de bricolage de l'équation.

Des fonctionnalités comme celles-ci devraient rendre l'imprimante accessible non seulement aux jeunes élèves, mais aussi aux enseignants moins expérimentés qui introduisent l'impression 3D à leurs classes pour la première fois.

Vous pouvez trouver des détails sur les caractéristiques techniques et les fonctionnalités des imprimantes 3D en ligne, avec une variété de ressources qui comparent et examinent en détail les différents modèles et conceptions.

## **Bonnes pratiques – L'exemple du MIND Institute California**

Un groupe d'enseignants californiens a adopté une approche « pratique », en utilisant des modèles de manipulation et des jouets imprimés en 3D pour aider les enfants à apprendre par la pratique.

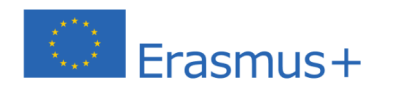

Le soutien de la Commission européenne à la production de cette publication ne constitue pas une approbation du contenu, qui reflète uniquement le point de vue des auteurs, et la Commission ne peut pas être tenue responsable de toute utilisation qui pourrait être faite des informations qu'elle contient.

Ki Karou, concepteur de l'apprentissage par le jeu au MIND, explique que, par le passé, il était difficile de fournir aux élèves les outils dont ils avaient besoin en raison des problèmes de coût et d'achat.

« Nous avons considéré l'impression 3D comme un nouvel outil technologique que nous, mais aussi d'autres personnes, pouvons utiliser et mettre entre les mains des enfants », explique Mme Karou.

« Les enfants en particulier apprennent mieux par des expériences pratiques », confirme Mme Karou. Le matériel de manipulation, en tant qu'objets, est un moyen de prendre des symboles abstraits et de leur donner vie afin que les enfants puissent avoir une compréhension concrète du fonctionnement des mathématiques.

Selon MIND, l'un des avantages de l'impression 3D est que si un outil pédagogique est cassé ou perdu, les enseignants peuvent imprimer un objet pour le remplacer et se remettre au travail. Mais l'utilisation d'imprimantes 3D pour enseigner des concepts mathématiques présente une nouvelle série de défis. Mme Karou soutient qu'un district scolaire peut avoir besoin de fournir de nouvelles ressources pour que la notion fonctionne efficacement.

« Vous aurez besoin d'un membre dévoué de votre personnel », dit Mme Karou.

« Quelqu'un qui comprend comment utiliser la technologie et qui peut l'explorer et trouver comment l'intégrer dans le programme scolaire. » Cela souligne l'importance de la motivation et de l'intérêt personnel des enseignants.

L'institut de recherche MIND dispose d'une équipe de développement de contenu qui travaille à l'élaboration d'outils pédagogiques afin de fournir aux élèves l'aide conceptuelle dont ils ont besoin pour comprendre les concepts mathématiques.

**COOACVOOO** 

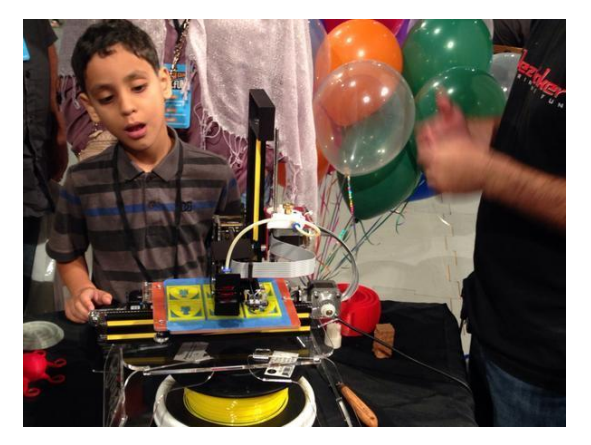

**Figure 14 / Le cofondateur et PDG de l'Institut de recherche MIND, Matthew Peterson, affirme que l'apprentissage des mathématiques sera plus attrayant pour les élèves lorsqu'ils passeront de l'apprentissage par les mots aux techniques d'apprentissage visuel.** Source : 3dprint.com

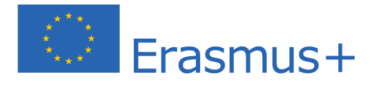

Le soutien de la Commission européenne à la production de cette publication ne constitue pas une approbation du contenu, qui reflète uniquement le point de vue des auteurs, et la Commission ne peut pas être tenue responsable de toute utilisation qui pourrait être faite des informations qu'elle contient.

Matthew Peterson, cofondateur et directeur général de l'institut de recherche MIND, pense que l'arithmétique sera plus attrayante pour eux lorsque les élèves passeront de l'apprentissage par les mots à des stratégies d'apprentissage visuelles**.**

Selon les chercheurs de MIND, une imprimante 3D peut aider les élèves à comprendre les mathématiques fondamentales et sophistiquées de nombreuses façons. Plus précisément, ils affirment qu'un produit final imprimé peut démontrer qu'il est constitué d'un réseau de coordonnées utilisé pour créer la structure d'un objet et que la technologie peut être utilisée pour montrer aux élèves des concepts tels que la symétrie axiale et la manière d'interagir avec les formes géométriques.

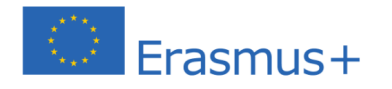

**........** 

Le soutien de la Commission européenne à la production de cette publication ne constitue pas une approbation du contenu, qui reflète uniquement le point de vue des auteurs, et la Commission ne peut pas être tenue responsable de toute utilisation qui pourrait être faite des informations qu'elle contient.

# **Unité 2**

# Les processus de l'impression 3D & les composants d'une imprimante 3D

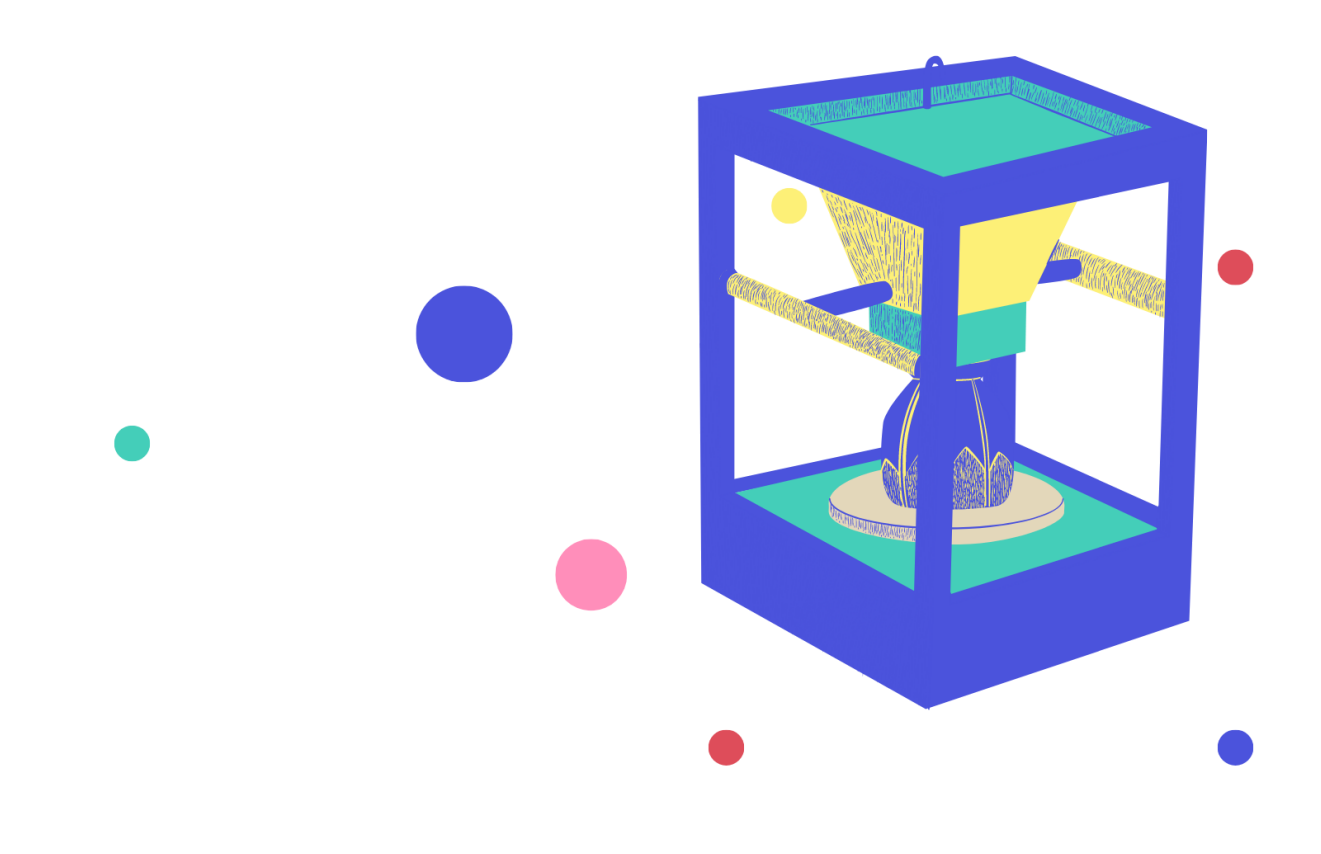

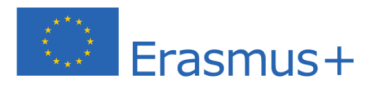

 $\bullet$   $\bullet$   $\bullet$ 

Le soutien de la Commission européenne à la production de cette publication ne constitue pas une approbation du contenu, qui reflète uniquement le point de vue des auteurs, et la Commission ne peut pas être tenue responsable de toute utilisation qui pourrait être faite des informations qu'elle contient.

## **Chapitre 2 : Différents processus d'impression 3D**

Techniquement, le terme « impression 3D » désigne le développement de tout objet tridimensionnel, couche par couche, à partir d'un dessin créé par ordinateur. Différentes procédures sont utilisées dans ce procédé de fabrication additive, variant dans la manière et les matériaux utilisés pendant le développement du produit. Toutefois, quel que soit le procédé utilisé, l'idée qui sous-tend la création d'objets à l'aide de la technologie d'impression 3D reste la même, depuis la production d'un modèle 3D à l'aide d'un logiciel de conception assistée par ordinateur (CAO) jusqu'à la mise en place de la machine. Néanmoins, comme nous le verrons plus loin, le processus technique réel utilisé pour créer l'objet physique varie.

> Il existe quatre types différents de procédés d'impression 3D que vous êtes susceptible de rencontrer :

> > ✔ Modelage par Dépôt de Matière en Fusion (MDF ou FDM en anglais) ✔ Stéréolithographie (SLA)  $\checkmark$  Frittage sélectif par laser (FSL)

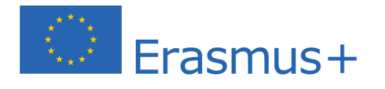

## **Modelage par Dépôt de Matière en Fusion (MDF ou FDM en anglais)**

**La modélisation par dépôt en fusion (FDM)** est le

procédé d'impression 3D le plus connu. Il s'agit d'une technique ascendante qui consiste à faire fondre le filament et à le déposer sur une table couche par couche selon le modèle tranché. Le FDM utilise principalement des matériaux **à base de plastique** tels que le polylactide (PLA) ou le copolymère

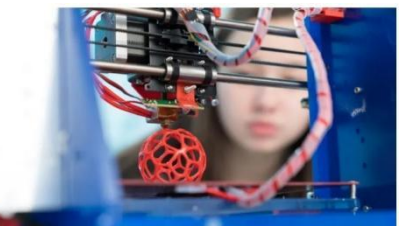

**Figure 15 / Imprimante 3D FDM en cours de fabrication** Source : sinterit.com

acrylonitrile-butadiène-styrène (ABS). Le procédé d'impression par dépôt de fil fondu est une technologie de fabrication additive utilisée à des fins de modélisation, de prototypage et de production. Cette méthode fonctionne également en créant un objet couche par couche. Cependant, il existe quelques différences dans la façon dont les matériaux sont utilisés par cette technologie.

## **Comment ça marche ?**

Les imprimantes 3D qui utilisent la technologie FDM construisent un objet couche par couche. Ils chauffent un matériau thermoplastique à un état semiliquide. Deux matériaux sont utilisés dans l'impression FDM pour compléter l'impression : un matériau de modélisation et un matériau de support. Le premier constitue le produit final, tandis que le second sert d'échafaudage.

Les matières premières sont fournies à partir des baies de l'imprimante et la tête de l'imprimante est conçue pour se déplacer en fonction des coordonnées X et Y, contrôlées par l'ordinateur. Elle ne se déplace verticalement (axe Z) que lorsqu'une couche est terminée.

Les avantages de l'impression FDM la rendent adaptée à une utilisation dans les bureaux, car il s'agit d'une méthode propre et facile à utiliser.

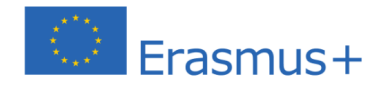

**. . . . . . .** 

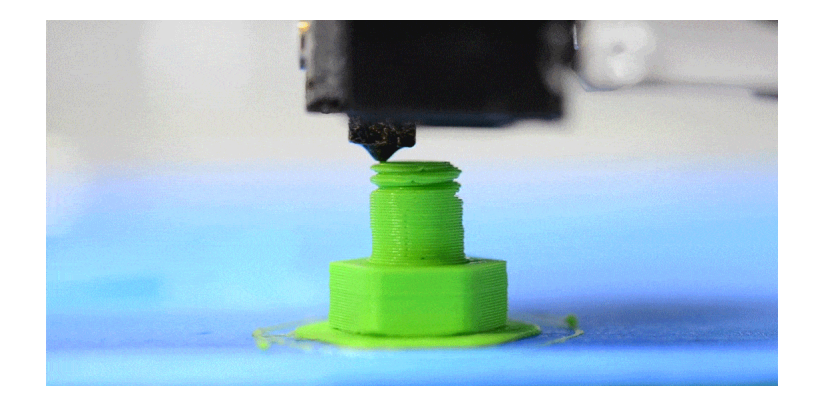

## **Stéréolithographie (SLA)**

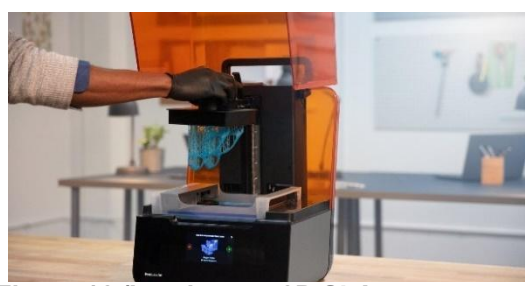

**Figure 16 /Imprimante 3D SLA en fonctionnement**

La méthode SLA possède la particularité d'être la première technologie d'impression 3D au monde. La stéréolithographie a été inventée par Chuck Hull en 1986, qui a déposé un brevet sur la technologie et a fondé la société 3D Systems pour la commercialiser.

## **Comment ça marche ?**

Une imprimante 3D SLA démarre avec un excès de plastique liquide. Une partie de ce plastique est durcie pour former un objet 3D.

Il y a quatre parties principales dans une imprimante SLA :

- Une imprimante remplie de plastique liquide
- Une plateforme perforée
- Un laser à ultra-violets
- Un ordinateur qui commande à la fois le laser et la plate-forme

Tout d'abord, une fine couche de plastique (entre 0,05 et 0,15 mm) est exposée au-dessus de la plate-forme. Le laser « dessine » le motif de l'objet sur la plateforme comme illustré dans les fichiers de conception. Dès que le laser touche le matériau, il durcit. Ce processus se poursuit jusqu'à ce que l'ensemble de l'objet ait été construit.

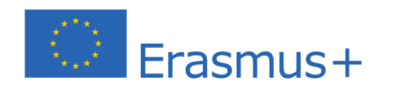

Le soutien de la Commission européenne à la production de cette publication ne constitue pas une approbation du contenu, qui reflète uniquement le point de vue des auteurs, et la Commission ne peut pas être tenue responsable de toute utilisation qui pourrait être faite des informations qu'elle contient.

Les objets créés à l'aide de SLA sont généralement lisses, tandis que la qualité de l'objet dépend de la complexité de la machine SLA.

## **Frittage sélectif par laser (FSL)**

Le SLS est l'une des technologies d'impression 3D les plus utilisées. Au cours du processus d'impression SLS, de minuscules particules de céramique, de verre ou de plastique sont fusionnées ensemble par un laser de haute puissance. La chaleur du laser fait fusionner ces particules pour former des objets 3D.

Carl Deckard, un étudiant de premier cycle à l'Université du Texas, a développé et breveté ce processus avec

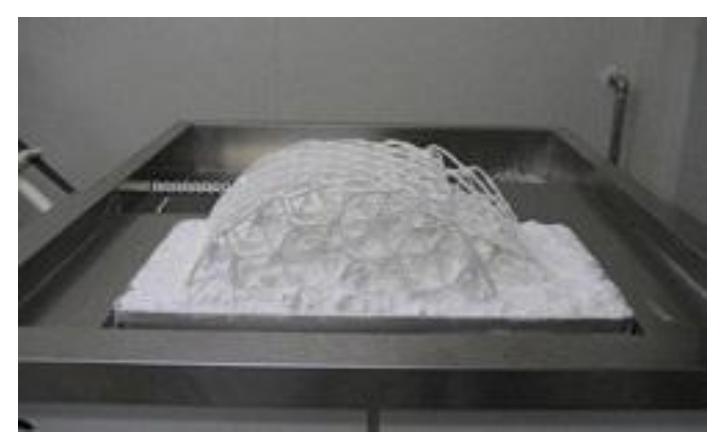

**1Figure 17 / Impression 3D SLS ; le laser est utilisé pour solidifier et lier des grains de plastique, de céramique, de verre, de métal ou d'autres matériaux en couches pour produire un objet 3D.**

son professeur, Joe Beaman, dans les années 1980.

### **Comment ça marche ?**

Comme tous les autres processus d'impression 3D, le processus de création d'un objet avec une machine SLS commence par la conception d'un modèle 3D à l'aide d'un logiciel de CAO. Ces fichiers sont ensuite convertis en fichiers de format STL, reconnaissables par les imprimantes 3D.

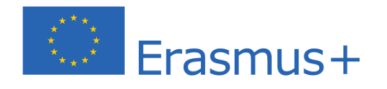

Le soutien de la Commission européenne à la production de cette publication ne constitue pas une approbation du contenu, qui reflète uniquement le point de vue des auteurs, et la Commission ne peut pas être tenue responsable de toute utilisation qui pourrait être faite des informations qu'elle contient.

## **3D Printing Technologies for Plastics**

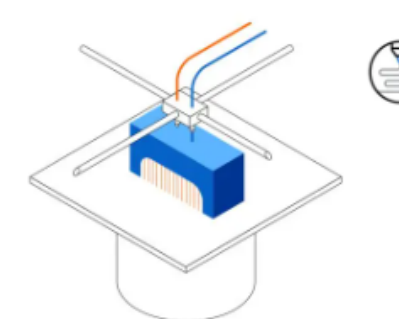

## **FDM**

**Fused Deposition Modeling** 

- Melts and extrudes thermoplastic filament
- Lowest price of entry and materials
- Lowest resolution and accuracy

#### **BEST FOR:**

Basic proof-of-concept models and simple prototyping

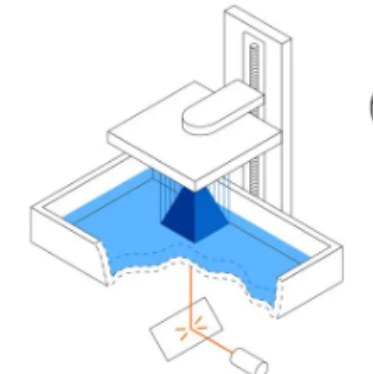

**SLA** Stereolithography

- Laser cures photopolymer resin
- · Highly versatile material selection
- Highest resolution and accuracy, fine details

#### **BEST FOR:**

Functional prototyping, patterns, molds and tooling

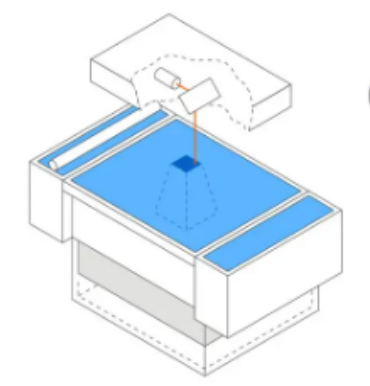

**Qd & QQ** 

 $\triangle$ 

## **SLS**

#### **Selective Laser Sintering**

- · Laser fuses polymer powder
- Low cost per part, high productivity, and no support structures
- · Excellent mechanical properties resembling injection-molded parts

#### **BEST FOR:**

Functional prototyping and end-use production

#### **Figure 18 /Processus d'impression 3D**

Source : https://formlabs.com/

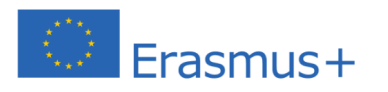

Le soutien de la Commission européenne à la production de cette publication ne constitue pas une approbation du contenu, qui reflète uniquement le point de vue des auteurs, et la Commission ne peut pas être tenue responsable de toute utilisation qui pourrait être faite des informations qu'elle contient.

Tous les types de processus d'impression 3D ont quelques points communs ; **ils nécessitent tous un modèle 3D au format STL** pour que l'imprimante puisse comprendre les plans qu'elle doit développer.

Tous les types d'imprimantes 3D **construisent des objets couche par couche** ; la différence majeure réside dans la technique qu'ils emploient pour solidifier les matières premières, ainsi que dans la nature des matières premières ellesmêmes.

## **Les pièces d'une imprimante 3D**

**Si vous démarrez avec l'impression 3D, votre première imprimante 3D sera très probablement une imprimante FDM.** La façon la plus simple de comprendre le fonctionnement de la FDM est de connaître d'abord ses parties. Avant de parler de composants spécifiques, il convient de mentionner que la plupart des imprimantes 3D utilisent **trois axes : X, Y et Z.** 

Les axes X et Y sont responsables des mouvements horizontaux de gauche à droite et d'avant en arrière respectivement, tandis que l'axe Z gère les mouvements verticaux.

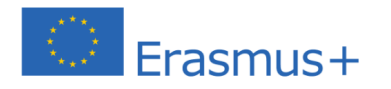

Le soutien de la Commission européenne à la production de cette publication ne constitue pas une approbation du contenu, qui reflète uniquement le point de vue des auteurs, et la Commission ne peut pas être tenue responsable de toute utilisation qui pourrait être faite des informations qu'elle contient.

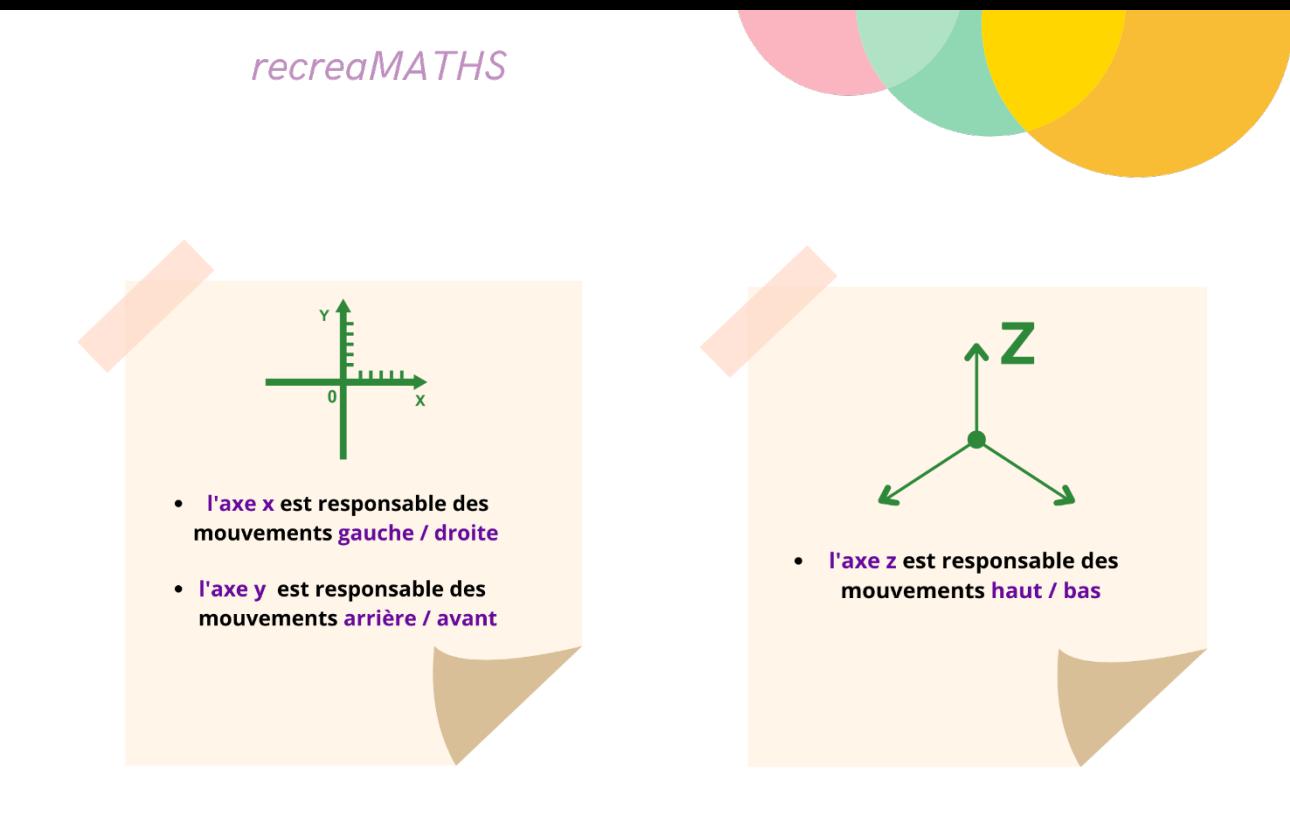

Jetons un coup d'œil aux **principaux composants d'une imprimante 3D** :

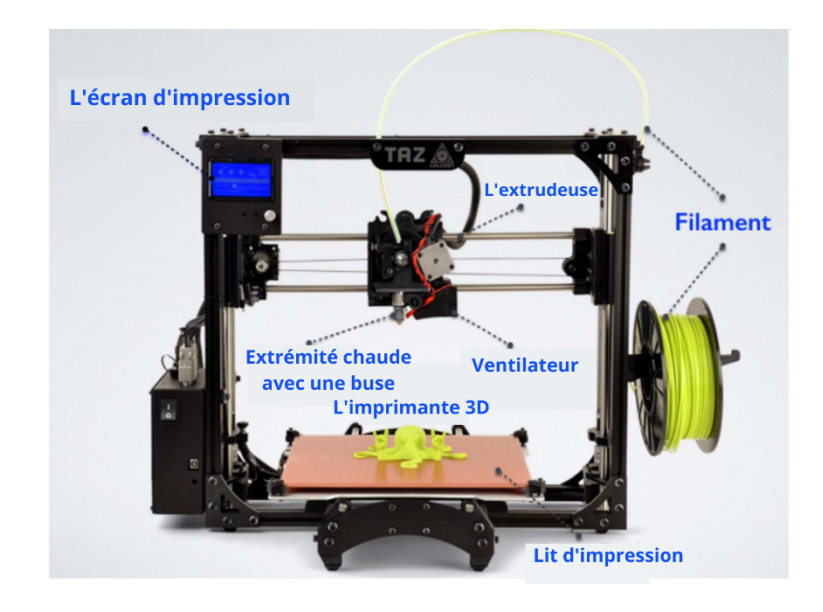

**Figure 18 / Principaux composants d'une imprimante 3D FDM** Source : http://my3dconcepts.com/explore/main-components-of-desktop-3d-printers/

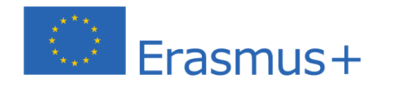

 $1000$ 

Le soutien de la Commission européenne à la production de cette publication ne constitue pas une approbation du contenu, qui reflète uniquement le point de vue des auteurs, et la Commission ne peut pas être tenue responsable de toute utilisation qui pourrait être faite des informations qu'elle contient.

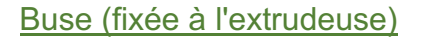

Les diamètres des buses ont un impact sur plusieurs aspects de votre impression, y compris la précision et la vitesse. Lors du choix d'une buse, **l'objectif est d'équilibrer vitesse et précision.**

0.2mm 0.3mm 0.4mm 0.5mm 0.6mm 0.8mm 1.0mm

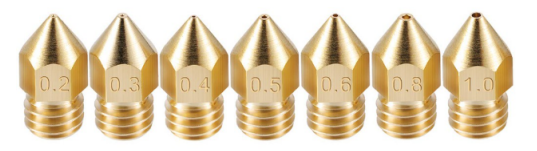

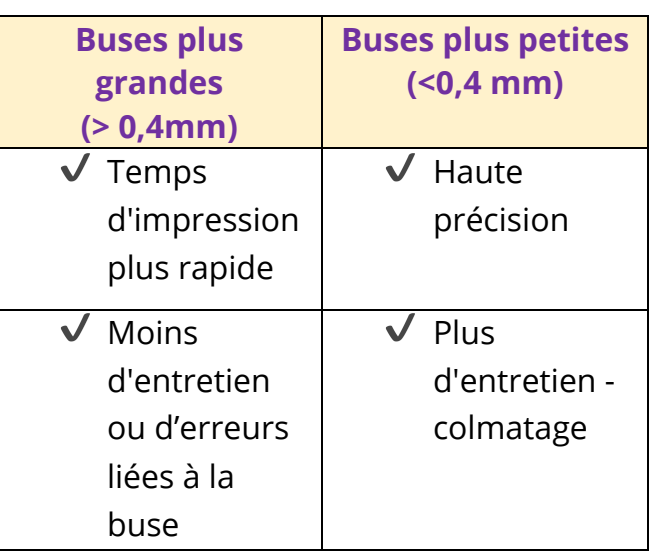

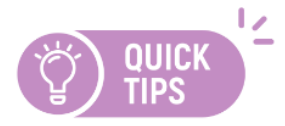

Généralement, la plupart des gens utilisent des buses de 0,4 mm car elles présentent un bon équilibre entre vitesse et précision. **En tant que tel, il est généralement recommandé d'opter pour des buses de 0,4 mm.**

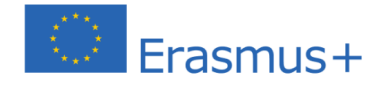

**Qd & QQ** 

 $\triangle$ 

#### **Extrudeuse**

L'extrudeuse est l'une des parties les plus importantes de l'imprimante. Également appelée extrémité froide, **elle est chargée de guider et de conduire le filament de la bobine vers l'extrémité chaude pour la fusion.**

L'extrudeuse est la partie supérieure de l'ensemble d'extrusion. Son travail est de transporter et de pousser le filament dans les parties inférieures de l'ensemble, l'extrémité chaude.

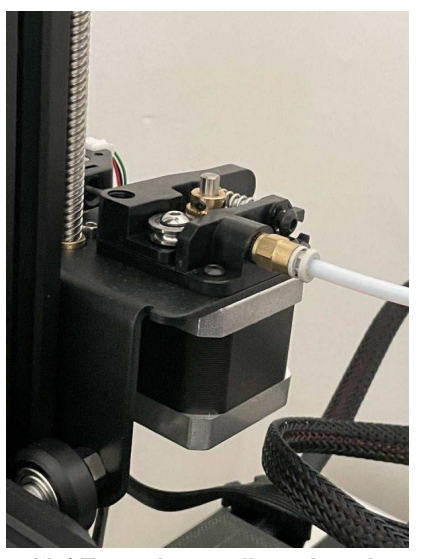

**Figure 19 / Extrudeuse d'une imprimante 3D** Source : https://3dprinterly.com/wpcontent/uploads/2021/08/What-Are-the-Parts-of-a-Filament-3D-Printer-Extruder-3D-Printerly.jpg

#### Extrémité chaude

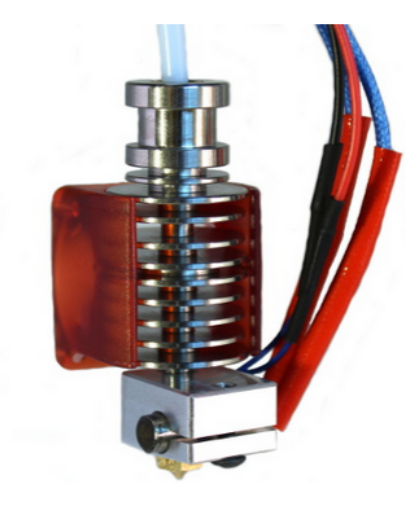

**Figure 20 / Extrémité chaude** Source : https://8059blank.github.io/individual/3Dprinters-102/

L'extrémité chaude est également une autre partie essentielle de l'imprimante 3D. C'est la partie qui fond, extrude et dépose le filament sur le lit de l'imprimante pour l'impression.

Après que l'extrudeuse a alimenté le filament dans l'extrémité chaude, le filament passe par un chemin chauffé appelé zone de fusion. Ici, la chaleur fait fondre le filament. En raison de la pression de l'extrudeuse, le filament est expulsé à travers l'ouverture de la petite buse.

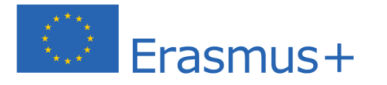

Refroidissement (ventilateurs de refroidissement des pièces)

Les ventilateurs de refroidissement **refroidissent le plastique chaud fraîchement extrudé dès qu'il sort de la buse**. Cela élimine diverses formes de problèmes d'impression. Cependant, certains matériaux tels que l'ABS seront problématiques avec un ventilateur de refroidissement. Dès lors, il est recommandé de toujours vérifier si un ventilateur de refroidissement de pièce est nécessaire pour différents matériaux. **Pour la plupart des filaments tels que le PLA, un ventilateur de refroidissement de pièce est recommandé.**

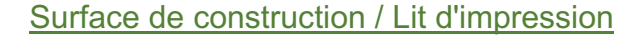

La surface de construction de l'imprimante 3D fait référence à la plate-forme sur laquelle le filament est déposé pour former l'impression. Selon le modèle de l'imprimante, la surface de construction peut être fixe ou se déplacer dans une direction spécifique.

Dans l'impression 3D, la qualité de l'impression est fortement influencée par la première couche et l'adhérence de la plaque de construction. Ainsi, la surface de construction joue un grand rôle dans le processus d'impression.

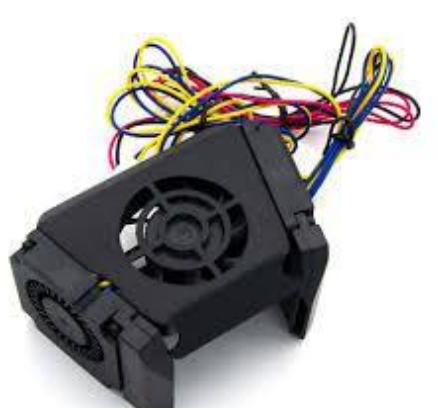

**Figure 21 /Ventilateurs de refroidissement** Source : https://8059blank.github.io/individual/3D-

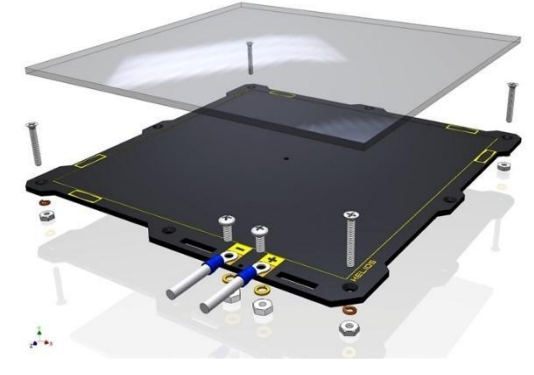

**Figure 22 / Construire une plateforme - Lit d'impression** Source : https://8059blank.github.io/individual/3Dprinters-102/

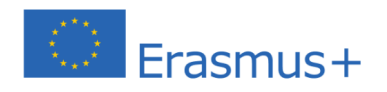

Selon le matériau du filament, il y a différentes choses à considérer lors de l'utilisation d'un lit d'impression. Cela inclut :

- ✔ **Le chauffage :** Certains lits d'impression sont livrés avec un coussin chauffant attaché pour augmenter la température de la surface de construction. L'augmentation de la température aide à l'adhérence et au gauchissement de la première couche.
- ✔ **Matériau :** Le matériau de la plaque de construction détermine également sa performance. Il détermine dans quelle mesure la plaque de construction tiendra sous la chaleur, et dans quelle mesure le filament y adhérera.

#### Interface d'impression

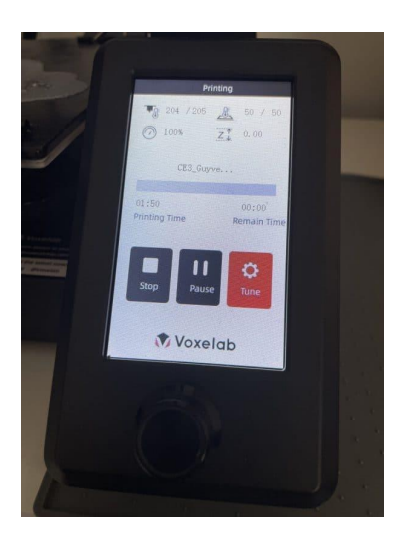

**Figure 23 /Affichage d'impression** Source : https://3dprinterly.com/wpcontent/uploads/2021/08/What-Are-the-Parts-of-a-Filament-3D-Printer-Control-Screen-3D-Printerly.jpg

L'écran d'impression (ou le boîtier de commande) est l'interface homme-machine de l'imprimante 3D. C'est la façon dont l'opérateur de l'imprimante communique directement avec l'imprimante 3D sans utiliser d'ordinateur ou de périphérique.

À l'aide du boîtier de commande, l'opérateur **peut démarrer, mettre en pause ou arrêter l'impression** Ils peuvent également charger les fichiers d'impression à partir de supports externes comme une clé USB ou une carte SD. Tout dépend du type de micrologiciel chargé sur l'imprimante.

L'interface du boîtier de commande peut être un écran tactile ou un écran LCD simple avec des boutons physiques ou un bouton de commande.

Le boîtier de commande peut également contenir d'autres composants électroniques sensibles nécessaires au bon fonctionnement de l'imprimante 3D. Ces composants électroniques comprennent l'unité d'alimentation, la carte mère, les ports USB, les antennes Wi-Fi.

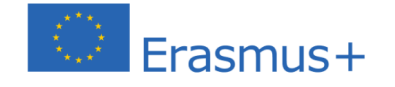

**.........** 

Le soutien de la Commission européenne à la production de cette publication ne constitue pas une approbation du contenu, qui reflète uniquement le point de vue des auteurs, et la Commission ne peut pas être tenue responsable de toute utilisation qui pourrait être faite des informations qu'elle contient.

## **Préparation de votre imprimante 3D**

Le processus démarre lorsque vous envoyez un fichier de modèle 3D à l'imprimante. Le fichier contient un ensemble d'instructions pour tout, y compris **les températures pour maintenir la buse et construire la plateforme, ainsi que la façon de déplacer la buse et la quantité de filament à extruder.**

Lorsque le travail d'impression commence, la buse chauffe. Lorsque la buse atteint la température requise pour faire fondre le filament, l'extrudeuse pousse le filament dans l'extrémité chaude. À ce stade, l'imprimante est prête à démarrer l'impression 3D de la pièce. La tête d'impression baisse et commence à déposer le filament fondu, en pressant la première couche entre la buse et la surface de construction. Le matériau se refroidit et commence à durcir peu après la sortie de la buse, grâce au ventilateur (ou aux ventilateurs) de refroidissement partiel. Une fois la couche terminée, la tête d'impression monte très légèrement le long de l'axe Z, et le processus se répète jusqu'à ce que la pièce soit terminée.

## 1. Chauffage

Pour imprimer, la buse chauffe et atteint la température nécessaire pour faire fondre le filament.

#### 2. Extraction du filament

Le filament est acheminé vers l'extrudeuse par l'intermédiaire d'un moteur qui veille à ce que le volume correct de plastique soit déposé au fur et à mesure qu'il se déplace.

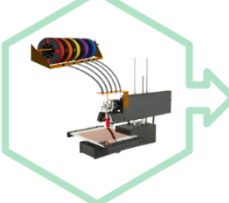

#### 3. Impression 3D

L'extrudeuse s'abaisse et commence à déposer le filament en fusion, en pressant la première couche entre la buse et la surface de construction.

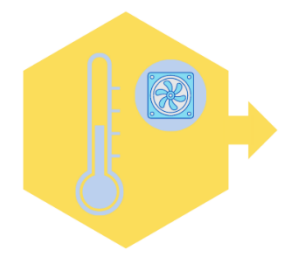

Frasmus+

#### 4. Refroidissement

Le matériau se refroidit et commence à durcir peu après sa sortie de la buse, grâce à la pièce de refroidissement automatisée (ou aux ventilateurs).

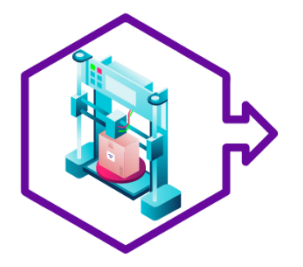

#### **5. Produit final**

Vous pouvez décoller le produit de la surface.

Le soutien de la Commission européenne à la production de cette publication ne constitue pas une approbation du contenu, qui reflète uniquement le point de vue des auteurs, et la Commission ne peut pas être tenue responsable de toute utilisation qui pourrait être faite des informations qu'elle contient.
# Unité 3

Erasmus+

# **Commencer avec la** modélisation 3D

# **Introduction à Tinkercad & Exercices**

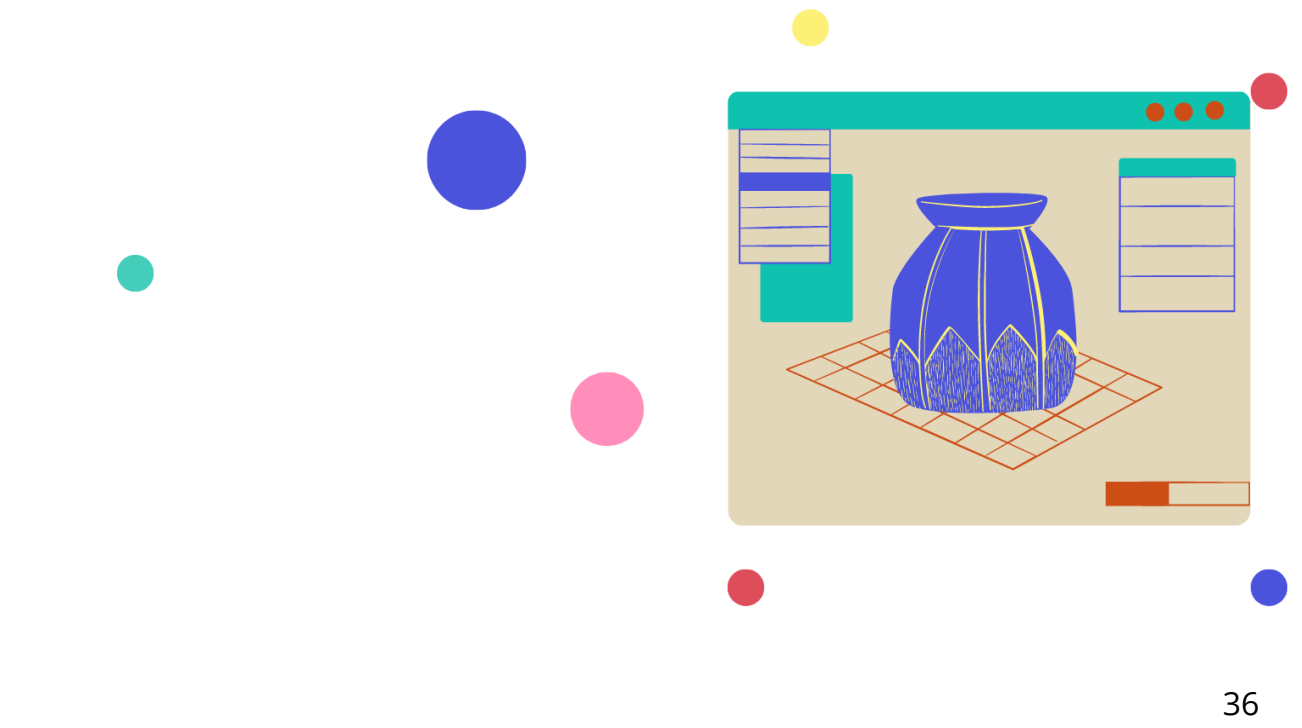

# **Chapitre 3 : Premiers pas avec la modélisation 3D**

Avant d'approfondir la discussion sur les logiciels d'impression 3D, il est judicieux de couvrir brièvement le processus réel de modélisation-impression 3D à partir de zéro, en mettant en évidence les étapes et les points clés.

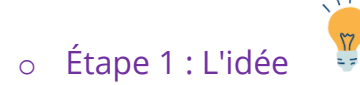

Tout d'abord, choisissez un objet que vous souhaitez créer. Cela peut être n'importe quoi, une simple vis ou un jouet complexe. Nous vous conseillons de commencer par des projets de base jusqu'à ce que vous vous sentiez plus confiant en développant des projets complexes.

o Étape 2 : Concevoir le modèle

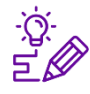

L'étape principale consiste à concevoir le modèle actuel. Une fois que vous avez décidé ce que vous voulez faire, vous devez utiliser un logiciel de CAO qui peut vous aider à créer une première ébauche de votre modèle.

#### o Étape 3 : Convertir en STL

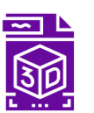

Il est nécessaire que vous convertissiez votre modèle au format STL une fois qu'il est terminé. La plupart des logiciels de CAO que vous rencontrerez viennent avec des fonctionnalités intégrées qui vous permettent d'exporter le modèle en format STL.

Après avoir converti votre modèle en format STL, vous êtes à mi-chemin de l'obtention d'un fichier imprimable en 3D.

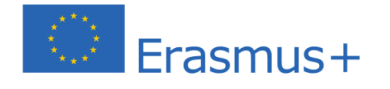

Le soutien de la Commission européenne à la production de cette publication ne constitue pas une approbation du contenu, qui reflète uniquement le point de vue des auteurs, et la Commission ne peut pas être tenue responsable de toute utilisation qui pourrait être faite des informations qu'elle contient.

#### o Étape 4 : Les tranches

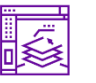

La quatrième étape exige que vous « découpiez » le modèle en couches. Dans cette étape, le modèle 3D est converti en un ensemble d'instructions que l'imprimante peut comprendre. C'est la dernière

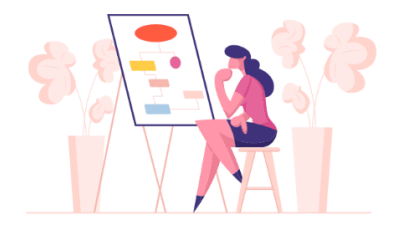

étape impliquant l'utilisation d'un logiciel informatique, après quoi vous obtiendrez le fichier **G-code final que l'imprimante peut reconnaître.**

### **Dessin technique et vues de base**

#### **Définition du dessin technique**

Le dessin technique ou dessin industriel est à la fois l'acte et la discipline consistant à composer des dessins qui décrivent visuellement comment quelque chose fonctionne ou est construit.

Définition *Wikipedia*.

Le dessin technique est un élément essentiel et codifié s'assurant que les plans et dessins développés sont compris et communiqués sans erreur dans le monde de l'industrie et de l'ingénierie. En effet, comment rendre sur papier la réalité d'un objet ? Prenons l'exemple d'un crayon.

Selon la façon dont il sera dessiné et représenté, il peut être compliqué de comprendre que nous avons affaire au même crayon. Il s'agit toujours d'une question de **perspective.**

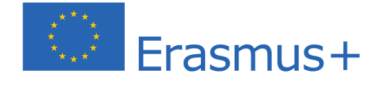

Le soutien de la Commission européenne à la production de cette publication ne constitue pas une approbation du contenu, qui reflète uniquement le point de vue des auteurs, et la Commission ne peut pas être tenue responsable de toute utilisation qui pourrait être faite des informations qu'elle contient.

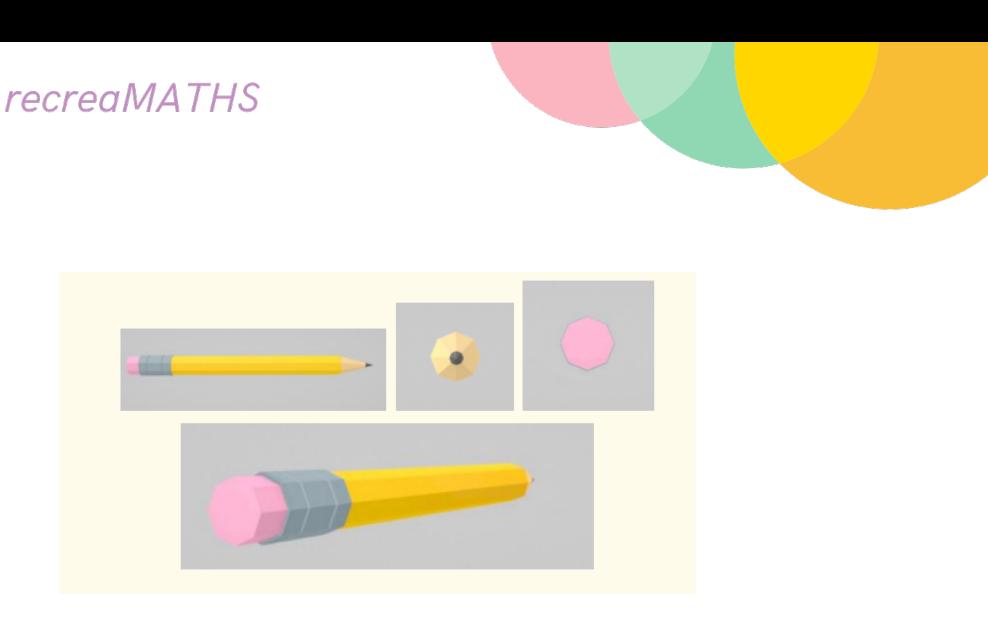

**Figure 24 / Plusieurs vues d'un même crayon en vue 3D**

# **Projections en perspective**

Les projections en perspective sont des dessins qui cherchent à reproduire ce que l'œil humain voit vraiment lorsqu'il regarde un objet spécifique. Il existe trois types de projections en perspective : **les projections en un point, deux points et trois points.** Les points de perspective sont appelés points de fuite.

Lorsque vous regardez un objet 3D de face et qu'il est centré, c'est un exemple de perspective **à un point**.

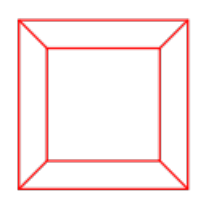

**Figure 25 / 1 - Perspective de points**

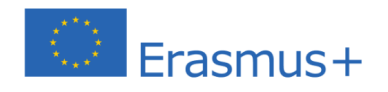

Maintenant le cube est à hauteur des yeux, et vous êtes près de l'un de ses bords. Pour illustrer le cube avec une bonne illusion de profondeur, vous avez besoin d'une perspective à deux points.

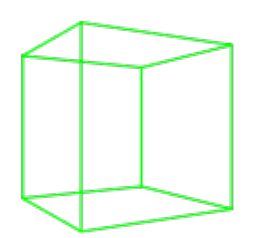

**Figure 26 / 2 - Perspective de points**

Imaginez maintenant que vous êtes au-dessus du cube près de l'un de ses coins. Pour le dessiner, il vous faudrait trois points de fuite, un pour chaque jeu d'arêtes parallèles.

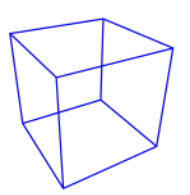

**Figure 27 / 3 - Perspective de points**

La perspective est difficile à dessiner à la main, mais le logiciel de modélisation 3D vous fournit différentes scènes et vous indique d'où il faut voir la scène.

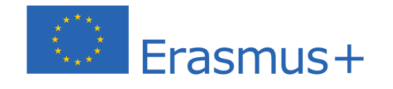

**Qd & QQ** 

 $\triangle$ 

Le soutien de la Commission européenne à la production de cette publication ne constitue pas une approbation du contenu, qui reflète uniquement le point de vue des auteurs, et la Commission ne peut pas être tenue responsable de toute utilisation qui pourrait être faite des informations qu'elle contient.

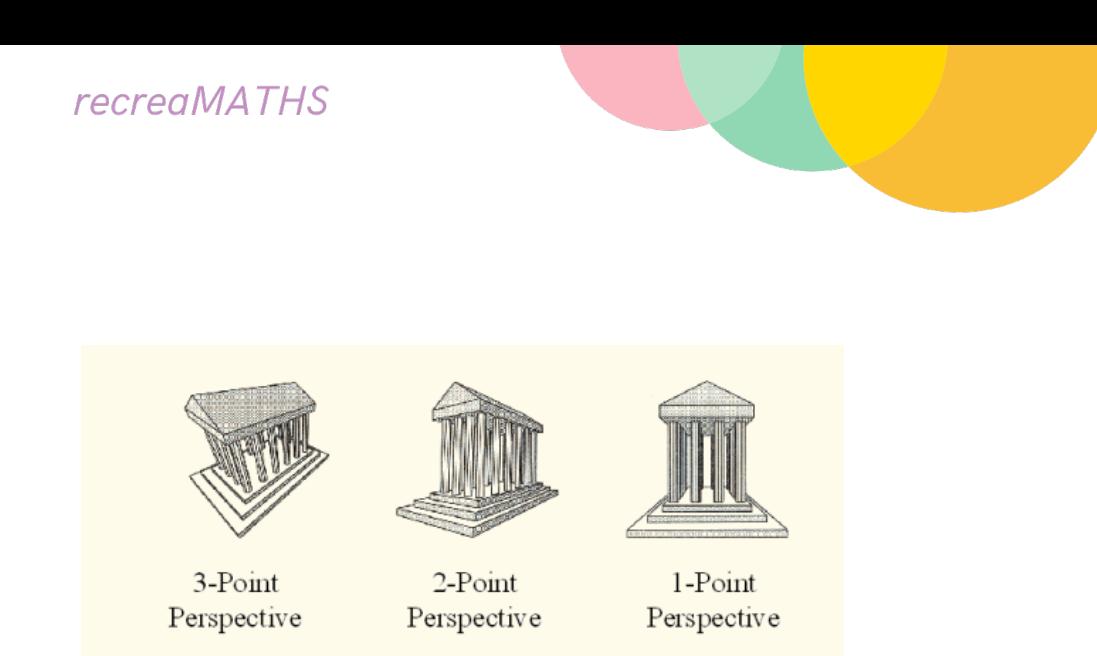

**Figure 28 / Les trois types de projections**

Sans le bon logiciel, l'impression 3D reste un rêve lointain. S'il est vrai que vous avez besoin d'une imprimante spécialisée qui peut créer des objets 3D, vous avez également besoin de divers logiciels essentiels qui vous permettent de concevoir le modèle et de le convertir dans un format que l'imprimante peut reconnaître.

Ce chapitre explore les différents types de logiciels dont vous avez besoin au moment de commencer votre voyage dans l'impression 3D.

En prenant le crayon ci-dessus comme exemple, nous pouvons voir que divers types de vues ont chacune des fins différentes dans le dessin de fabrication.

Les dessins techniques prennent en compte les dimensions, la géométrie, les tolérances, le type de matériau, la finition et le matériel. En outre, un dessin technique comprend toujours un bloc d'informations qui contient des données essentielles sur l'assemblage et est le plus souvent situé dans le coin inférieur droit.

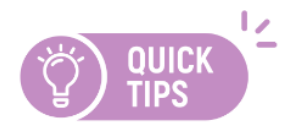

Un conseil important concernant les vues : n'utilisez que les vues nécessaires qui contribueront à une meilleure compréhension du dessin.

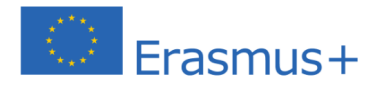

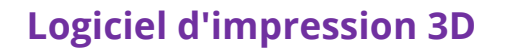

À moins que vous ne prévoyiez de télécharger des plans prêts à l'emploi de modèles sur Internet et de les utiliser pour imprimer des objets, vous devrez comprendre le type de logiciel d'impression 3D dont vous avez besoin.

### **Où pouvez-vous obtenir des plans de modèles 3D ?**

En ce qui concerne les plans de conception réels des objets, vous pouvez soit obtenir des modèles prêts à l'emploi en ligne soit créer les vôtres.

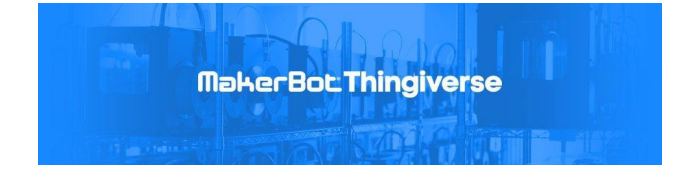

Vous pouvez trouver toutes sortes de modèles sur Thingiverse. Même si les célèbres fabricants de l'imprimante Replicator, MakerBot,

possèdent le site Web, il contient une archive de dessins créés par des utilisatrices et utilisateurs lambdas.

### **Comment pouvez-vous créer vos propres modèles ?**

Il fut un temps où le logiciel de conception assistée par ordinateur (CAO) était conçu par des ingénieurs et pour des ingénieurs. Le logiciel de CAO était extrêmement compliqué (il l'est encore, dans une certaine mesure, mais il est maintenant plus facile à gérer) et seuls ceux qui avaient la bonne formation pouvaient l'utiliser correctement.

Le logiciel de CAO se caractérisait par une courbe d'apprentissage raide, mais les temps ont changé, le dernier logiciel de CAO est maintenant destiné à des

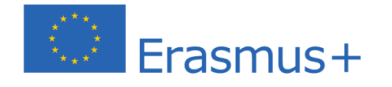

**.........** 

Le soutien de la Commission européenne à la production de cette publication ne constitue pas une approbation du contenu, qui reflète uniquement le point de vue des auteurs, et la Commission ne peut pas être tenue responsable de toute utilisation qui pourrait être faite des informations qu'elle contient.

personnes non expertes. L'avantage des logiciels de CAO modernes est qu'ils ne sont pas aussi difficiles à apprendre et à utiliser qu'auparavant.

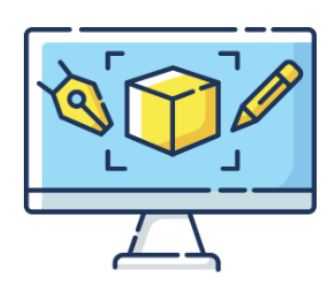

# **Logiciel de conception assisté par ordinateur (CAO)**

Les logiciels de conception assistés par ordinateur (CAO) existent depuis des décennies. Initialement, ils étaient uniquement destinés à des applications d'ingénierie, cependant, depuis les débuts de la technologie d'impression 3D, le logiciel de CAO a été largement utilisé pour créer des modèles d'objets 3D. L'une des principales raisons d'utiliser un logiciel de CAO par rapport à une alternative non CAO, comme Photoshop, est qu'il permet aux concepteurs d'exporter le modèle en tant que fichier STL. **Pour rappel : un fichier STL est un format qui contient des informations nécessaires pour produire un modèle 3D sur des imprimantes stéréolithographiques.**

Heureusement, beaucoup de logiciels de CAO gratuits sont maintenant disponibles et sont presque aussi bons que certaines des versions payantes disponibles. De nombreux programmes de CAO commerciaux ont également des versions de licence gratuites/limitées qui vous permettent de pénétrer davantage dans le monde de la conception CAO et de l'impression 3D sans dépenser des milliers d'euros.

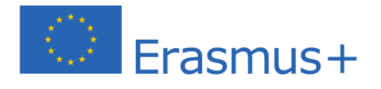

# **Chapitre 4 : Introduction à Tinkercad**

Tinkercad est une application de modélisation et d'impression 3D gratuite basée sur le Web qui peut aider tout le monde à commencer à concevoir et à imprimer des objets 3D.

Tout ce que vous créez avec Tinkercad est stocké dans votre compte et est disponible chaque fois que vous vous connectez. Vous pouvez revenir à vos conceptions et les modifier à tout moment à partir de n'importe quel ordinateur avec connexion à Internet.

Rendez-vous sur www.tinkercad.com et cliquez sur le bouton pour créer un compte gratuit.

Pour commencer à créer un objet, **comment de la contracte de la cliquez** sur le bouton dans la

section *Mes conceptions récentes.*

Create new design

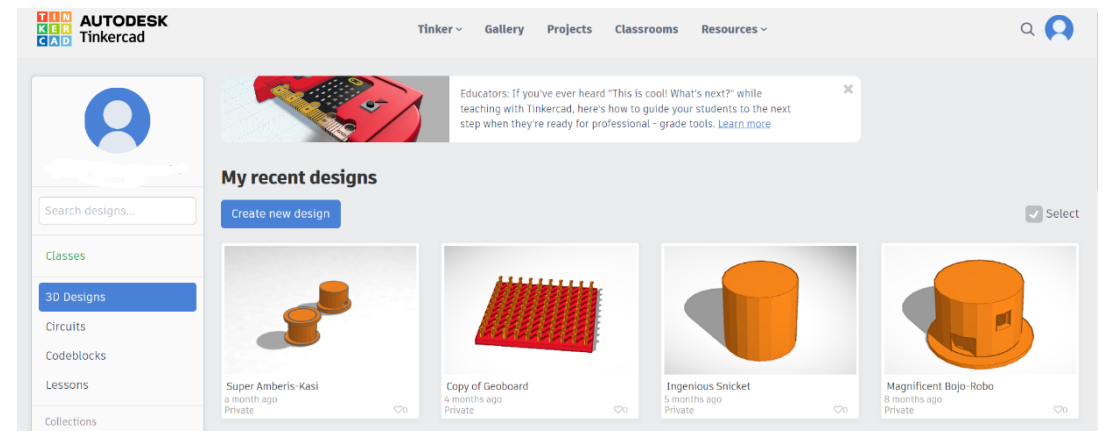

**Figure 29 / Création d'un nouveau design**

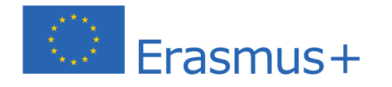

 $\begin{array}{ccccccccccccccccc} \mathcal{A} & \mathcal{B} & \mathcal{B} & \mathcal{B} & \mathcal{B} \end{array}$ 

Le soutien de la Commission européenne à la production de cette publication ne constitue pas une approbation du contenu, qui reflète uniquement le point de vue des auteurs, et la Commission ne peut pas être tenue responsable de toute utilisation qui pourrait être faite des informations qu'elle contient.

# **L'interface Tinkercad**

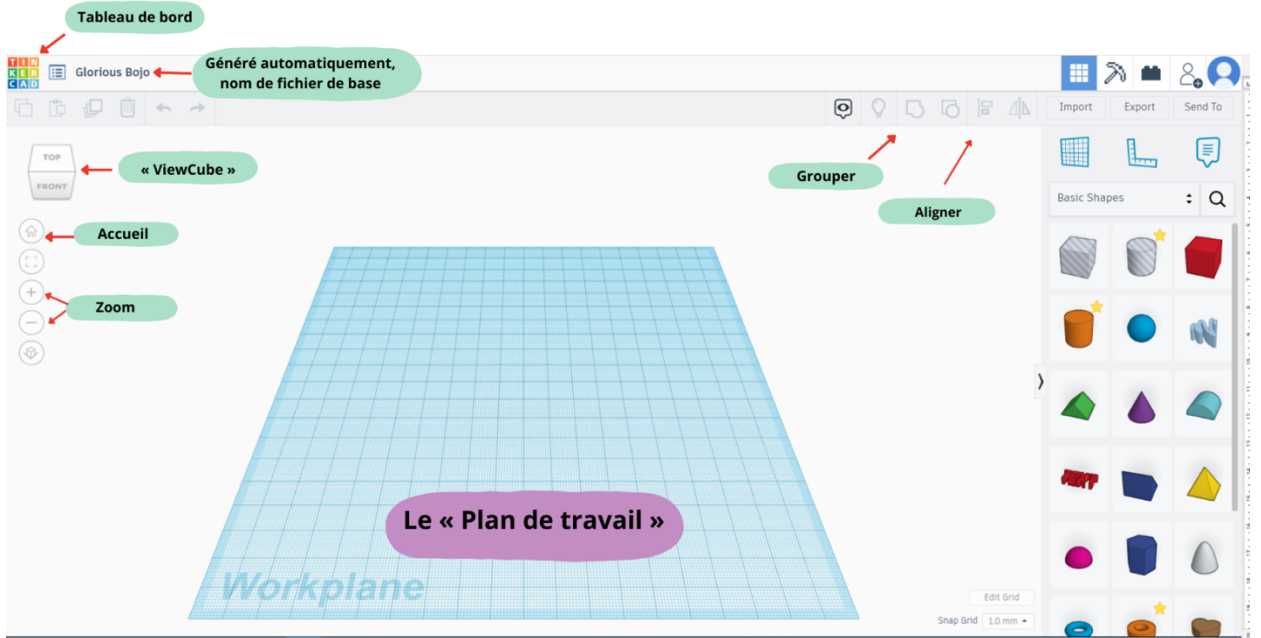

Une fois que vous commencez à créer votre propre design, l'environnement de travail ressemble à ceci :

# **Naviguer avec la souris**

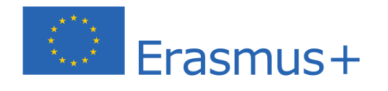

**COM** 

**1000A04000** 

Le soutien de la Commission européenne à la production de cette publication ne constitue pas une approbation du contenu, qui reflète uniquement le point de vue des auteurs, et la Commission ne peut pas être tenue responsable de toute utilisation qui pourrait être faite des informations qu'elle contient.

Vous pouvez utiliser les outils situés à gauche du plan de travail ou de la souris pour manipuler le plan de travail. Utilisez la souris pour :

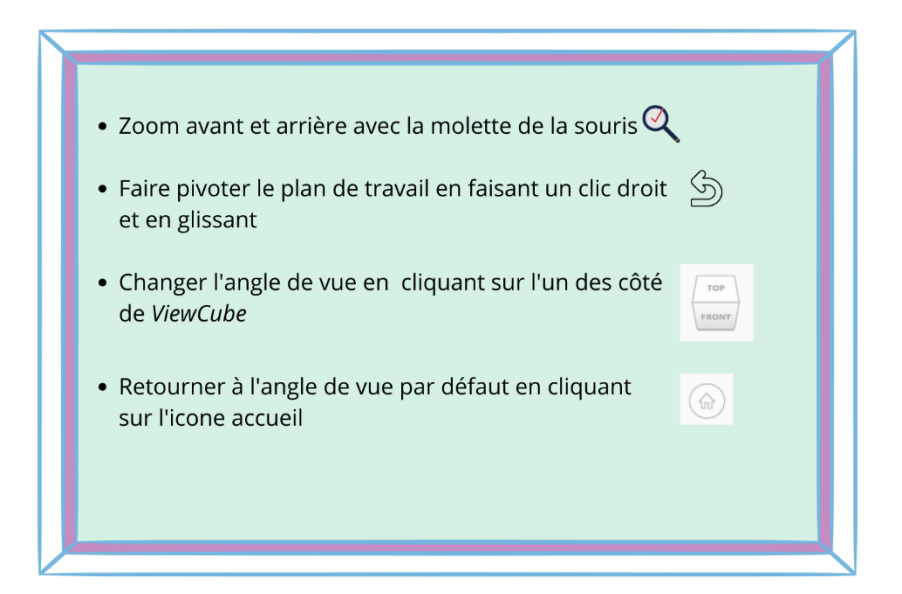

#### **Le menu des formes**

Le menu des formes se trouve sur le côté droit de l'interface.

Vous devez utiliser ces formes pour concevoir votre objet.

Entraînez-vous à déplacer ces formes **en cliquant et en faisant glisser** certaines d'entre elles vers le WorkPlane*.*

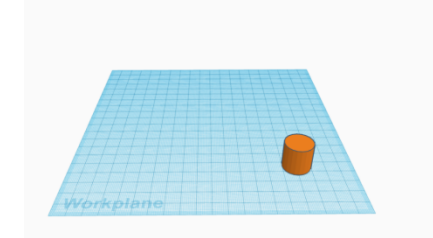

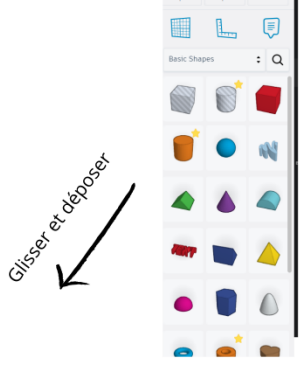

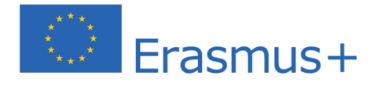

Le soutien de la Commission européenne à la production de cette publication ne constitue pas une approbation du contenu, qui reflète uniquement le point de vue des auteurs, et la Commission ne peut pas être tenue responsable de toute utilisation qui pourrait être faite des informations qu'elle contient.

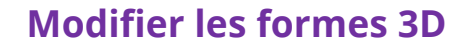

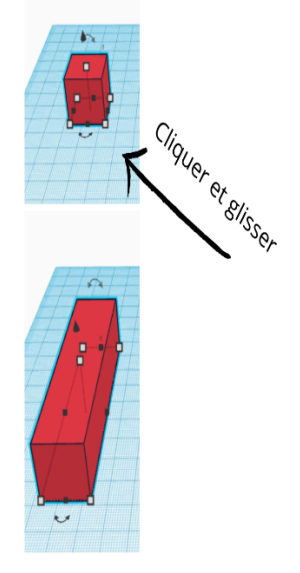

Remarquez les petites boîtes blanches autour de la forme.

Étirez ou réduisez la forme en cliquant et en faisant glisser les petites boîtes blanches aux coins.

Changez la **hauteur** de la forme en cliquant et en faisant glisser le petit carré blanc sur le dessus de la forme.

Vous pouvez également modifier les dimensions en cliquant sur les chiffres et en saisissant les valeurs que vous voulez.

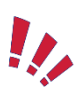

Les chiffres que vous voyez sont les dimensions en millimètres.

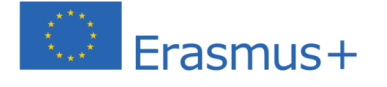

**0 A 0 4 0 0 0** 

Le soutien de la Commission européenne à la production de cette publication ne constitue pas une approbation du contenu, qui reflète uniquement le point de vue des auteurs, et la Commission ne peut pas être tenue responsable de toute utilisation qui pourrait être faite des informations qu'elle contient.

# **Un premier exemple : Modéliser une voiture**

Commençons par créer une voiture simple, en naviguant parmi les différentes fonctionnalités et outils de Tinkercad !

Commencez par faire **glisser une boîte solide** vers le plan de travail. Si vous cliquez sur le coin inférieur gauche du carré, vous verrez la longueur et la largeur du carré.

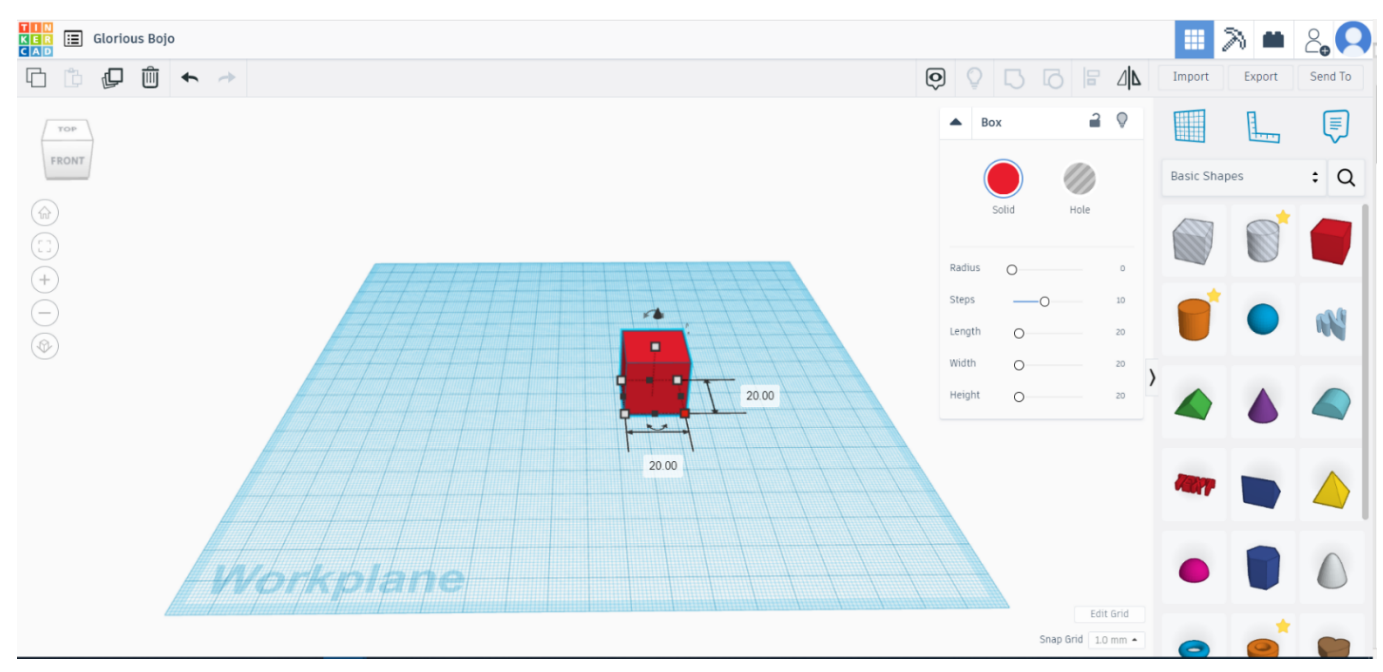

Pour le modifier, il suffit de cliquer sur les chiffres et d'entrer les valeurs que vous voulez (rappelez-vous, l'échelle par défaut est en millimètres). Pour changer la hauteur, vous pouvez cliquer sur le petit carré sur le dessus et changer la dimension. Puisque nous créons une voiture, changez les dimensions à 10 par 30 par 10. Cela créera un **rectangle.**

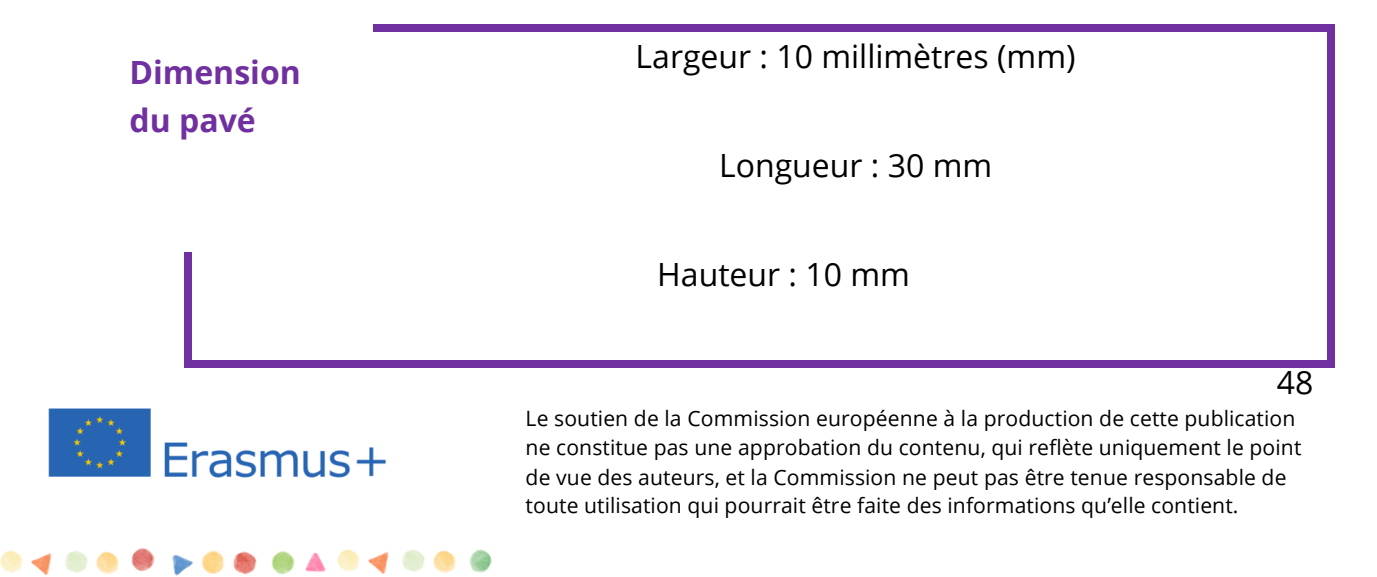

Maintenant que le rectangle est réalisé, prenez un cylindre et réglez les dimensions à 10 par 10 par 3. Cela créera **une roue.** Faites tourner la roue à l'aide des flèches latérales pour modifier les angles.

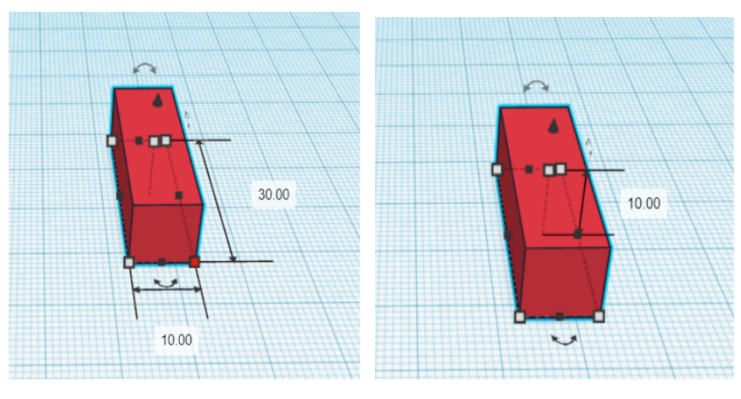

Largeur: 10 millimètres (mm) Longueur: 30 mm

Hauteur: 10 mm

**Dimension d'une roue** Largeur : 10 millimètres (mm)

Longueur : 10 mm

Hauteur : 3 mm

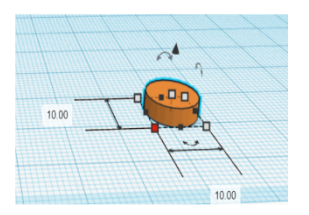

Largeur : 10 millimètres (mm) Longueur: 10 mm

 $\bullet$   $\bullet$   $\bullet$ 

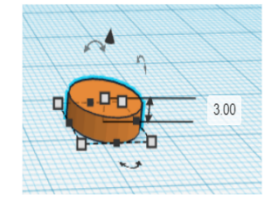

Hauteur: 3 mm

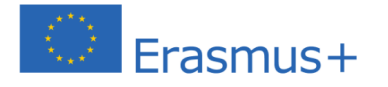

Le soutien de la Commission européenne à la production de cette publication ne constitue pas une approbation du contenu, qui reflète uniquement le point de vue des auteurs, et la Commission ne peut pas être tenue responsable de toute utilisation qui pourrait être faite des informations qu'elle contient.

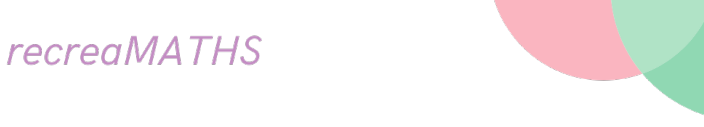

**Faites tourner la roue** en utilisant les flèches latérales pour modifier les angles.

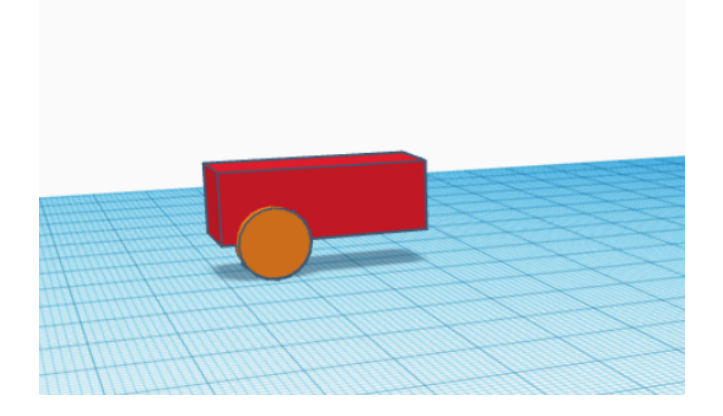

Copiez la roue 4 fois **(Ctrl C + Ctrl V)** et placez-les à leur emplacement respectif.

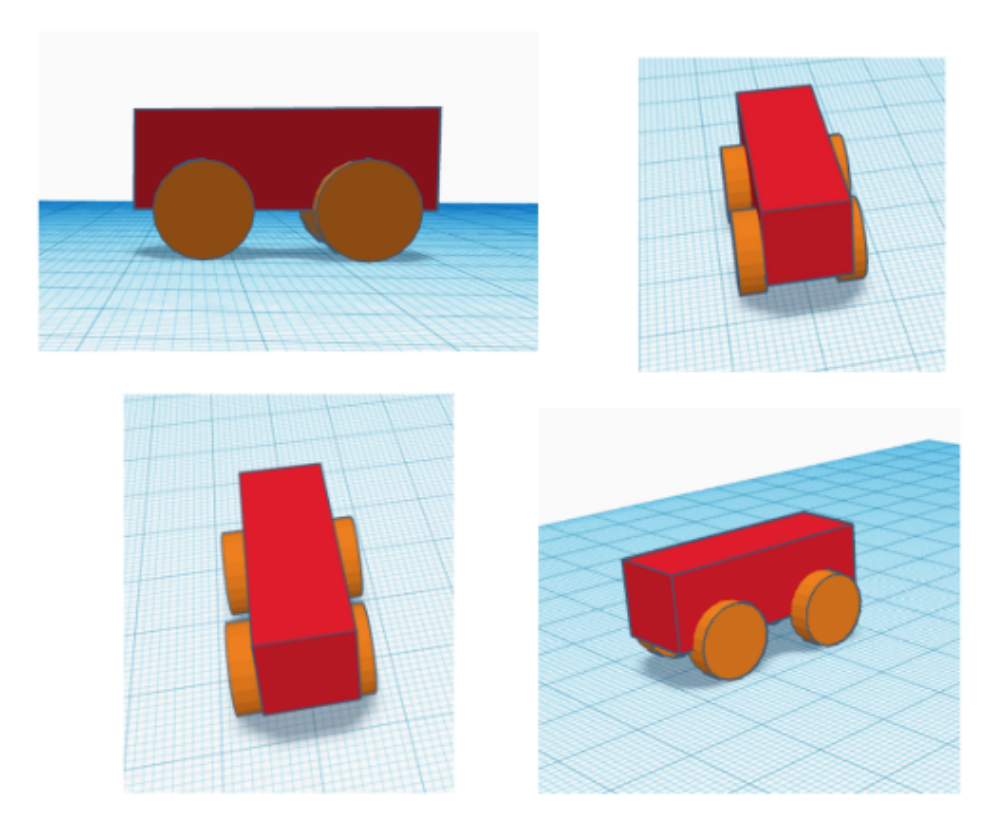

Manipulez votre modèle à partir de différentes perspectives pour vous assurer d'obtenir le résultat souhaité.

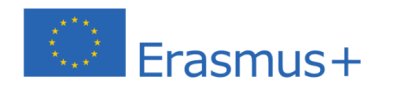

**0404000** 

Le soutien de la Commission européenne à la production de cette publication ne constitue pas une approbation du contenu, qui reflète uniquement le point de vue des auteurs, et la Commission ne peut pas être tenue responsable de toute utilisation qui pourrait être faite des informations qu'elle contient.

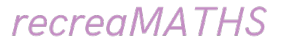

Ensuite, nous allons ajouter une fenêtre à cette voiture. Faites glisser un carré et fixez les dimensions à 2 par 5 par 2.

Placez le rectangle juste devant la voiture.

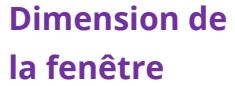

Largeur : 2 millimètres (mm)

Longueur : 5 mm

Hauteur : 2 mm

# **Création d'un trou**

Pour ajouter une fenêtre à l'avant de la voiture, déplacez le rectangle de sorte qu'il touche la carrosserie de la voiture. Votre voiture devrait alors ressembler à ceci :

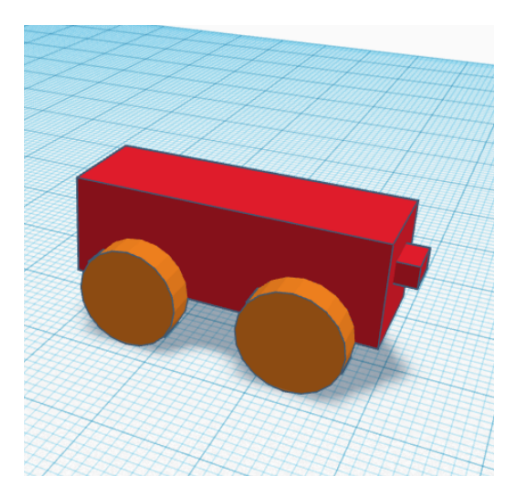

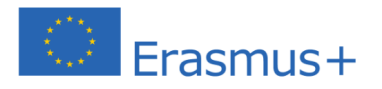

 $\bullet$ 

Le soutien de la Commission européenne à la production de cette publication ne constitue pas une approbation du contenu, qui reflète uniquement le point de vue des auteurs, et la Commission ne peut pas être tenue responsable de toute utilisation qui pourrait être faite des informations qu'elle contient.

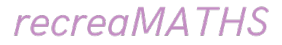

Une fois que cela se produit, **double-cliquez** sur la fenêtre, et sélectionnez la fonction **perçage** dans le menu pour la forme.

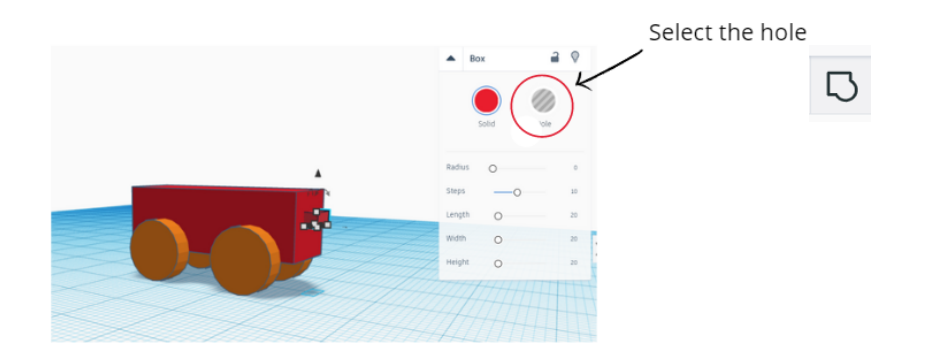

Maintenant, sélectionnez l'objet entier que vous créez et cliquez sur le bouton Grouper.

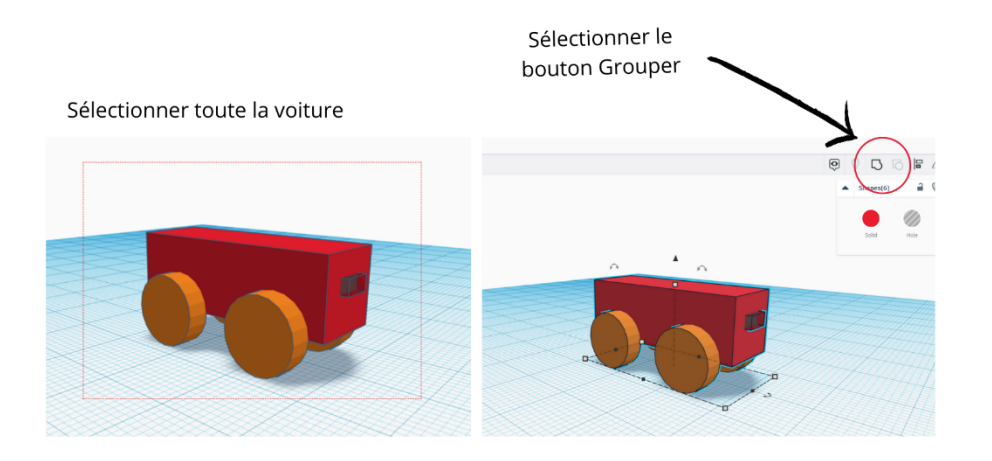

Une version finale de votre voiture est maintenant créée ! Vous pouvez faire toutes les adaptations que vous voulez, changer les couleurs, la forme des roues...

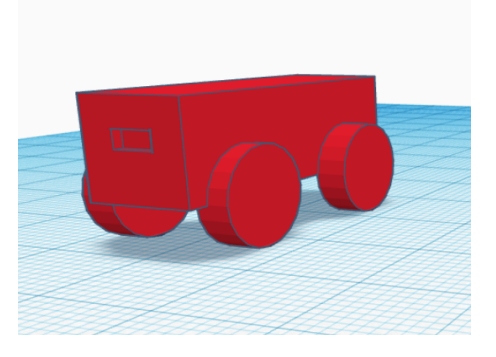

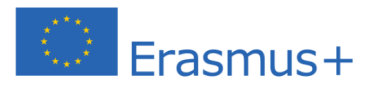

Le soutien de la Commission européenne à la production de cette publication ne constitue pas une approbation du contenu, qui reflète uniquement le point de vue des auteurs, et la Commission ne peut pas être tenue responsable de toute utilisation qui pourrait être faite des informations qu'elle contient.

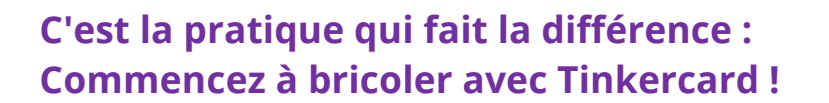

Pour commencer l'exercice sur la modélisation 3D, vous devez vous familiariser avec l'environnement et les fonctionnalités de base du plan de travail.

Vous trouverez toutes les leçons ici : https://www.tinkercad.com/learn/designs

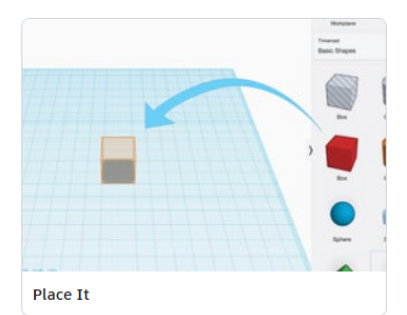

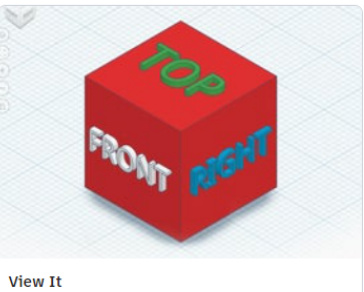

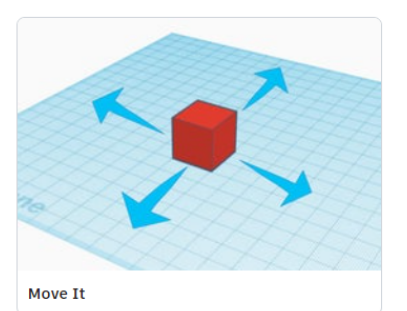

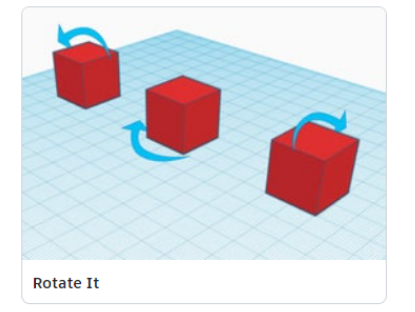

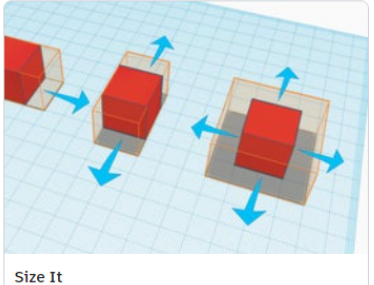

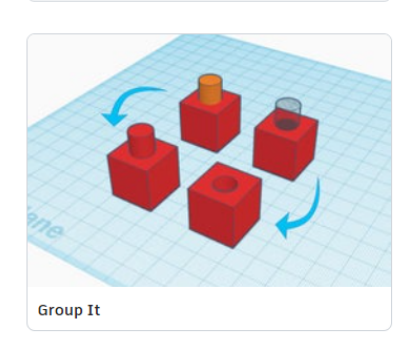

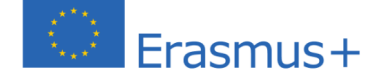

 $\bullet\bullet\bullet\bullet$ 

Le soutien de la Commission européenne à la production de cette publication ne constitue pas une approbation du contenu, qui reflète uniquement le point de vue des auteurs, et la Commission ne peut pas être tenue responsable de toute utilisation qui pourrait être faite des informations qu'elle contient.

#### Placer un objet sur Tinkercad

Le placement de formes est l'une des actions les plus courantes sur Tinkercad et consiste simplement à placer une forme dans le modèle et sur le plan de travail.

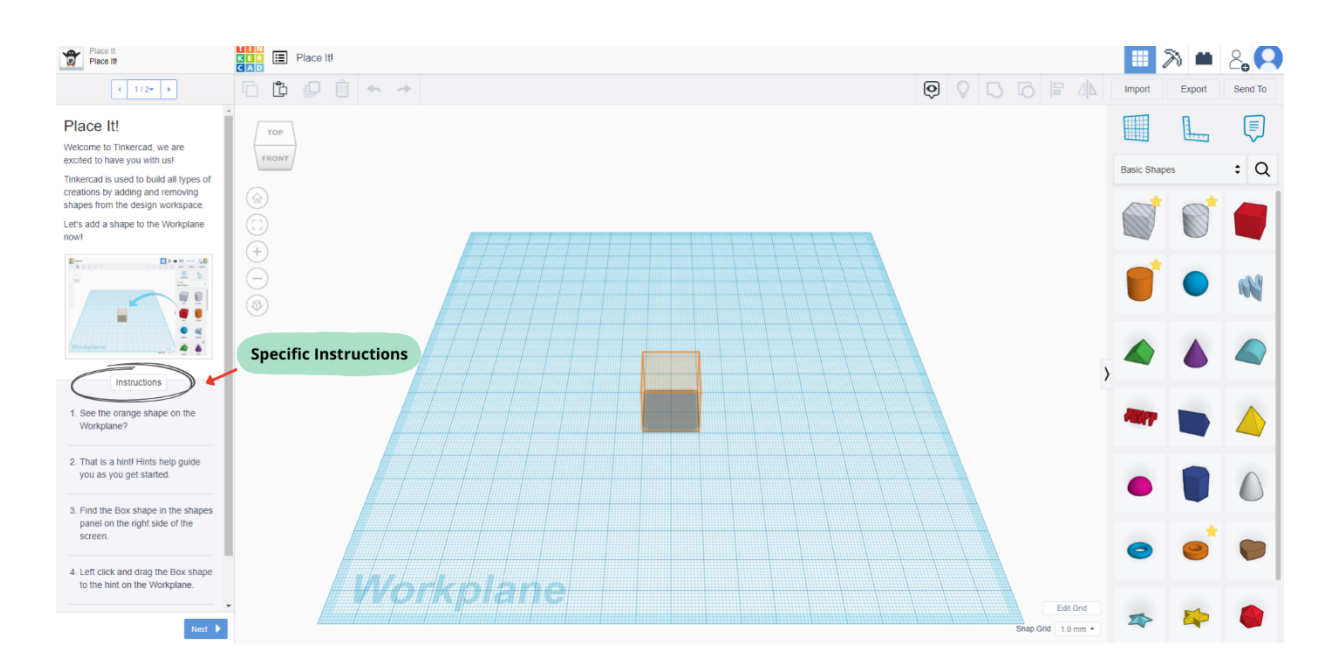

#### Visualiser un objet sous différents angles

Lorsque vous créez des designs, il est utile de voir vos formes sous tous leurs angles.

#### Le **ViewCube (situé en haut à gauche de Tinkercad)** est utile pour cela.

Voyons comment vous pouvez modifier votre vue d'ensemble.

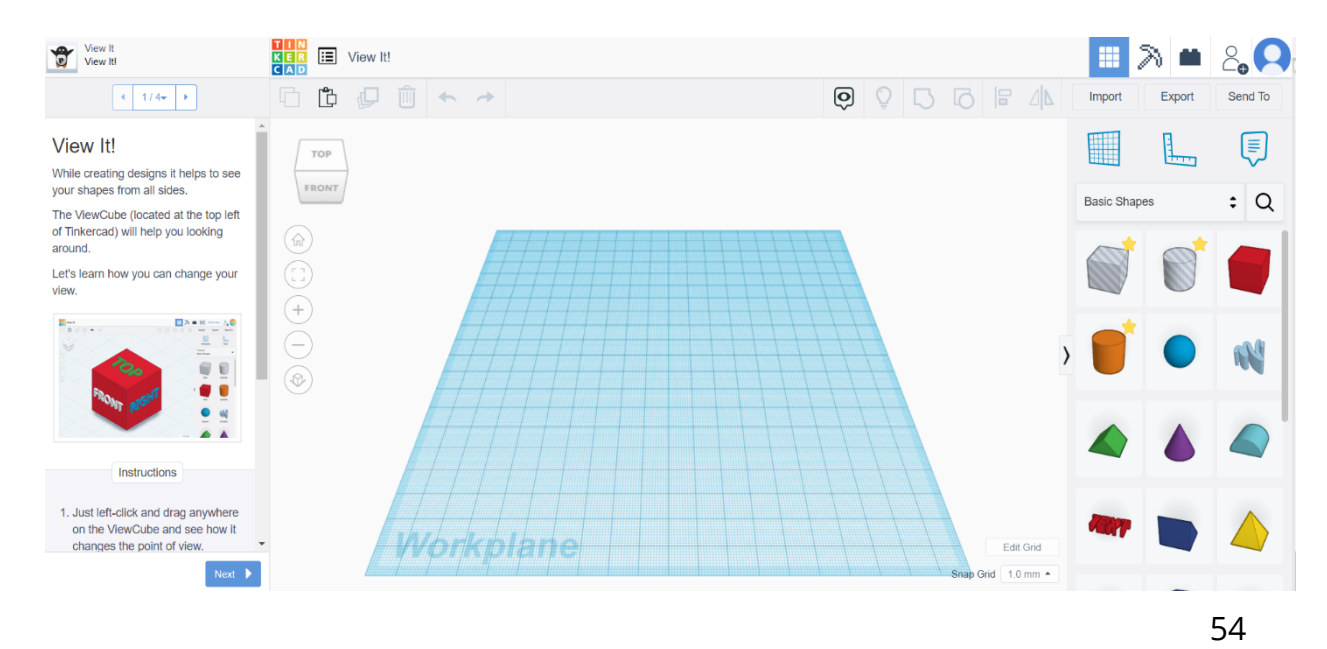

Erasmus+

 $\blacktriangle$ 

#### Déplacer un objet sur le plan de travail

Déplacer, pivoter et arranger des formes simples est la base de la créativité dans Tinkercad. La combinaison de formes simples permet la création de designs plus complexes et créatifs.

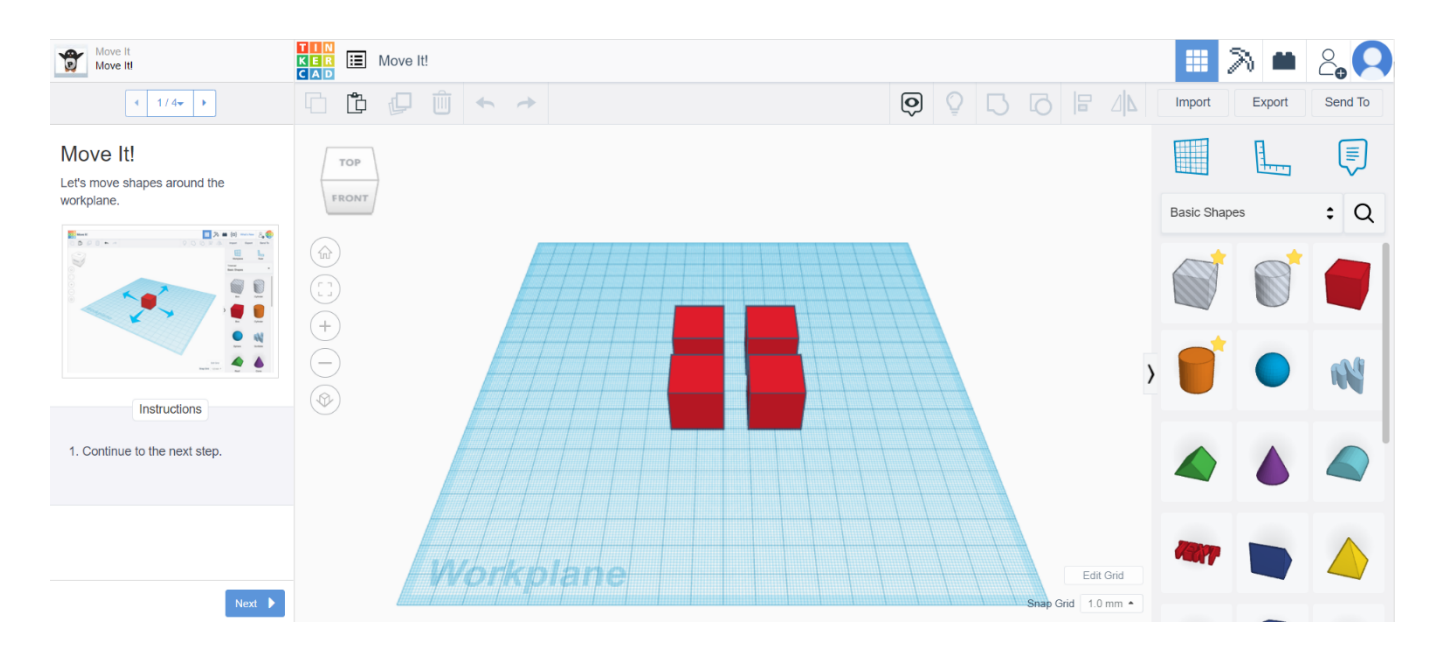

#### Faire pivoter un objet Apprenons à faire pivoter les formes sur le plan de travail.

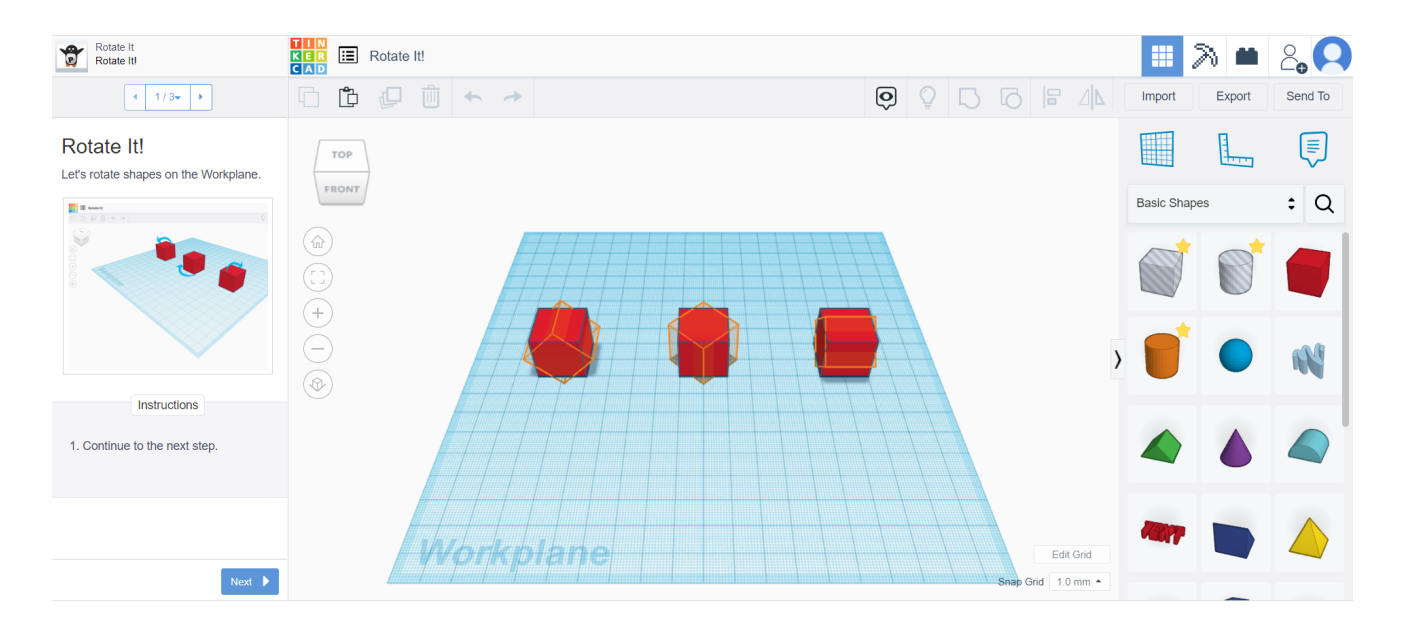

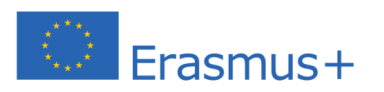

 $0 4 0 0 0$ 

 $\blacktriangle$ 

Le soutien de la Commission européenne à la production de cette publication ne constitue pas une approbation du contenu, qui reflète uniquement le point de vue des auteurs, et la Commission ne peut pas être tenue responsable de toute utilisation qui pourrait être faite des informations qu'elle contient.

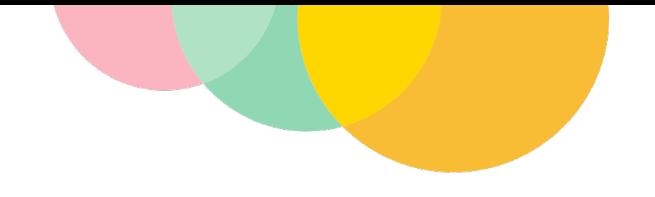

#### Changer les dimensions sur Tinkercad

Apprenez à changer l'échelle d'une forme en la tirant vers le haut ou vers le bas.

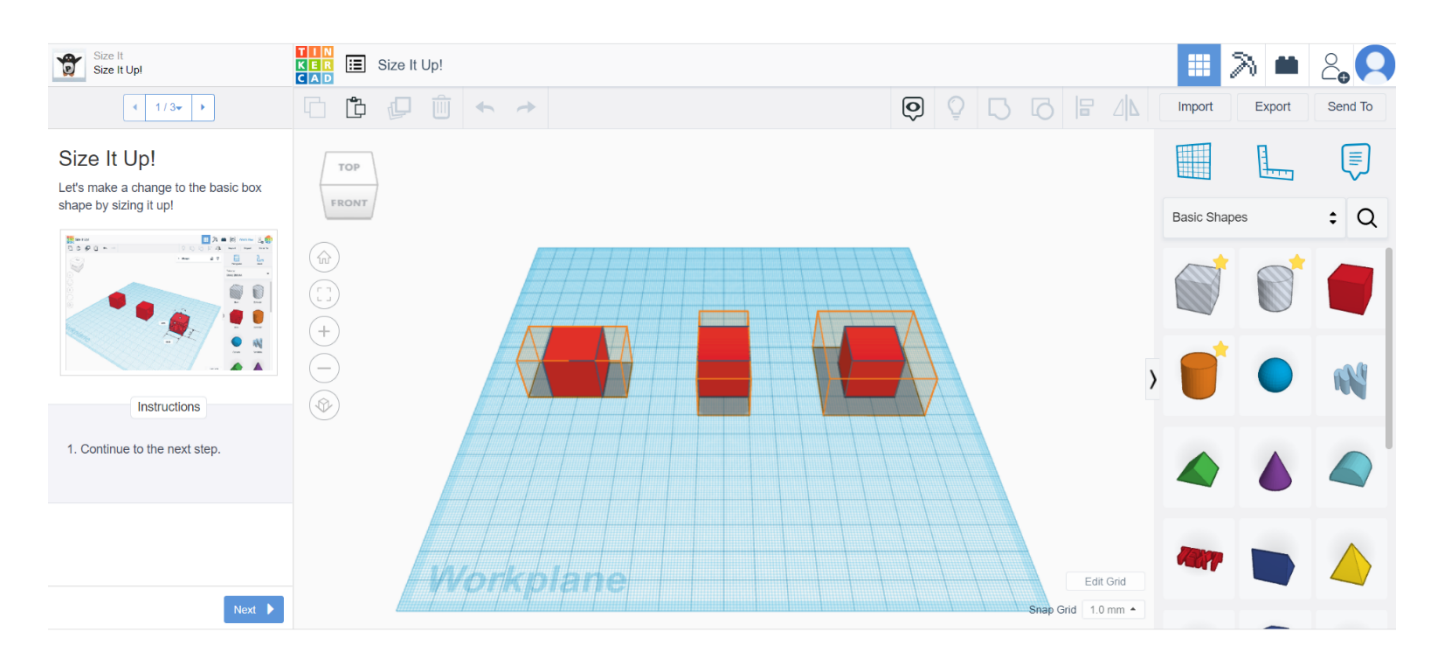

#### Regrouper des formes

Le regroupement de formes vous permet de combiner des formes en un seul objet. N'importe quelle forme du groupe peut être utilisée pour ajouter ou retirer du matériau des autres formes avec lesquelles elle est combinée.

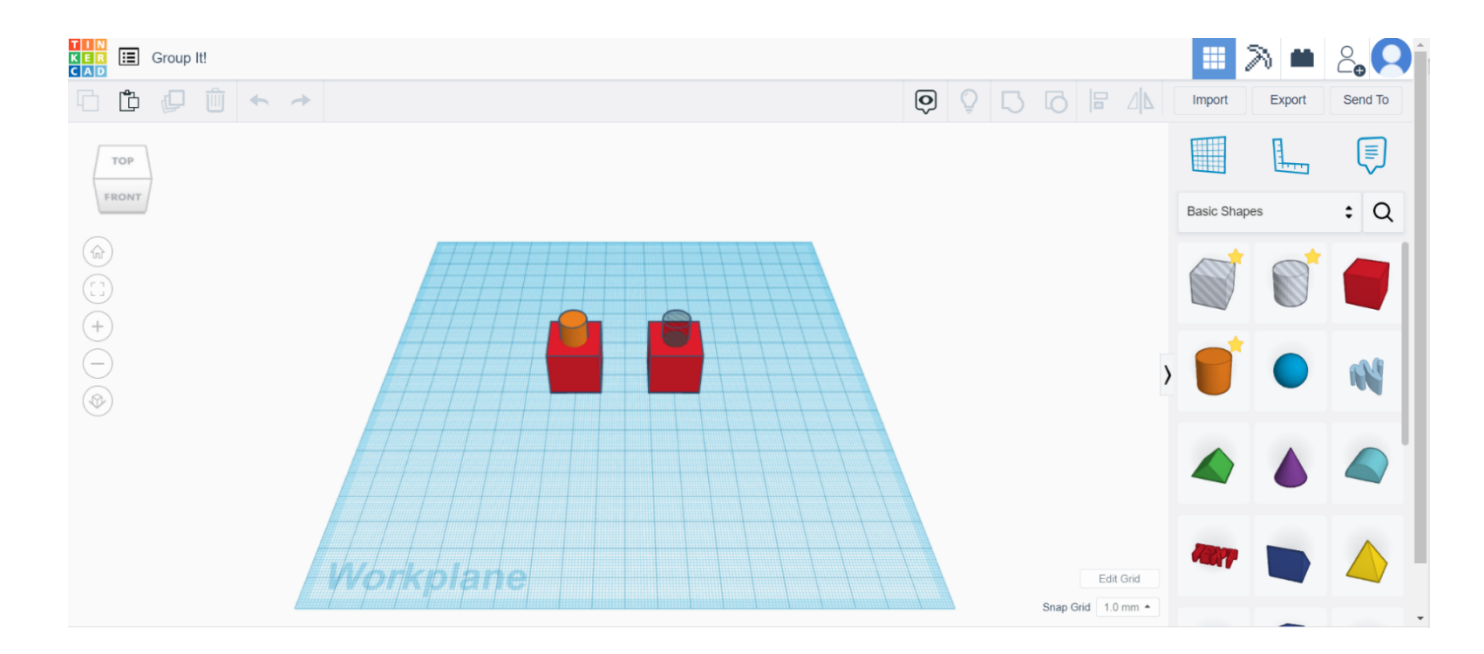

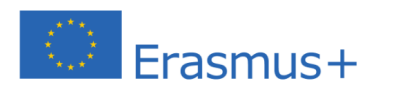

 $\bullet\bullet\bullet\bullet$ 

Le soutien de la Commission européenne à la production de cette publication ne constitue pas une approbation du contenu, qui reflète uniquement le point de vue des auteurs, et la Commission ne peut pas être tenue responsable de toute utilisation qui pourrait être faite des informations qu'elle contient.

#### Aligner des formes

Pendant la construction, vous devrez peut-être aligner les formes. Essayons d'aligner certaines formes.

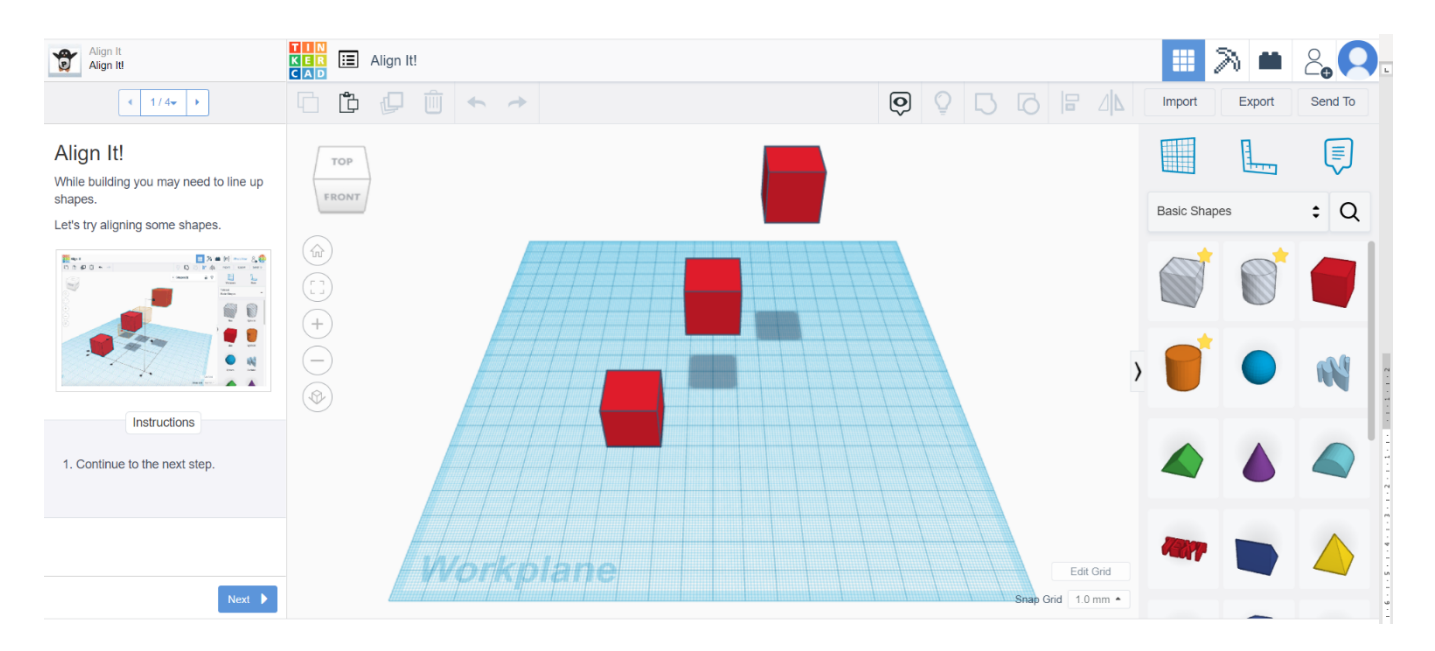

#### Faire des trous

Dans ce projet, vous apprendrez à enlever le matériau d'une autre forme à l'aide de la fonction de perçage.

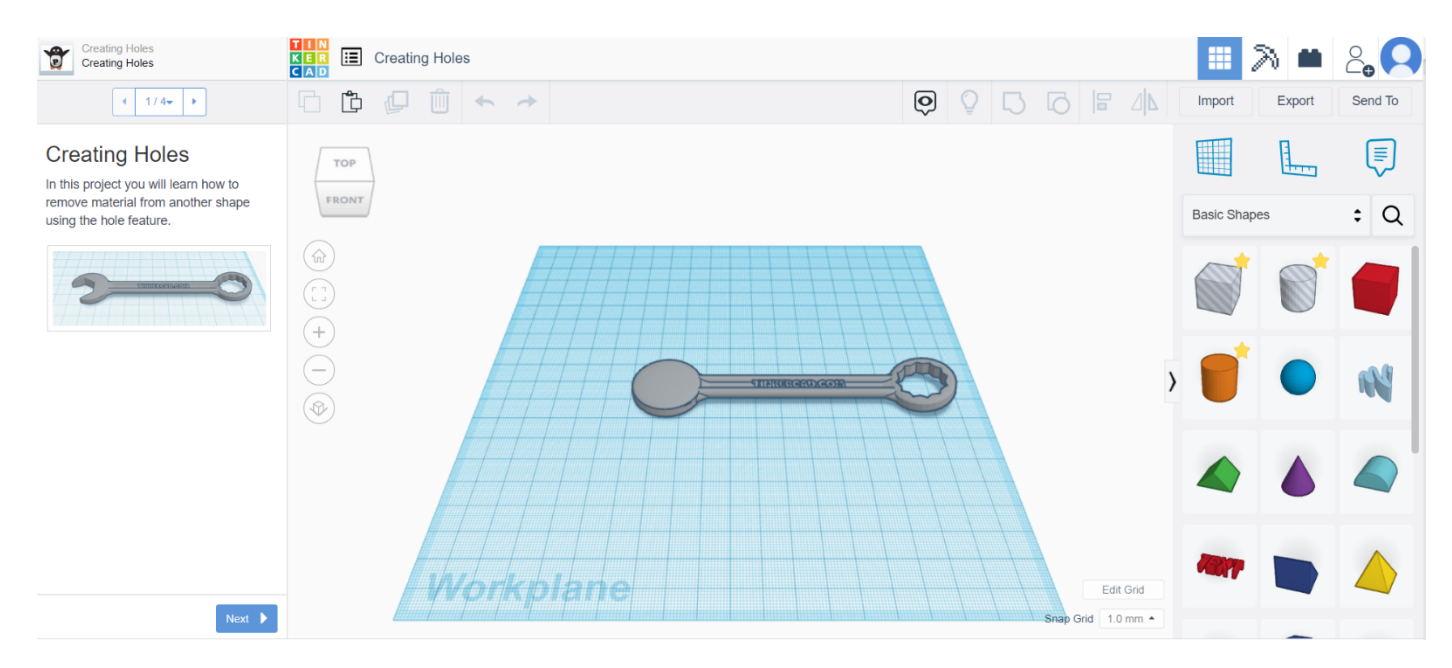

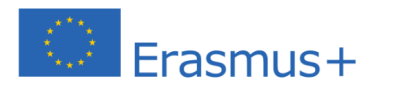

 $0 4 0 0 0$ 

 $\blacktriangle$ 

Le soutien de la Commission européenne à la production de cette publication ne constitue pas une approbation du contenu, qui reflète uniquement le point de vue des auteurs, et la Commission ne peut pas être tenue responsable de toute utilisation qui pourrait être faite des informations qu'elle contient.

**Petits projets pour s'entraîner**

**Flower Button** 

Dans cette leçon, vous apprendrez à faire un bouton en forme de fleur en utilisant des formes cylindriques.

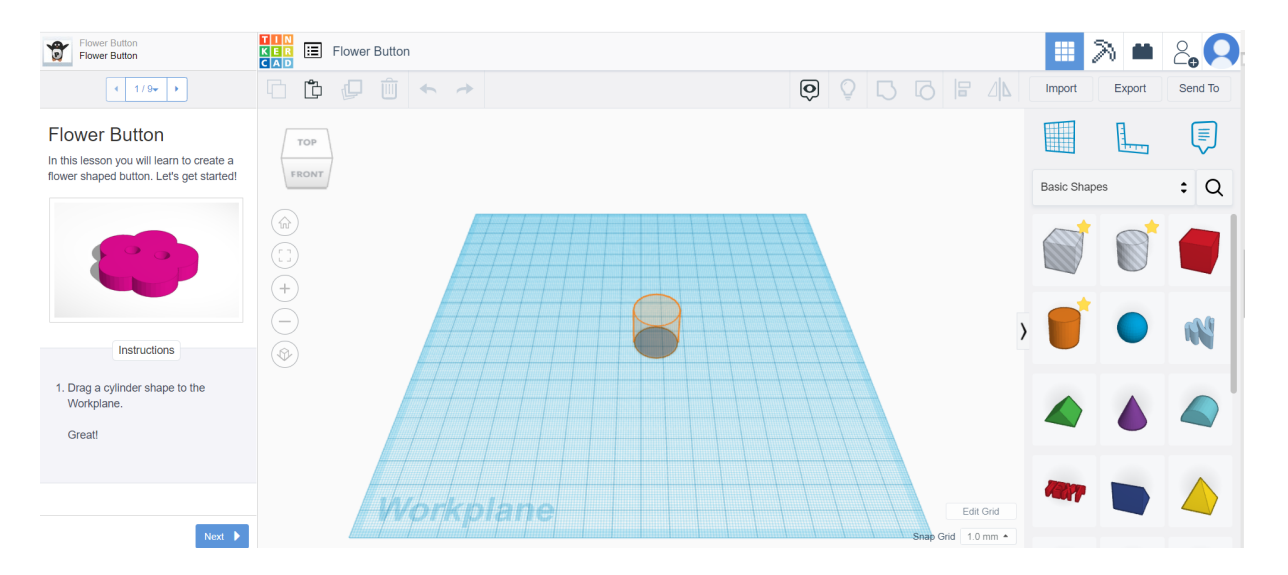

**Teddy Bear Button** 

Dans cette leçon, vous apprendrez à faire un bouton en forme de nounours à partir de formes simples.

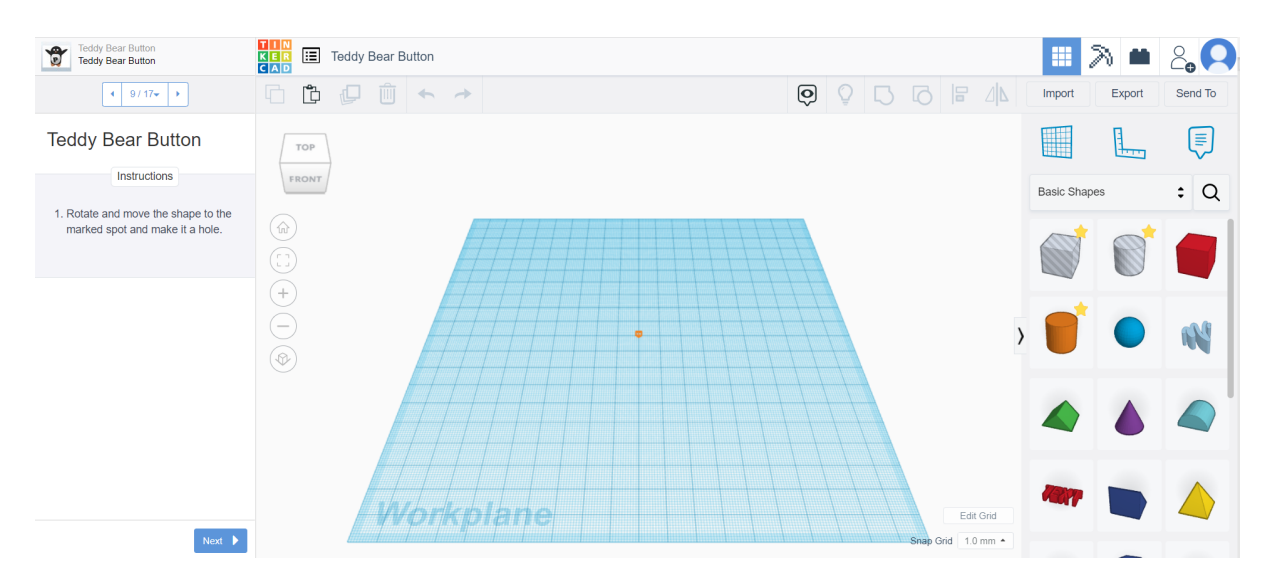

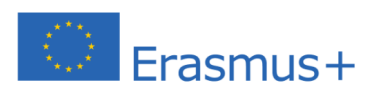

 $0 4 0 0 0$ 

 $\blacktriangle$ 

Le soutien de la Commission européenne à la production de cette publication ne constitue pas une approbation du contenu, qui reflète uniquement le point de vue des auteurs, et la Commission ne peut pas être tenue responsable de toute utilisation qui pourrait être faite des informations qu'elle contient.

#### **Exercice de bowling**

 Faites glisser et déposez le cylindre sur le plan de travail. Créez un total de 6 cylindres sur le plan de travail en utilisant les méthodes dupliquer ou copier-coller.

 Positionnez les cylindres de manière à ce qu'ils forment un triangle (trois dans la rangée arrière, suivis de deux dans la rangée centrale, suivis d'un dans la rangée avant).

Faites glisser et déposez une sphère sur le plan de travail.

Soulevez la sphère de 2 mm du plan de travail.

 Observez l'exercice terminé sous plusieurs angles, en le faisant pivoter pour avoir différents points de vue.

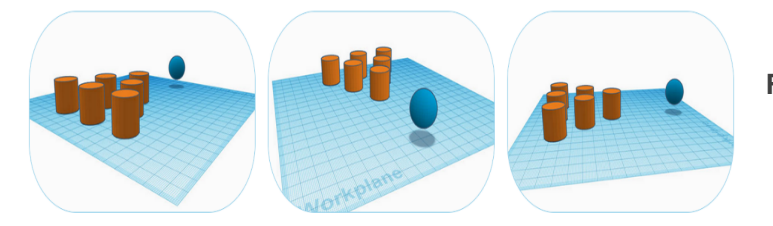

**Figure 30 /Exercice de bowling** Source : promoambitions.com

#### **Tinker Tasse**

 Ajoutez un cylindre au plan de travail et appliquez les dimensions… (Côté : 60, Biseau : 75, Segment : 10, Longueur : 20, Largeur : 20, Hauteur : 30)

 Ajoutez un autre cylindre au plan de travail et fixez ses dimensions… (Côté : 60, Biseau : 0, Segment : 1, Longueur : 17,5, Largeur : 17,5, Hauteur : 32)

Transformez le second cylindre en trou.

 À l'aide de l'outil d'alignement, placez le cylindre de trou au centre du cylindre plein, en vous assurant que le cylindre de trou est à 2 mm du plan de travail (pour s'assurer qu'il ne coupe pas le fond de la tasse lorsqu'il est groupé).

Regroupez-les pour créer votre mug.

**Bonus :** créez une poignée à l'aide d'un tore et fixez-la à la tasse. (Assurezvous que la poignée ne dépasse pas à l'intérieur du gobelet).

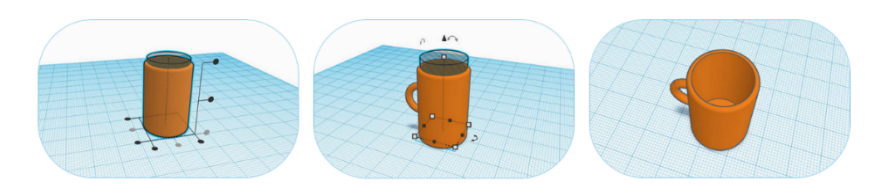

**Figure 31 / Exercice TinkerCup Source : promoambitions.com**

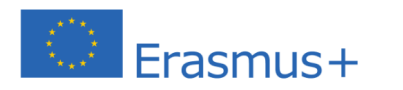

Le soutien de la Commission européenne à la production de cette publication ne constitue pas une approbation du contenu, qui reflète uniquement le point de vue des auteurs, et la Commission ne peut pas être tenue responsable de toute utilisation qui pourrait être faite des informations qu'elle contient.

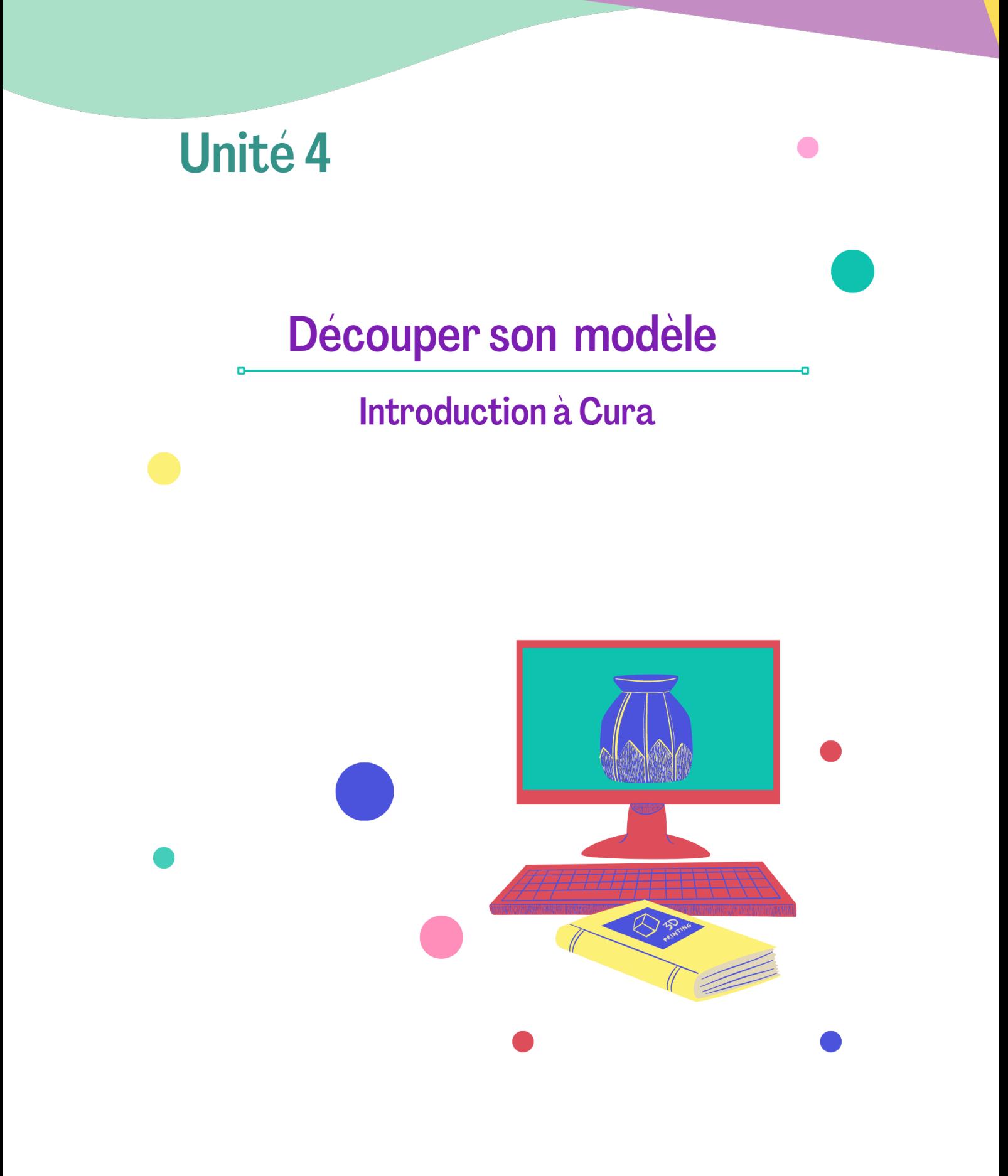

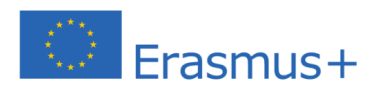

 $\bullet\bullet\bullet$ 

Le soutien de la Commission européenne à la production de cette publication ne constitue pas une approbation du contenu, qui reflète uniquement le point de vue des auteurs, et la Commission ne peut pas être tenue responsable de toute utilisation qui pourrait être faite des informations qu'elle contient.

# **Chapitre 5 : Logiciel de tranchage : Introduction à Cura**

Comme nous avons maintenant les connaissances pour modéliser un objet en 3D, la question devient : **Comment pouvons-nous passer d'un modèle 3D à un objet imprimé en 3D ?**

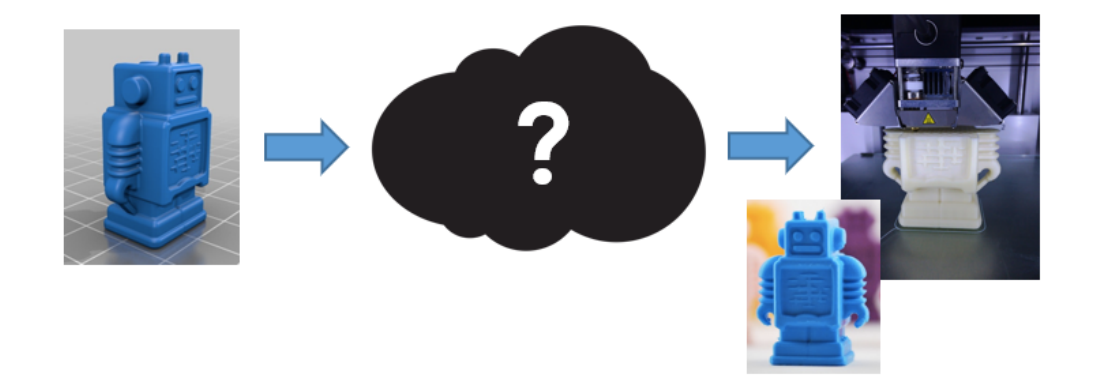

Nous savons que plusieurs outils de support sont nécessaires pour l'impression 3D. Nous avons évidemment le modèle 3D et l'imprimante 3D, mais il y a une pièce instrumentale dans le passage entre ces deux points. **Le Logiciel de découpe** d'impression 3D sert d'intermédiaire entre le modèle 3D et l'imprimante.

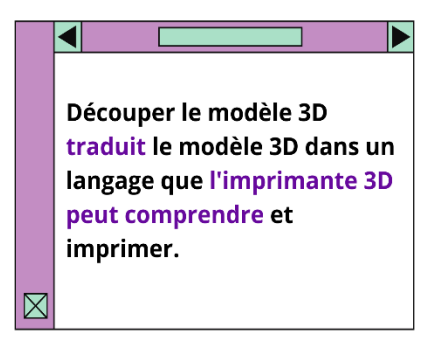

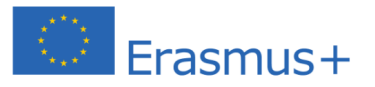

Le soutien de la Commission européenne à la production de cette publication ne constitue pas une approbation du contenu, qui reflète uniquement le point de vue des auteurs, et la Commission ne peut pas être tenue responsable de toute utilisation qui pourrait être faite des informations qu'elle contient.

Le logiciel de découpage en tranches est une partie essentielle de l'impression 3D car les imprimantes 3D ne peuvent pas traduire elles-mêmes les dessins CAO. Une imprimante 3D a besoin des caractéristiques techniques de l'objet qu'elle conçoit pour être traduite dans un langage qu'elle peut interpréter.

Si vous voulez une explication un peu plus technique, le découpage convertit un modèle 3D numérique en un **G-code** (terme générique pour un langage de contrôle) qu'une imprimante 3D peut comprendre.

**Les codes G contiennent des instructions pour l'imprimante 3D. En d'autres termes, le G-code indique à l'imprimante 3D comment imprimer le modèle. Sans G-code, une imprimante 3D est inutile !**

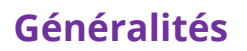

Le logiciel de découpage de base – comme tous les logiciels de découpage – créera des chemins à suivre lors de l'impression. Ces chemins sont des instructions géométriques, et ils indiquent à une imprimante 3D à quelle vitesse imprimer pour différents points et quelles épaisseurs de couche adopter, le cas échéant (il est parfois préférable de le faire manuellement). Il existe de nombreux logiciels de découpage.

L'un des meilleurs logiciels, Cura, a été développé par Ultimaker pour rendre l'impression 3D aussi simple et efficace que possible. **Il contient tout ce dont vous avez besoin pour préparer un fichier 3D pour l'impression.** Il est entièrement préconfiguré pour fonctionner sur tous les modèles Ultimaker. Cura est livré avec un programme d'installation facile à utiliser qui vous aide à installer le dernier micrologiciel et à calibrer votre imprimante. Pendant que vous prenez des décisions concernant l'apparence et la qualité de votre objet 3D, le moteur de découpe Cura prépare rapidement votre modèle en arrièreplan. À partir de ce moment, il reste peu d'étapes pour terminer l'objet physique. Ce programme n'est pas seulement gratuit à télécharger, il est également disponible en open source.

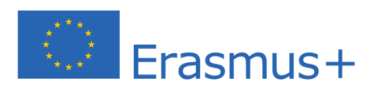

**COOACVOOO** 

Le soutien de la Commission européenne à la production de cette publication ne constitue pas une approbation du contenu, qui reflète uniquement le point de vue des auteurs, et la Commission ne peut pas être tenue responsable de toute utilisation qui pourrait être faite des informations qu'elle contient.

## **Importer un fichier 3D**

Le logiciel Cura Slicing reconnaît un large éventail de formats de fichiers (STL, OBJ, X3D, 3MF, BMP, GIF, JPG, PNG, etc.). Ils diffèrent des formats de fichiers qui

sont natifs du logiciel de CAO utilisé. Ces formats de fichiers sont des fichiers 3D triangulés.

Contrairement aux fichiers CAO 3D courants, un modèle 3D triangulé ne contient que la surface de l'objet et non les primitives individuelles et le contenu modifiable. La surface de l'objet consiste alors en une

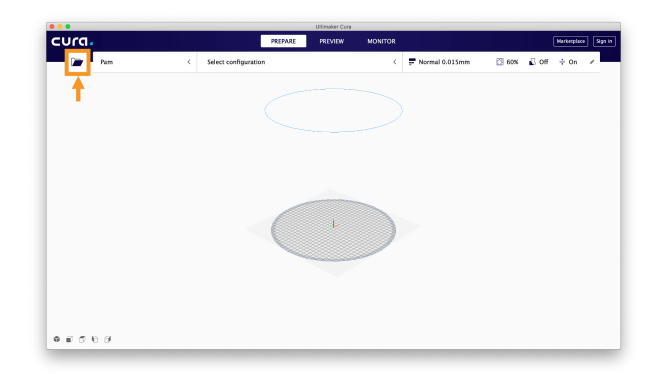

accumulation de triangles dont la taille peut varier en fonction de la résolution choisie lors de la conversion au format de triangulation.

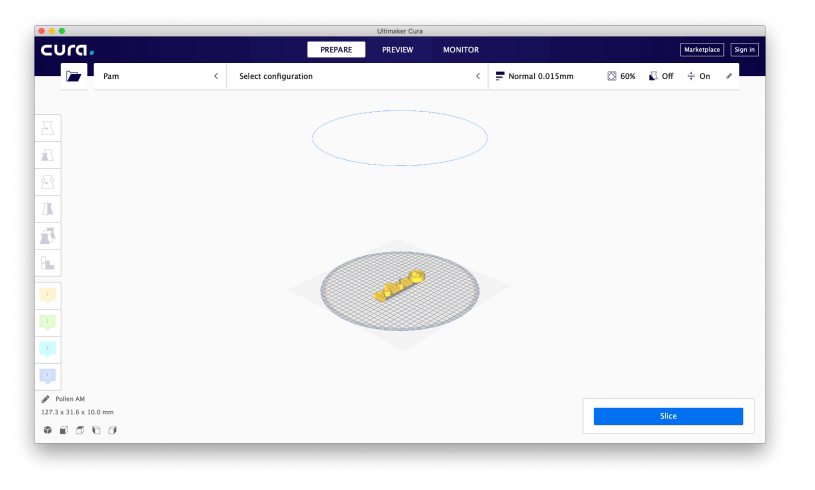

Une simple action « Glisser Déposer » est nécessaire pour importer le modèle 3D dans le logiciel de découpe Cura.Il est également possible de cliquer sur l'icône du dossier flottant à gauche ou de sélectionner Fichier > Ouvrir un ou plusieurs fichiers dans le menu supérieur.

Le modèle apparaît alors sur la plaque de construction, le temps d'attente pour qu'il apparaisse dépend de la taille du fichier 3D.

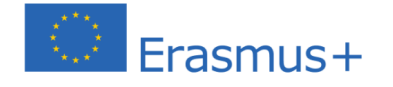

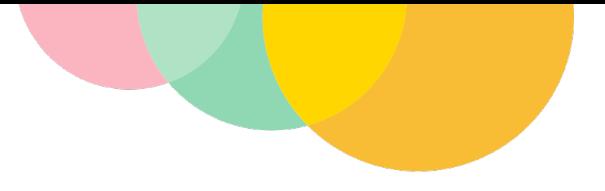

# **Préparer un fichier 3D**

Parfois, les pièces doivent être déplacées, mises à l'échelle, pivotées ou multipliées. Ceci est entièrement accessible en quelques clics grâce au panneau « Outils ».

Si le modèle 3D a besoin d'être ajusté, il suffit de cliquer sur la pièce 3D, puis de sélectionner l'option dans le panneau « Outils » à gauche.

Selon l'option « Outil » sélectionnée, des flèches ou des cercles spécifiques apparaîtront autour du modèle.

Pour modifier la pièce, vous pouvez utiliser la flèche/le cercle qui apparaît pour saisir les informations directement sur le panneau ouvert. La modification peut être annulée en cliquant à droite sur la pièce puis sur le bouton « Reset ».

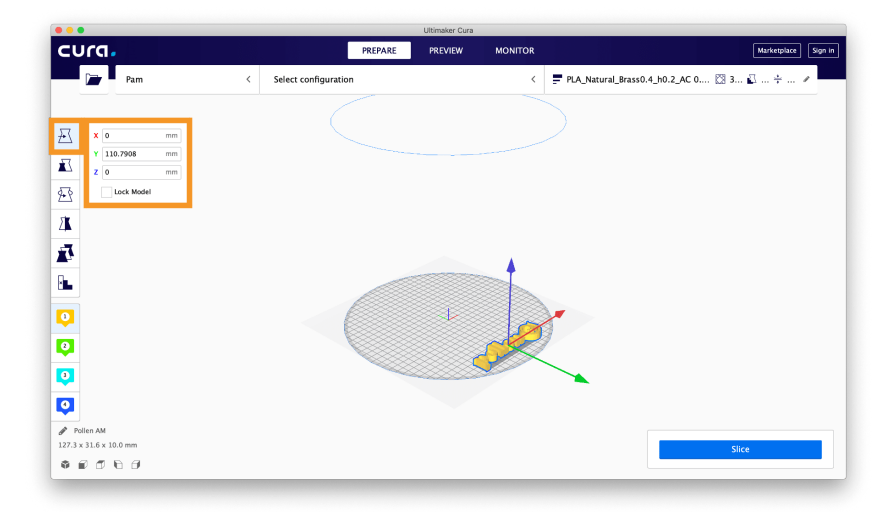

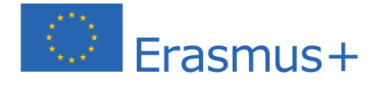

 $\begin{array}{ccccccccccccccccc} \mathcal{A} & \mathcal{B} & \mathcal{B} & \mathcal{B} & \mathcal{B} & \mathcal{B} \end{array}$ 

Le soutien de la Commission européenne à la production de cette publication ne constitue pas une approbation du contenu, qui reflète uniquement le point de vue des auteurs, et la Commission ne peut pas être tenue responsable de toute utilisation qui pourrait être faite des informations qu'elle contient.

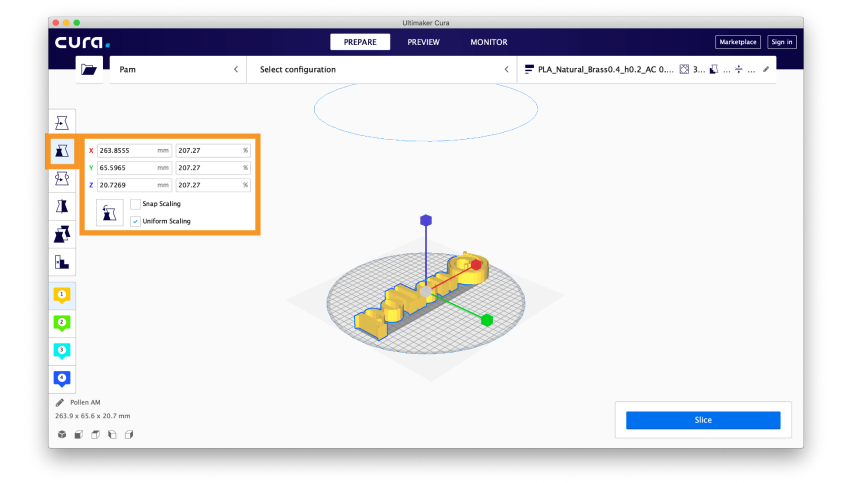

Exemple d'une échelle de modèle 3D avec le logiciel de découpage.

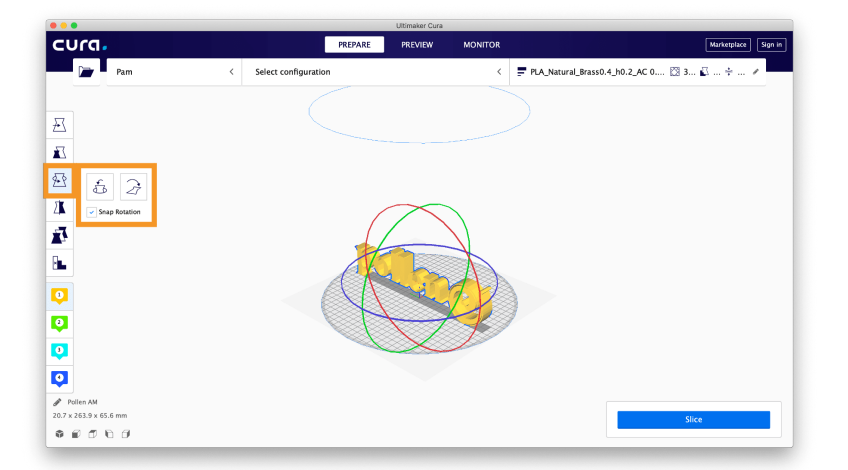

Exemple de rotation de modèle 3D avec le logiciel de découpe.

Sur le plateau, plus d'un modèle peut être produits. La seule limite est le volume des pièces positionnées sur la plaque de construction.

Pour dupliquer la pièce, cliquez avec le bouton droit de la souris et sélectionnez dupliquer. Les pièces supplémentaires seront automatiquement positionnées.

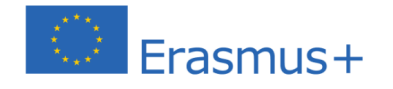

**888** 

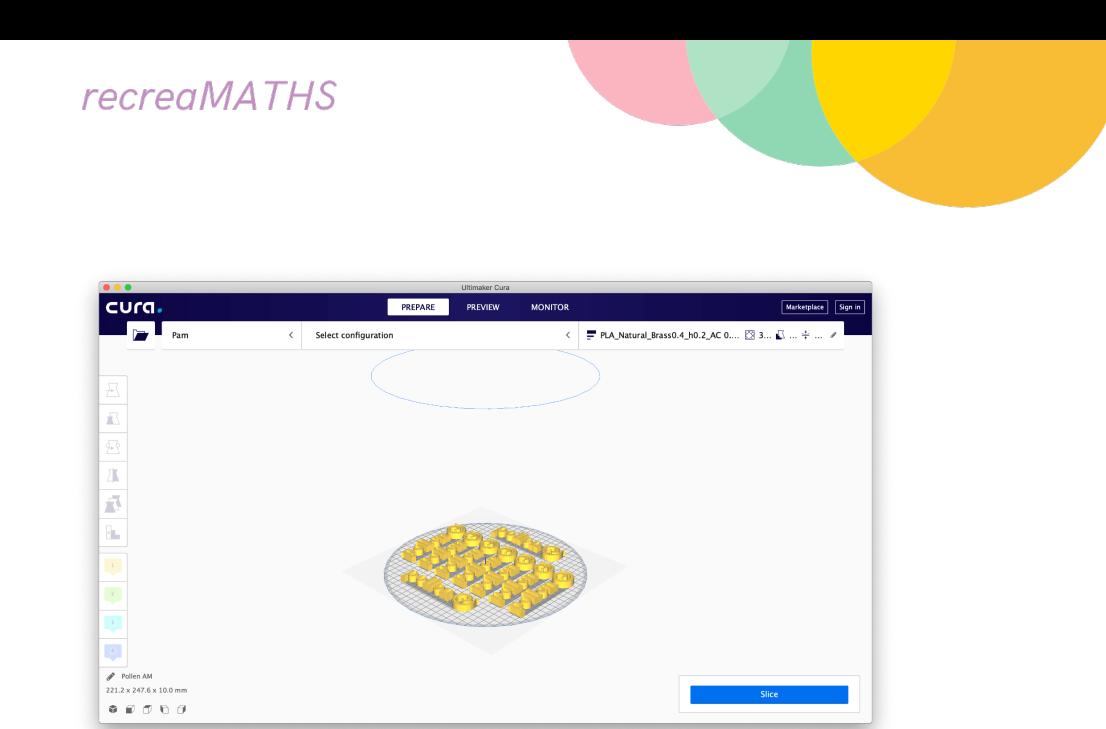

Exemple de modèle 3D répliqué avec le logiciel de découpage.

# **Appliquer les paramètres au fichier 3D**

Le panneau « Paramètres » est divisé en deux sections, l'une dédiée aux paramètres de l'imprimante 3D et l'autre aux paramètres d'impression.

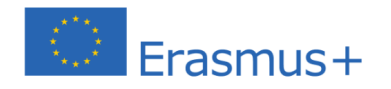

 $\bullet\bullet\bullet\bullet$ 

 $\blacktriangle$ 

La partie supérieure du logiciel de découpe est dédiée aux paramètres de l'imprimante 3D, et la partie droite aux paramètres d'impression.

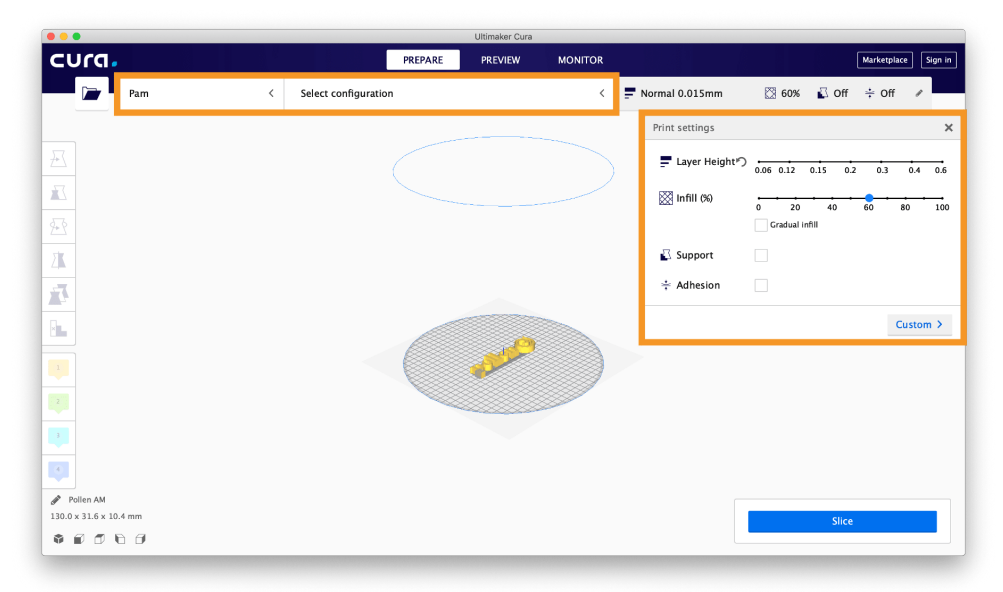

#### **Réglages de l'imprimante**

Cette section permet à l'utilisatrice ou l'utilisateur de sélectionner la bonne imprimante 3D et sa configuration (spécifications de la buse).

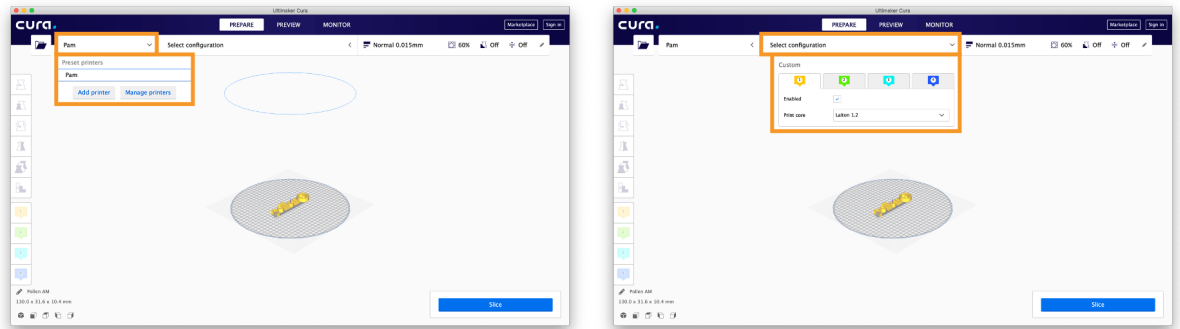

**Imprimante 3D** : Sélectionnez l'imprimante 3D. Si d'autres imprimantes 3D sont installées, il est nécessaire de sélectionner la bonne dans le menu déroulant.

**Configuration** : Sélectionnez rapidement la buse montée par chaque extrudeuse.

**Paramètres d'impression :** Deux modes sont accessibles à l'utilisateur : « Recommandé » et « Personnalisé ».

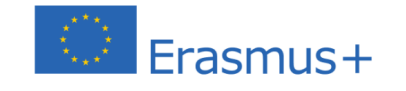

 $0 4 0 0 0$ 

 $\triangle$ 

Le soutien de la Commission européenne à la production de cette publication ne constitue pas une approbation du contenu, qui reflète uniquement le point de vue des auteurs, et la Commission ne peut pas être tenue responsable de toute utilisation qui pourrait être faite des informations qu'elle contient.

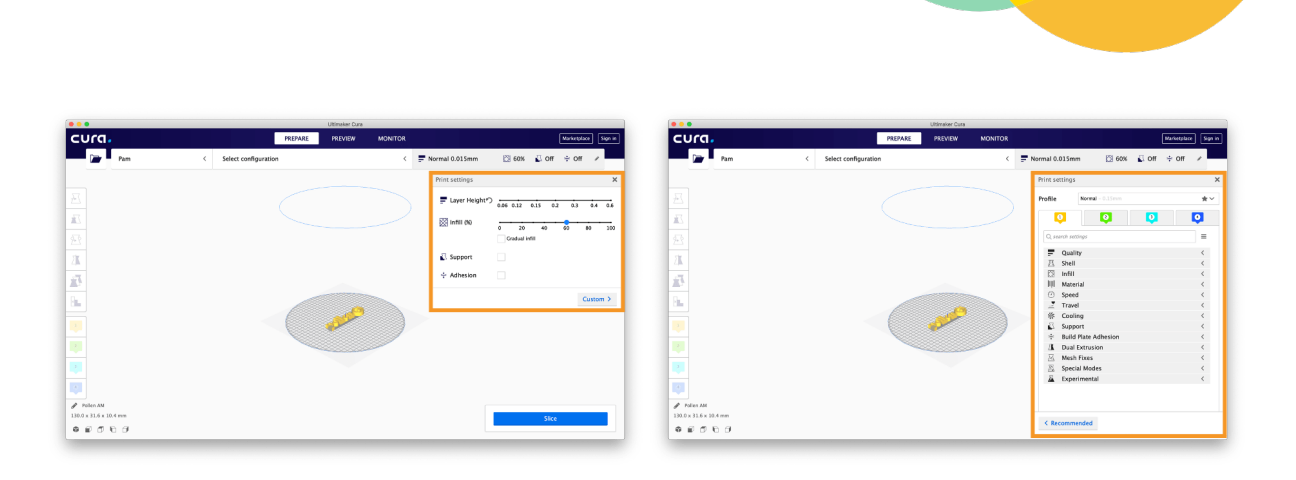

**Recommandé** : Les options sont limitées dans le mode Recommandé. Il donne accès à quatre paramètres d'impression 3D : la hauteur de la couche, le pourcentage de remplissage, la structure de support et l'adhérence de la plaque de construction.

### **Découper, visualiser & exporter**

**recreaMATHS** 

**La procédure de découpage consiste à interpréter le fichier 3D en une série de plans 2D en fonction des paramètres d'impression 3D sélectionnés.** Cette étape donnera lieu à une interprétation numérique qui peut être visualisée dans le logiciel de découpage. Une fois validé, il peut également être évalué dans un fichier G.code.

#### **Découpe**

Un bouton accessible est présent pour permettre la procédure de découpage, en cliquant dessus. Le bouton « Decoupage » lance le processus d'analyse et d'interprétation.

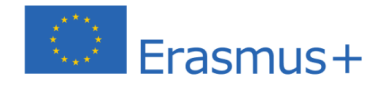

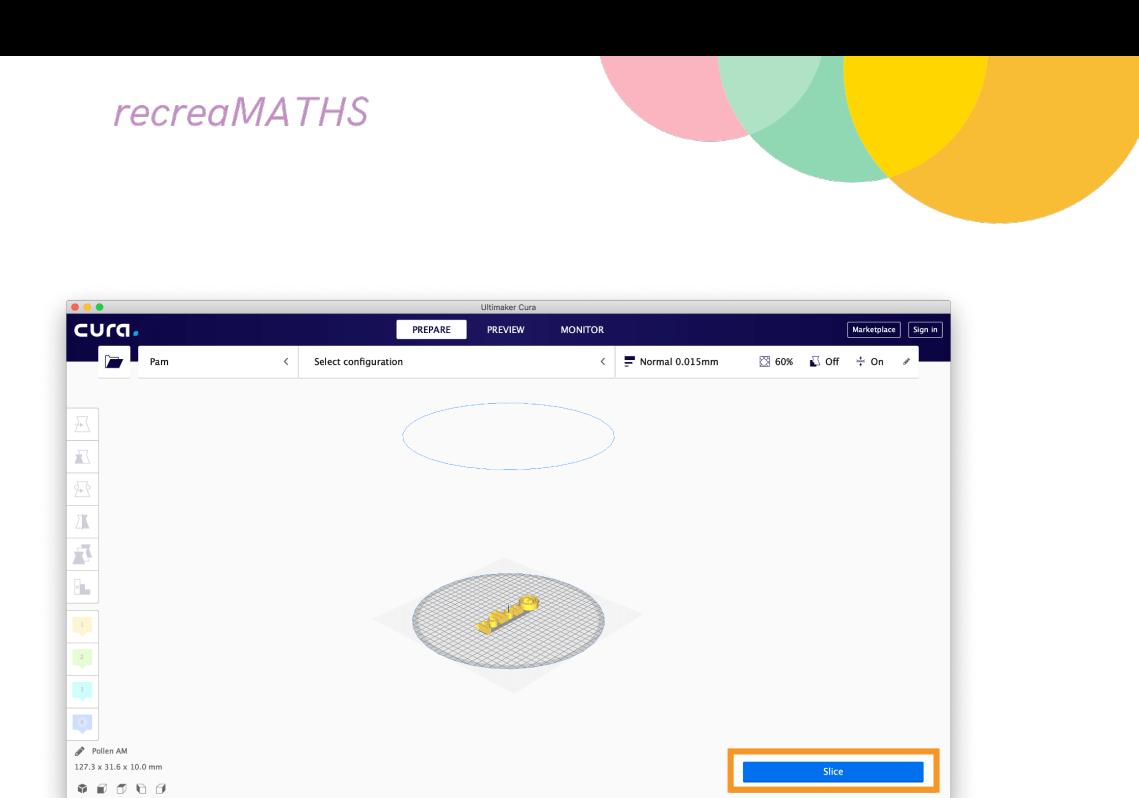

Une fois tranchées, les parties interprétées dans une succession de plans 2D peuvent être analysées par l'utilisateur. De cette façon, l'adéquation des paramètres d'impression avec le fichier 3D peut être vérifiée.

#### **Visualisation**

Cette section permet à l'utilisatrice ou l'utilisateur de sélectionner la bonne imprimante 3D et sa configuration (spécifications de la buse).

#### **Sélection de votre imprimante 3D**

Sélectionnez l'imprimante 3D. Si d'autres imprimantes 3D sont installées, il sera nécessaire de sélectionner la bonne dans le menu déroulant.

**Configuration** : Sélectionnez rapidement la buse montée par chaque extrudeuse.

**Paramètres d'impression** : Il existe trois façons de voir le modèle :

- o Solide
- o Rayons X
- o Couches

**Visualisation solide** : il s'agit de la vue par défaut qui permet d'avoir une vision globale de la pièce, de la taille, de l'orientation d'impression, etc. L'utilisation des paramètres de navigation pour modifier le point de vue peut également être utile.

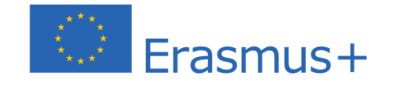

**0 A 0 4 0 0 0** 

Le soutien de la Commission européenne à la production de cette publication ne constitue pas une approbation du contenu, qui reflète uniquement le point de vue des auteurs, et la Commission ne peut pas être tenue responsable de toute utilisation qui pourrait être faite des informations qu'elle contient.

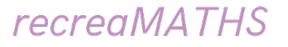

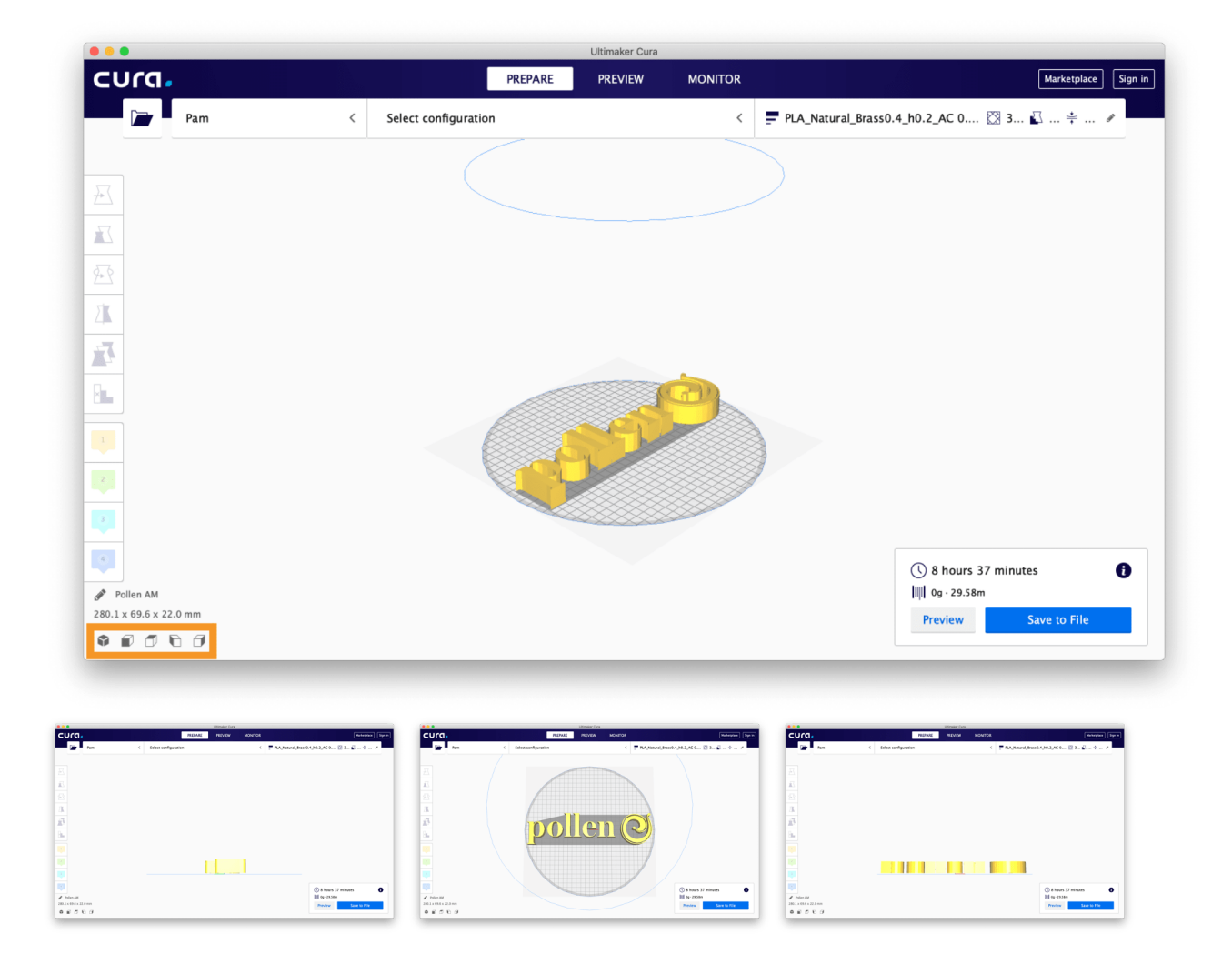

#### **Visualisation aux rayons X** : disponible sous les paramètres de

prévisualisation, cette fonction permet d'analyser la structure interne de la pièce 3D, et de comprendre quel élément de la pièce doit être retravaillé. L'utilisation des paramètres de navigation pour modifier le point de vue peut également être

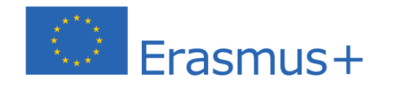

 $\bullet\bullet\bullet\bullet$ 

Le soutien de la Commission européenne à la production de cette publication ne constitue pas une approbation du contenu, qui reflète uniquement le point de vue des auteurs, et la Commission ne peut pas être tenue responsable de toute utilisation qui pourrait être faite des informations qu'elle contient.

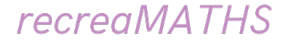

utiles.

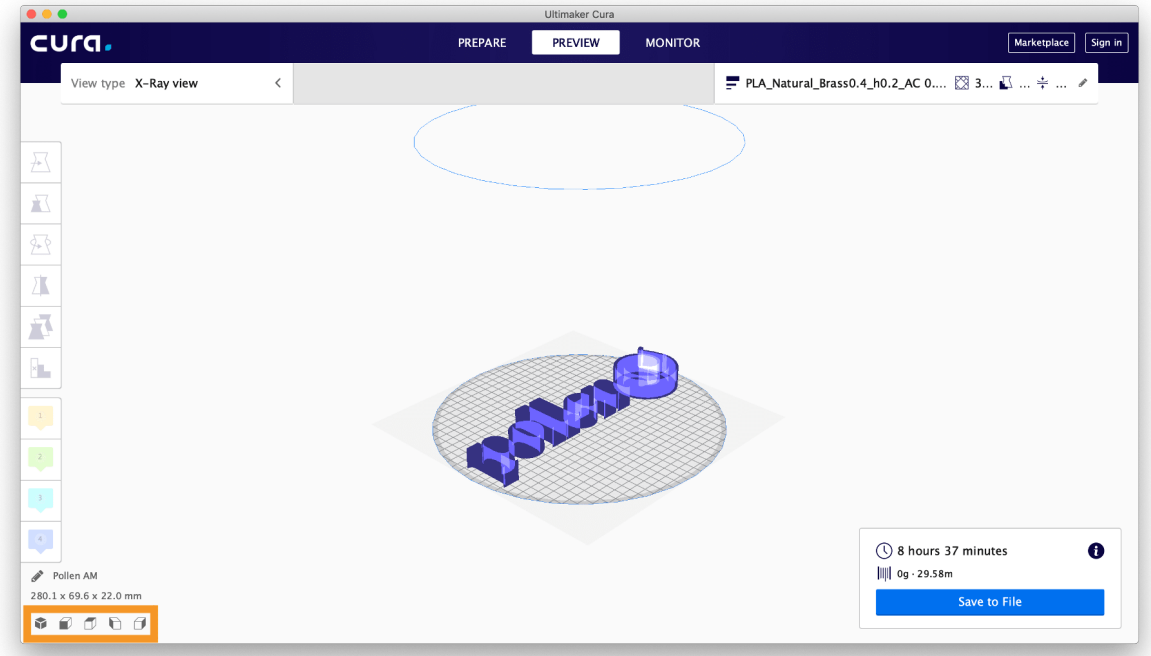

**Visualisation des calques** : également disponible dans les paramètres de prévisualisation, cette fonction est importante à connaître car elle permet de maximiser le taux de réussite de ses impressions et de vérifier que le fichier a été interprété correctement. Cette fonction permet l'affichage de différents éléments, tels que le matériau, le type de ligne, les fédérés et l'épaisseur de la couche.

La stratégie de dépôt de matériau couche par couche peut également être affichée.

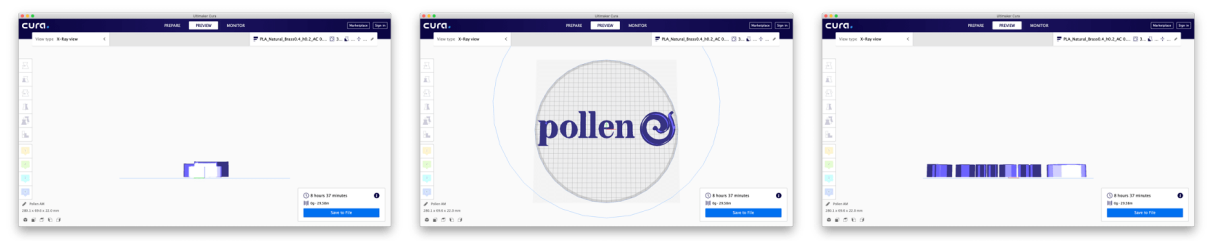

L'utilisation des paramètres de navigation pour modifier le point de vue peut également être utile.

# **Envoi du code G à l'imprimante 3D**

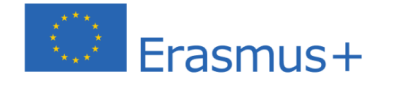

Le soutien de la Commission européenne à la production de cette publication ne constitue pas une approbation du contenu, qui reflète uniquement le point de vue des auteurs, et la Commission ne peut pas être tenue responsable de toute utilisation qui pourrait être faite des informations qu'elle contient.
Pour la dernière partie, nous devons connecter l'imprimante 3D avec le modèle que nous avons créé.

Dans la plupart des cas, l'envoi d'un fichier G-code à une imprimante 3D est une tâche simple qui vous permet de créer de beaux modèles imprimés en 3D. Après avoir créé votre fichier G-Code à partir de votre découpeuse, il existe plusieurs façons de l'envoyer à l'imprimante 3D :

- **Insertion de la carte (micro) SD dans votre imprimante 3D**
- **Câble USB reliant votre imprimante 3D à un ordinateur ou un ordinateur portable**
- **Grâce à la connexion Wi-Fi**

# **Insertion de la carte (micro) SD dans votre imprimante 3D**

L'utilisation d'une carte SD est l'un des moyens les plus courants d'envoyer le G-Code à votre imprimante 3D. Presque toutes les imprimantes 3D ont un emplacement pour carte SD et sont souvent utilisées à cette fin.

Vous pouvez facilement envoyer le code G à une carte SD ou MicroSD après avoir découpé votre modèle CAO sur l'ordinateur ou l'ordinateur portable. De nombreuses imprimantes 3D sont livrées avec une carte MicroSD et un lecteur de carte USB, ce qui vous permet d'enregistrer des fichiers directement.

## **AD**

Enregistrez le fichier G-Code sur la carte MicroSD et insérez-le dans l'espace pour carte MicroSD de l'imprimante.

**C'est probablement la méthode la plus utilisée pour envoyer des fichiers G-Code à une imprimante 3D, en raison de sa simplicité et de son efficacité pour effectuer le travail sans applications ou périphériques supplémentaires.**

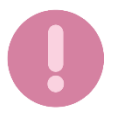

Essayez de ne pas commettre l'erreur de débrancher la carte SD pendant le processus d'impression 3D ou votre modèle s'arrêtera.

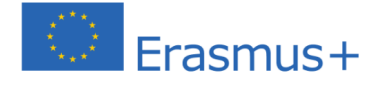

............

Le soutien de la Commission européenne à la production de cette publication ne constitue pas une approbation du contenu, qui reflète uniquement le point de vue des auteurs, et la Commission ne peut pas être tenue responsable de toute utilisation qui pourrait être faite des informations qu'elle contient.

**recreaMATHS** 

#### **Câble USB connecté à un ordinateur ou un ordinateur portable**

Au lieu d'utiliser une carte SD, vous pouvez connecter votre imprimante 3D directement à votre ordinateur ou ordinateur portable à l'aide d'un simple câble. C'est une méthode moins courante, mais elle est particulièrement efficace dans l'impression 3D.

Le seul inconvénient de cette option est que lorsque vous utilisez votre ordinateur portable, vous devez garder votre ordinateur portable en marche tout le temps car le mode veille peut arrêter le processus d'impression et ruiner votre projet.

#### **Envoi de G-Code via la connectivité Wi-Fi**

Une façon de plus en plus populaire d'envoyer un G-Code en 3D est l'option Wi-Fi. Cette option a changé l'ensemble du scénario d'impression 3D et a fait passer l'expérience d'impression au niveau supérieur.

Il y a beaucoup d'applications et de logiciels qui peuvent être utilisés pour ce processus, tels que l'imprimante, Repetier-Host et AstroPrint.

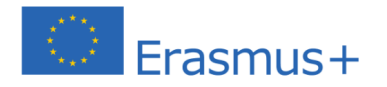

**COOAC4000** 

Le soutien de la Commission européenne à la production de cette publication ne constitue pas une approbation du contenu, qui reflète uniquement le point de vue des auteurs, et la Commission ne peut pas être tenue responsable de toute utilisation qui pourrait être faite des informations qu'elle contient.

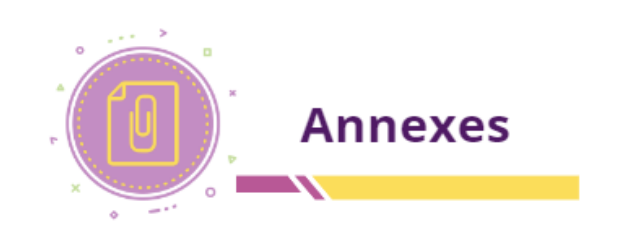

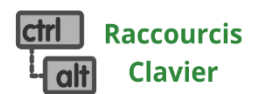

## **Objet(s) en mouvement :**

- $\leftrightarrow$   $\uparrow$   $\uparrow$   $\rightarrow$   $\downarrow$  = Déplacer un objet le long du plateau (plan X/Y)
- Ctrl +  $\uparrow$  /  $\downarrow$  = Déplacer un objet vers le haut ou le bas (plan Z)
- Maj  $+\frac{1}{1}$  →/ $\downarrow$  = Déplacer un objet 10 FOIS plus vite le long du plan de sol  $(plan X/Y)$
- Ctrl + Maj +  $\uparrow$  /  $\downarrow$  = Déplacer un objet 10 FOIS plus vite vers le haut ou vers le bas (plan  $Z$ )
- $\bullet$  Maj + Glisser = Déplacer l'objet dans une seule direction
- $\bullet$  D = Déposer le(s) objet(s) sélectionné(s) sur l'espace de travail

*Appuyez et maintenez enfoncées les touches du clavier, puis cliquez/faites glisser la souris pour les raccourcis ci-dessous…*

- $\bullet$  Maj + Clic droit = Vue panoramique
- $\bullet$  Alt + bouton gauche de la souris = Dupliquer objet(s)
- Maj + bouton gauche de la souris = Sélectionner plus d'un objet
- Maj + maintien pendant la rotation = rotations à 45 degrés

## **Raccourcis utiles…**

- Ctrl + C = Copier un objet ou des objets sélectionnés
- $\bullet$  Ctrl+ V = Coller un objet ou des objets
- $\bullet$  Ctrl+ Z = Annuler une action ou des actions
- Ctrl +  $Y$  = Refaire une ou des actions
- $\bullet$  Ctrl + D = Dupliquer le ou les objets en place
- Ctrl+  $G =$  Grouper des objets
- Ctrl+ shift+ G = Dissocier les objets groupés
- Suppr = supprimer un ou des objets

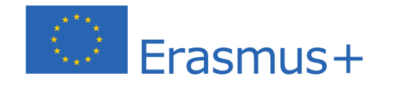

Le soutien de la Commission européenne à la production de cette publication ne constitue pas une approbation du contenu, qui reflète uniquement le point de vue des auteurs, et la Commission ne peut pas être tenue responsable de toute utilisation qui pourrait être faite des informations qu'elle contient.

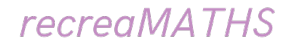

# **Options de l'objet :**

Sélectionnez un ou plusieurs objets, puis effectuez les actions suivantes…

- $\bullet$  T = Modifier le niveau de transparence
- $\bullet$  H = Transformer un ou plusieurs objets en trou
- S = Faire d'un ou plusieurs objets un solide
- Ctrl + L = Verrouiller ou déverrouiller les objets sélectionnés
- Ctrl + H = Masquer un objet
- $\bullet$  Ctrl + shift + H = Rendre tous les objets cachés visibles à nouveau

### **Modifier la taille d'un objet :**

- Alt + cliquer et glisser-déposer la bande latérale = Mettre à l'échelle dans un sens
- Alt + clic et glisser-déposer la bande du coin = Mettre à l'échelle dans les deux sens
- Shift + cliquer et maintenir la bande d'angle = Mettre à l'échelle de manière uniforme
- Alt + Maj + Cliquer et maintenir la bande d'angle = Mettre à l'échelle de manière uniforme depuis le centre

#### **Outils et vues**

- W = Créer nouveau plan de travail
- $\bullet$  L = Outil d'alignement
- $\bullet$  R = Outil Règle
- $\bullet$  M = Outil de basculement
- F = Une meilleure vue des objets sélectionnés
- $\bullet$  Ctrl + A = Sélectionner toutes les formes visibles

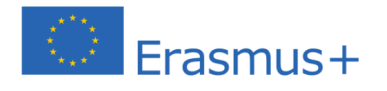

**1000A04000** 

Le soutien de la Commission européenne à la production de cette publication ne constitue pas une approbation du contenu, qui reflète uniquement le point de vue des auteurs, et la Commission ne peut pas être tenue responsable de toute utilisation qui pourrait être faite des informations qu'elle contient.

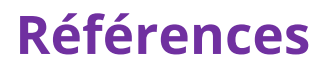

- 1. 3DInsider, Beginner's Guide to 3D Printing, 2020, disponible en ligne : https://3dinsider.com/3d-printing-guide/
- 2. 3Dsourced, 2022, 7 Key 3D Printing Slicer Settings you need to know
- 3. AdditiveX Team, 2021, What is slicing software and what does it do?, Available online: https://www.additive-x.com/blog/what-is-slicingsoftware-and-what-does-it-do
- 4. Autodesk Tinkercad Lessons, Available online: https://www.tinkercad.com/learn/designs
- 5. Carolo Lucas, 2022, Fused Deposition Modeling: FDM 3D Printing Simply Explained, Available online: https://all3dp.com/2/fused-depositionmodeling-fdm-3d-printing-simply-explained/
- 6. Cura's User Manual, 2021, Ultimaker's software for making 3D Prints, Available online: https://manualzz.com/doc/6615410/cura-13.11.2
- 7. Deshais August, 2015, How one teacher creates real-world learning opportunities through "making".
- 8. Dwamena Michael, 2020, How to Send G-Code to your Printer, 3D Printerly, Available Online: https://3dprinterly.com/how-to-send-g-codeto-your-3d-printer-the-right-way/
- 9. Halterman, 2015, Teachers are using 3D Printed manipulatives to help children understand math, Available online: https://3dprint.com/52139/3d-printed-math-manipulatives/
- 10.Hyojae et al., 2018, Implications for Activating 3D Printer Use for Education in Elementary and Secondary Schools
- 11.MakerShaper, Types of 3D Printing, 2018, Available online: https://www.makeshaper.com/types-3d-printing/
- 12.Novak Elena, Wisdom Sonya, Effects of 3D Printing Project-based Learning on Preservice Elementary Teachers' Science Attitudes, Science Content Knowledge, and Anxiety About Teaching Science, 2018, Journal of Science Educations & Technology
- 13.O'Connell Jackson, 2021, 3D Printed Math: 10+ Amazing Projects, Available online: https://all3dp.com/2/3d-printed-math-3d-printed-geometricshapes/

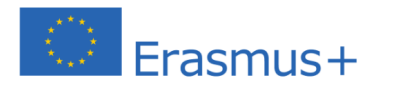

............

Le soutien de la Commission européenne à la production de cette publication ne constitue pas une approbation du contenu, qui reflète uniquement le point de vue des auteurs, et la Commission ne peut pas être tenue responsable de toute utilisation qui pourrait être faite des informations qu'elle contient.

## **recreaMATHS**

- 14.Spicewood Elementary School, 2017, Kindergarten explores 3D Printing
- 15.Swanson, 3D Printing Lecture, 2019, Available online: https://slideplayer.com/slide/16130644
- 16.Torta, 3D Printing: An Introduction, 2019
- 17.Wise Rachel, 2021, Find out how using 3D Printers in the classroom makes learning exciting for students
- 18.Zia Martin, 2022, Why do I need a slicer to 3D Print?, Available online: https://www.3dprintingbuff.com/why-do-i-need-a-slicer-to-3d-print/

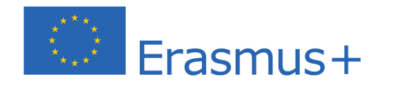

. . . . . . . . . . .

Le soutien de la Commission européenne à la production de cette publication ne constitue pas une approbation du contenu, qui reflète uniquement le point de vue des auteurs, et la Commission ne peut pas être tenue responsable de toute utilisation qui pourrait être faite des informations qu'elle contient.